# <span id="page-0-0"></span>**Dell Precision™ M6400** 維修手冊

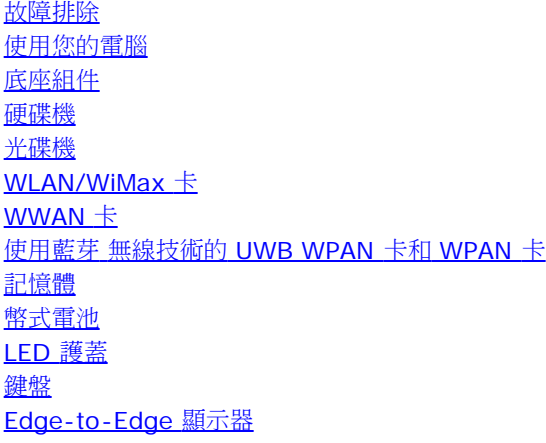

[LED](#page-43-0) [和](#page-43-0) [CCFL](#page-43-0) [顯示器](#page-43-0) [手掌墊組件](#page-52-0) [風扇](#page-55-0) 處理器散熱組件 [影像卡](#page-59-0)[/](#page-59-0)[散熱組件](#page-59-0) 處理器模組 [插卡固定框架](#page-64-0) [IEEE 1394](#page-66-0) [卡](#page-66-0) 左側 I/O 板 右側 I/O 板 [主機板](#page-72-0) [更新](#page-75-0) [BIOS](#page-75-0) [生物測定儀纜線](#page-77-0)

#### 型號 **PP08X**

## 註、注意、警示

■■ 註: 「註」表示可以幫助您更有效地使用電腦的重要資訊。

● 注意: 「注意」是表示可能的硬體損壞或資料遺失,並告訴您如何避免這些問題。

警示: 「警示」表示有可能會導致財產損失、人身傷害甚至死亡。

如果您購買的是 DELL™ n 系列電腦,則本文件中有關 Microsoft® Windows® 作業系統的所有參考均不適用。

本文件中的資訊如有更改,恕不另行通知。 **© 2008 Dell Inc.** 版權所有,翻印必究。

未經 Dell Inc. 的書面許可,不得以任何形式進行複製這些內容。

本文中使用的商標如下: Dell、DELL 標徽和 Dell Precision 為 Dell Inc.的商標: Bluetooth 是 Bluetooth SIG, Inc. 擁有的註冊商標,並授權給 Dell 使 用;Microsoft、Windows、Windows Vista 和 Windows Vista 開始按鈕標徽是 Microsoft Corporation 在美國和/或其他國家/地區的商標或註冊商標。

本說明文件中使用的其他商標及商品名稱,係指擁有這些商標及商品名稱的公司或其製造的產品。Dell Inc. 對本公司之外的商標和產品名稱不擁有任何所有權。

**2009** 年 **9** 月 **Rev. A01**

故障排除: Dell Precision M6400 維修手冊

#### [回到目錄頁](#page-0-0)

### <span id="page-1-0"></span>故障排除 **Dell Precision™ M6400** 維修手冊

- [故障排除工具](#page-1-1)
- [解決問題](#page-6-0)
- [Dell](#page-12-0) [技術更新服務](#page-12-0)

## <span id="page-1-1"></span>故障排除工具

### <span id="page-1-2"></span>診斷指示燈

**A 警示: 拆裝電腦內部元件之前,請先閱讀電腦隨附的安全資訊。請參閱 www.dell.com 上的 Regulatory Compliance** 首頁 **(www.dell.com/regulatory\_compliance)**,以取得其他安全性最佳實務的資訊。

在電腦的鍵盤上方,有三個鍵盤狀態指示燈。在正常操作期間,鍵盤狀態指示燈會顯示 Num Lock、Caps Lock 和 Scroll Lock 功能的目前狀態 (開啟或關閉)。如果電腦正常啟動,這些燈會先閃爍,隨後熄滅。如果電腦出現故障,您可利用燈號的狀態來協助釐清問題。

■ 註: 電腦完成 POST 後, Num Lock 指示燈可能會持續亮燈,視 BIOS 設定而定。若要獲得更多有關使用系統設定程式的資訊,請參閱 **support.dell.com** 上的《Dell™ 技術指南》。

### **POST** 期間的診斷指示燈代碼

進行電腦的故障排除時,請從左到右 (Num Lock、Caps Lock 再到 Scroll Lock) 依序讀取鍵盤狀態指示燈的狀態。如果電腦發生故障,這些指 示燈會分別顯示亮起● 、熄滅◎ 或閃爍 \* 的狀態。

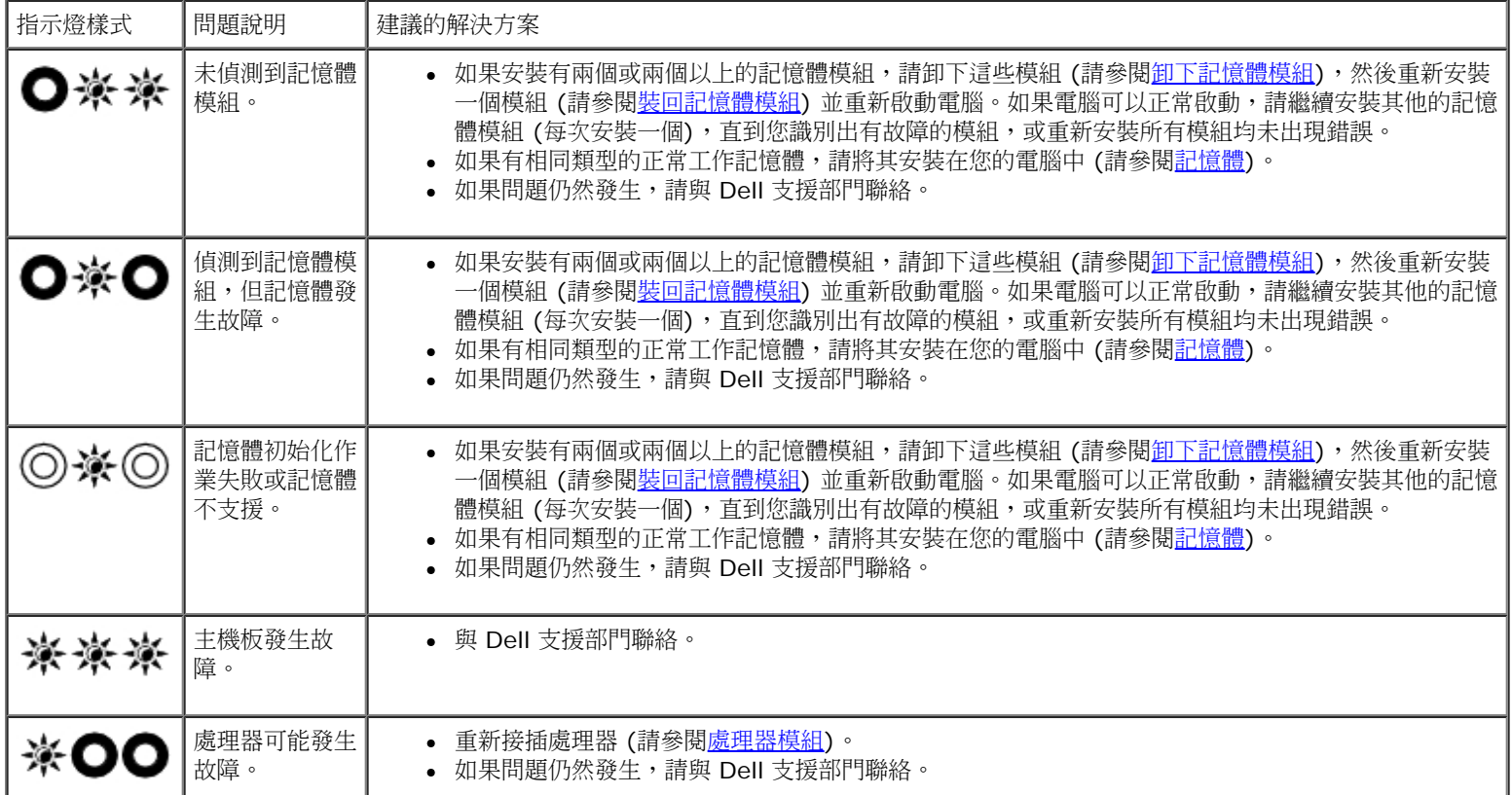

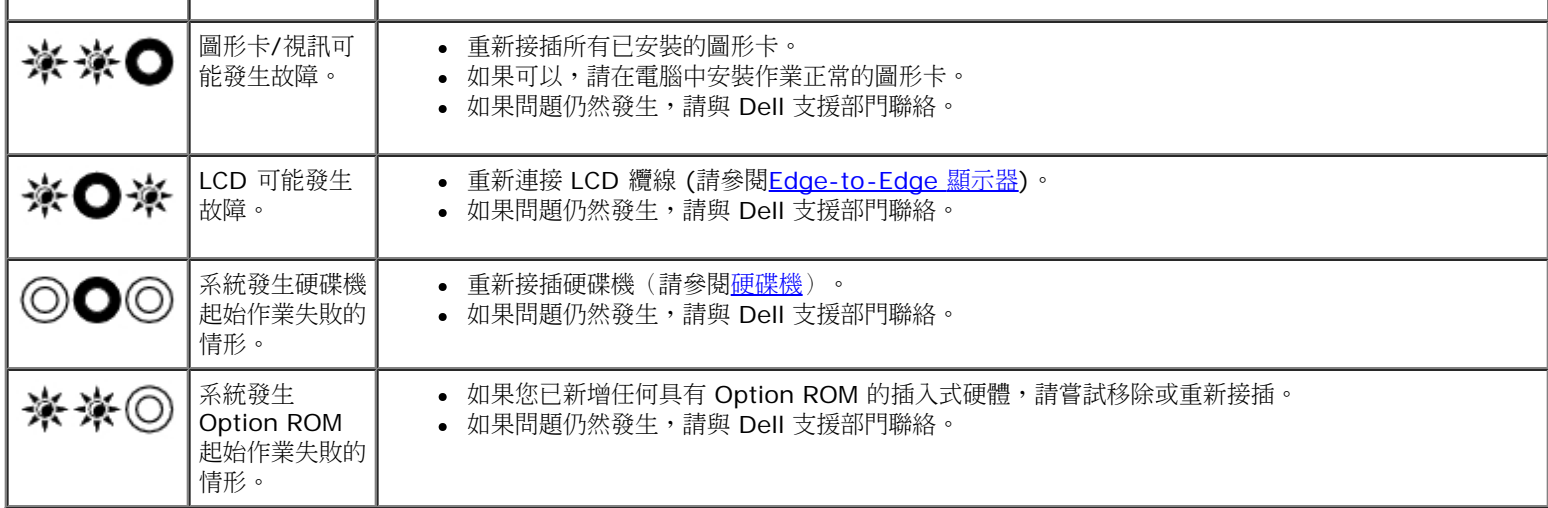

### <span id="page-2-0"></span>硬體故障排除

如果在作業系統設定程式中未偵測到某裝置,或者偵測到該裝置但其組態不正確,您可以使用硬體疑難排解來解決不相容問題。

Microsoft<sup>®</sup> Windows<sup>®</sup> XP:

1. 按一下 **Start (**開始**) Help and Support (**說明及支援**)**。

2. 在搜尋欄位中鍵入 hardware troubleshooter (硬體故障排除),然後按下 <Enter> 鍵開始搜尋。

3. 在 **Fix a Problem (**修復問題**)** 區段中,按一下 **Hardware Troubleshooter (**硬體故障排除**)**。

4. 在 **Hardware Troubleshooter (**硬體故障排除**)** 清單中,選擇最能說明問題的選項並按一下 **Next (**下一步**)**,按照接下來的疑難排 解步驟操作。

Microsoft Windows Vista<sup>®</sup>:

□□□ 按一下 Windows Vista Start (開始) 按鈕 → 然後按一下 Help and Support (說明及支援)。

2. 在搜尋欄位中鍵入 hardware troubleshooter (硬體故障排除),然後按 <Enter> 鍵開始搜尋。

口口口 在搜尋結果中,選擇最能說明問題的選項,並按照接下來的故障排除步驟操作。

## <span id="page-2-1"></span>**Dell Diagnostics**

**/个** 警示: 拆裝電腦內部元件之前,請先閱讀電腦隨附的安全資訊。請參閱 www.dell.com 上的 Regulatory Compliance 首頁 **(www.dell.com/regulatory\_compliance)**,以取得其他安全性最佳實務的資訊。

### 何時使用 **Dell Diagnostics**

如果您的電腦出現故障,請在與 Dell 公司聯絡以尋求協助之前,先執行<u>解決問題</u>的檢查程序,並執行 Dell Diagnostics。

從電腦隨附的 Drivers and Utilities 媒體啟動 Dell Diagnostics。

**/ 註:Drivers and Utilities** 媒體是可選的,您的電腦可能未隨附此媒體。

**▲ 註: Dell Diagnostics 僅可在 Dell 電腦上作業。** 

### 從硬碟機啟動 **Dell Diagnostics**

在執行 Dell Diagnostics 之前,請先進入系統設定程式檢視電腦的組態資訊,以確定您要測試的裝置顯示在系統設定程式中且處於作用中狀態。 若要獲得更多有關使用系統設定程式的資訊,請參閱 **support.dell.com** 上的《Dell™ 技術指南》。

Dell Diagnostics 位於硬碟機上另外的診斷公用程式分割區上。

∥ 註:如果電腦已連接至連線裝置 (已連線),請切斷連線。請參閱連線裝置隨附的說明文件,以獲得有關指示。

**■ 註:如果電腦未顯示螢幕影像,請與 Dell 支援部門聯絡。** 

口口口 請確保將電腦連接至已知能正常工作的電源插座。

2. 按住 <Fn> 鍵,然後開啟您的電腦。

註:您也可以選擇在啟動時選取單次啟動選單中的 **Diagnostics (**診斷程式**)**。

電腦會執行預啟動系統評估 (PSA),它可對主機板、鍵盤、顯示器、記憶體、硬碟機等執行一系列初步測試。

- 評估期間,請回答螢幕上顯示的所有問題。
- o 如果在預啟動系統評估期間偵測到故障,請記下錯誤代碼,然後與 Dell 支援部門聯絡。
- 如果預啟動系統評估成功完成,您會收到訊息 「Booting Dell Diagnostic Utility Partition.Press any key to continue.(正在啟動 Dell 診斷公用程式分割區,按任意鍵繼續)」。

Ø 註: 如果您看到開頭表示找不到診斷公用程式分割區的訊息, 請從您的 Drivers and Utilities 媒體執行 Dell Diagnostics (請參 閱<u>從 [Drivers and Utilities](#page-3-0) [媒體啟動](#page-3-0) [Dell Diagnostics](#page-3-0)</u>)。

3. 按任意鍵從硬碟機上的診斷公用程式分割區啟動 Dell Diagnostics。

4. 按 <Tab> 以選擇 **Test System** (測試系統) 並按 <Enter>。

註:建議您選擇 **Test System (**測試系統**)** 以對電腦執行完整的測試。選擇 **Test Memory** (測試記憶體) 開始執行延伸記憶體 測試,這可能需要 30 分鐘以上的時間才能完成。當測試完成時,請記錄測試結果後,按任意鍵回到上一個選單。

口口口 在 Dell Diagnostics Main Menu (主選單) 中,按一下觸控墊/滑鼠左鍵,或按 <Tab> 再按 <Enter>,以選擇所要執行的測試 (請參 閱Dell Diagnostics 主選單)。

■ 註:當出現錯誤代碼和問題說明時,請準確地記下它們,並按照螢幕上的指示操作。

6. 完成所有測試後,關閉測試視窗,以返回 Dell Diagnostics Main Menu (主選單)。

口口口 關閉 Main Menu (主選單) 視窗, 以結束 Dell Diagnostics 並重新啟動電腦。

註: 如果您看到開頭表示找不到診斷公用程式分割區的訊息, 請從您的 Drivers and Utilities 媒體執行 Dell Diagnostics (請參 Ø 閱<u>從 [Drivers and Utilities](#page-3-0) [媒體啟動](#page-3-0) [Dell Diagnostics](#page-3-0)</u>)。

### <span id="page-3-0"></span>從 **Drivers and Utilities** 媒體啟動 **Dell Diagnostics**

在執行 Dell Diagnostics 之前,請先進入系統設定程式檢視電腦的組態資訊,以確定您要測試的裝置顯示在系統設定程式中且處於作用中狀態。 若要獲得更多有關使用系統設定程式的資訊,請參閱 **support.dell.com** 上的《Dell™ 技術指南》。

1. 將 Drivers and Utilities 媒體插入光碟機。

2. 重新啟動電腦。

3. 螢幕上顯示 DELL 徽標時,立即按 <F12> 鍵。

Ø 註:長時間按住按鍵可能會導致鍵盤故障。為避免可能的鍵盤故障,請以一定的間隔按下並釋放 <F12> 鍵,以開啟 Boot Device Menu (啟動裝置選單)。

如果您等候過久,並且螢幕上已顯示作業系統徽標,請繼續等待,直到看到 Microsoft® Windows® 桌面,然後 關閉電腦並再試一次。 4. 當啟動裝置清單出現時,使用向上或向下鍵以反白選取 **CD/DVD/CD-RW Drive** (CD/DVD/CD-RW 光碟機),再按 <Enter>。

註:在單次啟動選單中,僅針對目前啟動變更啟動順序。重新啟動後,電腦將依據在系統設定程式中指定的啟動順序啟動。

5. 按下任意鍵以確認您要從 CD/DVD 啟動。

如果您等候過久,並且螢幕上已顯示作業系統徽標,請繼續等待,直到看到 Microsoft® Windows® 桌面,然後 關閉電腦並再試一次。

6. 鍵入 1 以 **Run the 32 Bit Dell Diagnostics** (執行 32 位元 Dell Diagnostics)。

7. 在 **Dell Diagnostics Menu** (Dell Diagnostics 選單) 中,鍵入 1 以選擇 **Resource CD (**圖形使用者介面**)** 的 **Dell 32-bit Diagnostics**。

8. 按 <Tab> 以選擇 **Test System** (測試系統) 並按 <Enter>。

註:建議您選擇 **Test System (**測試系統**)** 以對電腦執行完整的測試。選擇 **Test Memory** (測試記憶體) 開始執行延伸記憶體 測試,這可能需要 30 分鐘以上的時間才能完成。當測試完成時,請記錄測試結果後,按任意鍵回到上一個選單。

口口口 在 Dell Diagnostics Main Menu (主選單) 中,按一下滑鼠左鍵,或按 <Tab> 再按 <Enter>,以選擇所要執行的測試 (請參閱Dell Diagnostics 主選單)。

註:當出現錯誤代碼和問題說明時,請準確地記下它們,並按照螢幕上的指示操作。

10. 完成所有測試後,關閉測試視窗,以返回 Dell Diagnostics Main Menu (主選單)。

11. 關閉 Main Menu (主選單) 視窗,以結束 Dell Diagnostics 並重新啟動電腦。

12. 從光碟機中取出 Drivers and Utilities 媒體。

### **Dell Diagnostics** 主選單

Dell Diagnostics 載入後,會出現以下選單:

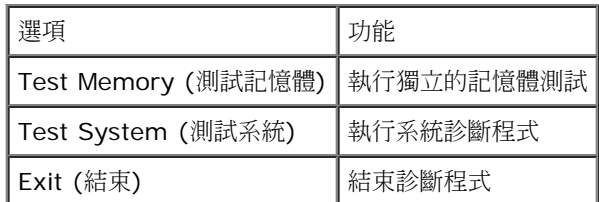

按 <Tab> 以選擇您要執行的測試,然後按 <Enter>。

註:建議您選擇 **Test System (**測試系統**)** 以對電腦執行完整的測試。選擇 **Test Memory** (測試記憶體) 開始執行延伸記憶體測試, 這可能需要 30 分鐘以上的時間才能完成。當測試完成時,請記錄測試結果後,按任意鍵回到此選單。

選取 **Test System** (測試系統) 後,會出現以下選單:

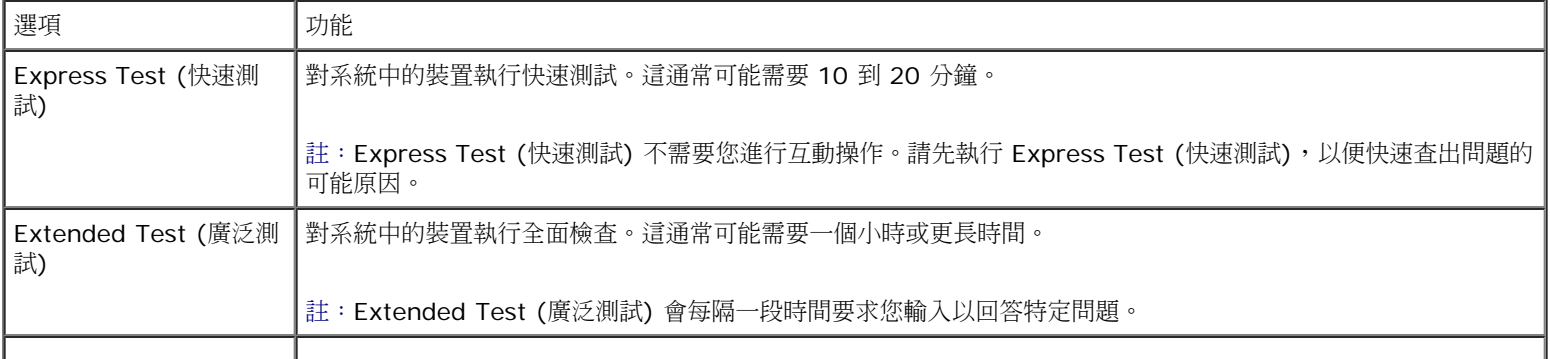

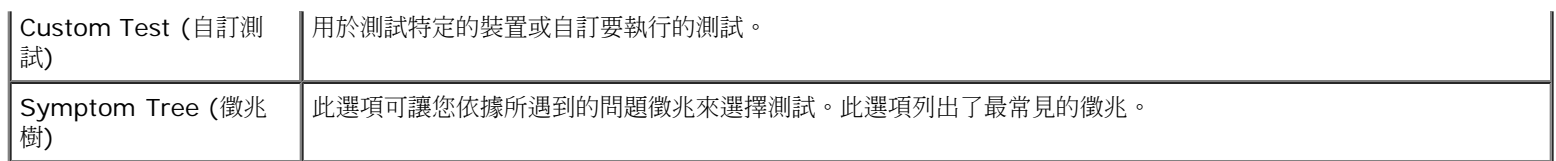

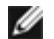

註:建議您選擇 **Extended Test** (廣泛測試),以更加徹底檢查電腦中的裝置。

對於在測試期間遇到的問題,螢幕上會出現訊息,顯示錯誤代碼及問題說明。當錯誤代碼和問題說明出現時,請準確地將其記下,並按照螢幕上的 指示操作。如果您無法解決此問題,請與 Dell 支援部門聯絡。

註:與 Dell 支援部門聯絡時,請準備好您的服務標籤。電腦的服務標籤位於每個測試螢幕的頂部。

以下標籤將為從 Custom Test (自訂測試) 或 Symptom Tree (徵兆樹) 選項執行的測試提供其他資訊:

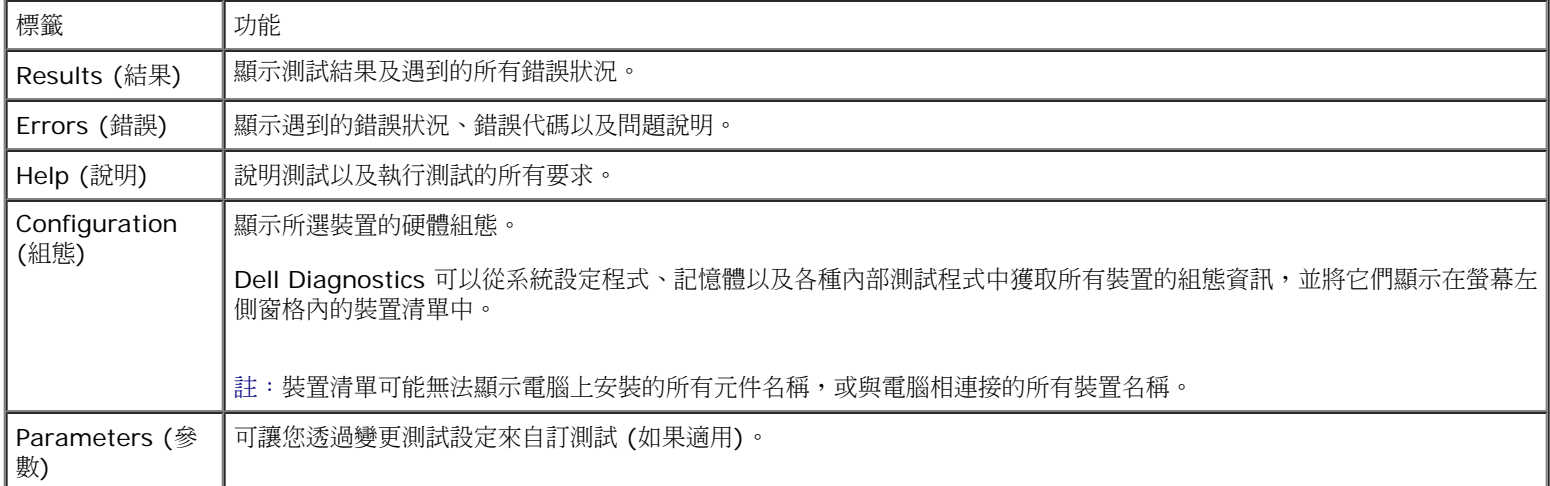

### 錯誤訊息

**△ 警示: 拆裝電腦內部元件之前,請先閱讀電腦隨附的安全資訊。請參閱 www.dell.com 上的 Requlatory Compliance** 首頁 **(www.dell.com/regulatory\_compliance)**,以取得其他安全性最佳實務的資訊。

如果此處未列出您收到的錯誤訊息,請參閱作業系統或訊息出現時正在執行的程式之說明文件。

**A FILENAME CANNOT CONTAIN ANY OF THE FOLLOWING CHARACTERS: \ / : \* ? " < > | (**檔名中不可以包含下列字 元:**\ / : \* ? " < > |) —** 請勿在檔名中使用這些字元。

**A REQUIRED .DLL FILE WAS NOT FOUND (**找不到需要的 **.DLL** 檔**) —** 您嘗試開啟的程式缺少必要的檔案。若要移除並重新安裝程式, 請:

Windows XP:

1. 按一下 **Start (**開始**) Control Panel (**控制台**) Add or Remove Programs (**新增或移除程式**) Programs and Features (**程 式和功能**)**。

口口口 選擇要移除的程式。

3. 按一下 **Uninstall (**解除安裝**)**。

4. 請參閱程式說明文件,以獲得有關安裝的指示。

Windows Vista:

1. 按一下 **Start** (開始) ® **Control Panel (**控制台**) Programs (**程式集**) Programs and Features (**程式和功能**)**。

故障排除: Dell Precision M6400 維修手冊

口口口 選擇要移除的程式。

3. 按一下 **Uninstall (**解除安裝**)**。

口口口 請參閱程式說明文件,以獲得有關安裝的指示。

**DRIVE LETTER:\ IS NOT ACCESSIBLE.THE DEVICE IS NOT READY (X:\** 無法存取。裝置未就緒**) —** 磁碟機無法讀取磁碟。將磁 碟插入磁碟機並再試一次。

**INSERT BOOTABLE MEDIA (**插入開機媒體**) —** 請插入啟動磁片、CD 或 DVD。

**NON-SYSTEM DISK ERROR (**非系統磁碟錯誤**) —** 請從軟碟機取出軟碟並重新啟動電腦。

**NOT ENOUGH MEMORY OR RESOURCES.CLOSE SOME PROGRAMS AND TRY AGAIN (**記憶體或資源不足。關閉某些程式後再 試一次) - 關閉所有視窗,然後開啟您要使用的程式。在某些情況下,您可能必須重新啟動電腦才能恢復電腦的資源。電腦重新啟動後,請先執行 您要使用的程式。

**OPERATING SYSTEM NOT FOUND (**未找到作業系統**) —** 與 Dell 支援部門聯絡。

## <span id="page-6-0"></span>解決問題

排除電腦故障時,請遵循以下秘訣:

- 如果您在問題出現之前添加或卸下某個零件,請檢查安裝程序並確定該零件安裝正確。
- 如果某個周邊裝置無法作業,請確定該裝置已正確連接。
- 如果螢幕出現錯誤訊息,請記下該確切訊息。此訊息可能有助於支援人員診斷和解決問題。
- 如果在某個程式中出現錯誤訊息,請參閱該程式的說明文件。

 $\mathscr{U}_i$  註:本文件中的程序針對 Windows 預設檢視撰寫,因此,如果您將 Dell 電腦設定為 Windows 傳統檢視,則這些程序可能不適用。

### 電池問題

警示: 如果新電池安裝不正確,可能會有爆炸的危險。請僅以相同電池或由製造廠商推薦的同類型電池來更換原有的電池。請依照製造廠 商的指示來丟棄用過的電池。

警示: 拆裝電腦內部元件之前,請先閱讀電腦隨附的安全資訊。請參閱 **www.dell.com** 上的 **Regulatory Compliance** 首頁 **(www.dell.com/regulatory\_compliance)**,以取得其他安全性最佳實務的資訊。

### 磁碟機問題

 $\Lambda$  警示: 拆裝電腦內部元件之前,請先閱讀電腦隨附的安全資訊。請參閱 www.dell.com 上的 Regulatory Compliance 首頁 **(www.dell.com/regulatory\_compliance)**,以取得其他安全性最佳實務的資訊。

### 確定 **MICROSOFT® WINDOWS®** 能夠識別磁碟機 **—**

Windows XP:

按一下 **Start (**開始**)**,然後按一下 **My Computer (**我的電腦**)**。

医

Windows Vista:

故障排除: Dell Precision M6400 維修手冊

按一下 Windows Vista Start (開始) 按鈕 , 然後按一下 Computer (電腦)。

如果其中未列出磁碟機,請使用防毒軟體執行徹底掃描,以檢查並移除病毒。病毒有時會導致 Windows 無法識別磁碟機。

#### 測試磁碟機 **—**

- 插入另一張光碟,以排除原有磁碟機出現故障的可能性。
- 插入啟動磁片,並重新啟動電腦。

清潔磁碟機或磁碟 **—** 若要獲得有關清潔電腦的資訊,請參閱 **support.dell.com** 上的《Dell™ 技術指南》。

#### 檢查纜線連接狀況

執行硬體故障排除 **—** 請參[閱硬體故障排除](#page-2-0)。

執行 **DELL DIAGNOSTICS —** 請參閱[Dell Diagnostics](#page-2-1)。

#### 光碟機問題

註:高速光碟機的震動是正常現象,可能會產生噪音,但這並不表示光碟機或媒體有瑕疵。

註:由於地區的差異以及光碟格式的不同,並非任何 DVD 光碟機均可識別所有的 DVD 標題。

#### 調節 **WINDOWS** 音量控制 **—**

- 單按螢幕右下角的喇叭圖示。
- 單按滑塊並向上拖曳,確定音量已調高。
- 單按有核取標記的所有方塊,確定沒有開啟靜音功能。

檢查喇叭與次低音喇叭 **—** 請參[閱聲音和喇叭問題](#page-10-0)。

### 光碟機的寫入問題

關閉其他程式 **—** 光碟機寫入過程中,必須接收穩定的資料串流。如果資料串流岔斷,則會發生錯誤。將資料寫入光碟機之前,請嘗試關閉所有程 式。

將資料寫入光碟之前,請在 **WINDOWS** 中關閉待命模式 **—** 若要獲得有關設定電源選項的資訊,請參閱 **support.dell.com** 上的《Dell™ 技 術指南》。您也可以在 Windows 說明及支援中搜尋關鍵字待命,以獲得有關電源管理模式的資訊。

#### 硬碟機問題

#### 執行磁碟檢查程式 **—**

#### Windows XP:

1. 按一下 **Start (**開始**)**,然後按一下 **My Computer** (我的電腦)。

2. 在 **Local Disk (**本機磁碟**) C:** 上按一下滑鼠右鍵。

3. 按一下 **Properties (**內容**) Tools (**工具**) Check Now (**立即檢查**)**。

4. 按一下 **Scan for and attempt recovery of bad sectors (**掃瞄和嘗試恢復損毀的磁區**)**,然後按一下 **Start** (開始)。

Windows Vista:

日日日 按一下 Start (開始) <sup>(2)</sup>,然後按一下 Computer (電腦)。

2. 在 **Local Disk (**本機磁碟**) C:** 上按一下滑鼠右鍵。

3. 按一下 **Properties (**內容**) Tools (**工具**) Check Now (**立即檢查**)**。

螢幕上將出現 **User Account Control (**使用者帳戶控制**)** 視窗。如果您在電腦上使用的是管理員帳戶,請按一下繼續;否則,請聯絡 管理員以繼續所需動作。

口口口 依螢幕指示操作。

### **IEEE 1394** 裝置問題

**/个** 警示: 拆裝電腦內部元件之前,請先閱讀電腦隨附的安全資訊。請參閱 www.dell.com 上的 Regulatory Compliance 首頁 **(www.dell.com/regulatory\_compliance)**,以取得其他安全性最佳實務的資訊。

■ 註:您的電腦僅支援 IEEE 1394a 標準。

確定 **IEEE 1394** 裝置的纜線已正確插入裝置及電腦的連接器中

確定在系統設定程式中啟用了 **IEEE 1394** 裝置 **—** 若要獲得更多有關使用系統設定程式的資訊,請參閱 **support.dell.com** 上的《Dell™ 技 術指南》。

#### 確定 **WINDOWS** 可識別 **IEEE 1394** 裝置 **—**

Windows XP:

1. 按一下 **Start (**開始**)**,然後按一下 **Control Panel** (控制台)。

2. 在 **Pick a Category** (選取類別目錄) 底下,按一下 **Performance and Maintenance** (效能及維護) **System** (系統) ® **System Properties** (系統內容) ® **Hardware** (硬體) ® **Device Manager** (裝置管理員)。

Windows Vista:

1. 按一下 **Start** (開始) ® **Control Panel (**控制台**) Hardware and Sound (**硬體和音效**)**。

2. 按一下裝置管理員。

如果列出 IEEE 1394 裝置,則表示 Windows 已識別此裝置。

如果您在使用 **DELL IEEE 1394** 裝置時遇到問題 **—** 與 Dell 支援部門聯絡。

如果您在使用非 **DELL** 提供的 **IEEE 1394** 裝置時遇到問題 **—** 請與 IEEE 1394 裝置製造廠商聯絡。

### 鎖定和軟體問題

警示: 拆裝電腦內部元件之前,請先閱讀電腦隨附的安全資訊。請參閱 **www.dell.com** 上的 **Regulatory Compliance** 首頁 **(www.dell.com/regulatory\_compliance)**,以取得其他安全性最佳實務的資訊。

### 電腦無法啟動

#### 檢查診斷指示燈 **—**

請參閱重源問題。

#### 確定電源線已穩固地連接至電腦和電源插座

### 電腦停止回應

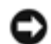

注意:如果您未能執行作業系統關機程序,則可能會遺失資料。

關閉電腦 **—** 如果您無法透過按鍵盤上的任一按鍵或移動滑鼠來取得回應,請按住電源按鈕至少 8 到 10 秒鐘,直至電腦關閉,然後重新啟動電 腦。

### 程式停止回應

#### 結束程式 **—**

1. 同時按住 <Ctrl><Shift><Esc> 存取工作管理員。 2. 按一下 **Applications (**應用程式**)** 標籤。 3. 按一下以選擇不再回應的程式。 4. 按一下 **End Task (**結束工作**)**。

### 程式多次當機

■ 註:大部分軟體在說明文件或者軟碟、CD 或 DVD 中都會包含軟體的安裝說明。

查看軟體說明文件 **—** 如有必要,請先解除安裝程式,然後再重新安裝。

### 適用於舊版 **Windows** 作業系統的程式

#### 執行程式相容性精靈 **—**

Windows XP:

程式相容性精靈可組態程式,以便其可在類似於非 XP 作業系統的環境中執行。

1. 按一下 **Start (**開始**) All Programs (**所有程式**) Accessories (**附屬應用程式**) Program Compatibility Wizard (**程式相容性 精靈**) Next (**下一步**)**。

口口口 依螢幕指示操作。

#### Windows Vista:

程式相容性精靈可組態程式,以便其可在類似於非 Windows Vista 作業系統的環境中執行。

1. 按一下 **Start** (開始) ® **Control Panel (**控制台**) Programs (**程式集**)**在此版本的 **Windows** 上使用較舊版的程式。

2. 在歡迎畫面中,按一下 **Next (**下一步**)**。

口口口 依螢幕指示操作。

### 出現全藍畫面

#### 關閉電腦 **—**

如果您無法透過按鍵盤上的任一按鍵或移動滑鼠來取得回應,請按住電源按鈕至少 8 到 10 秒鐘,直至電腦關閉,然後重新啟動電腦。

### 其他軟體問題

請查看軟體說明文件或聯絡軟體製造廠商,以取得故障排除的資訊 **—** 

- 確定程式與您電腦上安裝的作業系統相容。
- 確定電腦滿足執行軟體所需的最低硬體要求。請參閱軟體說明文件,以獲得相關資訊。
- 確定已正確安裝並組態程式。
- 確認裝置驅動程式未與該程式發生衝突。
- 如有必要,請先解除安裝程式,然後再重新安裝。

#### 立即備份您的檔案

使用病毒掃描程式檢查硬碟機、軟碟、**CD** 或 **DVD**

儲存並關閉所有開啟的檔案或程式,然後透過開始選單關閉電腦

### 記憶體問題

**A 警示: 拆裝電腦內部元件之前,請先閱讀電腦隨附的安全資訊。請參閱 www.dell.com 上的 Regulatory Compliance** 首頁 **(www.dell.com/regulatory\_compliance)**,以取得其他安全性最佳實務的資訊。

#### 如果您收到記憶體不足的訊息 **—**

- 請儲存並關閉所有開啟的檔案,並結束所有已開啟但不在使用中的應用程式,查看能否解決問題。
- 請參閱軟體說明文件,以得知最低記憶體要求。如有必要,請安裝附加記憶體 (請參閱<u>[裝回記憶體模組](#page-32-0)</u>)。
- 重新接插[記憶體](#page-31-0)模組 (請參閱<u>記憶體</u>),以確定電腦能夠與記憶體順利通訊。
- 執行 Dell Diagnostics (請參閱[Dell Diagnostics\)](#page-2-1)。

#### 如果您遇到其他記憶體問題 **—**

- 重新接插[記憶體](#page-31-0)模組 (請參閱<u>記憶體</u>),以確定電腦能夠與記憶體順利通訊。
- 確定遵循記憶體安裝規範 (請參閱[裝回記憶體模組](#page-32-0))。
- 確定您的電腦支援您正使用的記憶體。若要獲得有關您電腦支援的記憶體類型的資訊,請參閱您電腦中 **support.dell.com** 上的《安裝 與快速參考指南》。
- 執行 Dell Diagnostics (請參閱[Dell Diagnostics\)](#page-2-1)。

### <span id="page-10-1"></span>電源問題

警示: 拆裝電腦內部元件之前,請先閱讀電腦隨附的安全資訊。請參閱 **www.dell.com** 上的 **Regulatory Compliance** 首頁 **(www.dell.com/regulatory\_compliance)**,以取得其他安全性最佳實務的資訊。

如果電源指示燈呈藍色,且電腦沒有回應 **—** 請參[閱診斷指示燈](#page-1-2)。

如果電源指示燈未亮起 **—** 電腦可能關閉或未接通電源。

- 將電源線重新接插至電腦後面的電源連接器和電源插座。
- 暫時不要使用電源板、電源延長線和其他電源保護裝置,以確認電腦可以正常開啟。
- 確定正使用的任何電源板均已插入電源插座,並已開啟。
- 使用其他的裝置 (例如檯燈) 來測試電源插座,以確定其作業正常。

排除干擾 **—** 某些可能的干擾因素包括:

- 電源、鍵盤和滑鼠延長線。
- 連接到同一電源板的裝置過多。
- <span id="page-10-0"></span>多個電源板連接至相同電源插座。

### 聲音和喇叭問題

警示: 拆裝電腦內部元件之前,請先閱讀電腦隨附的安全資訊。請參閱 **www.dell.com** 上的 **Regulatory Compliance** 首頁 **(www.dell.com/regulatory\_compliance)**,以取得其他安全性最佳實務的資訊。

### 喇叭未發出聲音

■ 註:MP3 和其他媒體播放器中的音量控制可能會置換 Windows 音量設定。請務必進行檢查,以確定媒體播放器上的音量未調低或關閉。

調節 **WINDOWS** 音量控制 **—** 按一下或連按兩下螢幕右下角的喇叭圖示。確定音量已調高並且未開啟靜音功能。

從耳機連接器中拔下耳機 **—** 如果耳機已連接至電腦的前面板耳機連接器,喇叭中的聲音將會自動關閉。

排除可能的干擾 **—** 關閉附近的風扇、螢光燈或鹵素燈,檢查是否有干擾存在。

執行硬體故障排除 **—** 請參[閱硬體故障排除](#page-2-0)。

### 耳機未傳出聲音

檢查耳機纜線的連接狀況 **—** 確定耳機纜線已穩固地插入至耳機連接器。請參閱您電腦或 **support.dell.com** 上的《安裝與快速參考指南》。

調節 **WINDOWS** 音量控制 **—** 按一下或連按兩下螢幕右下角的喇叭圖示。確定音量已調高並且未開啟靜音功能。

### 影像和顯示器問題

- 警示: 拆裝電腦內部元件之前,請先閱讀電腦隨附的安全資訊。請參閱 **www.dell.com** 上的 **Regulatory Compliance** 首頁 **(www.dell.com/regulatory\_compliance)**,以取得其他安全性最佳實務的資訊。
- □ 注意: 如果您的電腦出廠時安裝有 PCI 圖形卡, 則在安裝其他圖形卡時不必卸下該插卡; 然而, 必須使用該插卡才可進行故障排除。如果 您卸下該插卡,請將其放置在安全妥善的地方。若要獲得有關圖形卡的資訊,請訪問 support.dell.com。

檢查診斷指示燈 **—** 請參[閱診斷指示燈](#page-1-2)。

檢查顯示器設定 **—** 請參閱 **support.dell.com** 上的《Dell™ 技術指南》。

### 調整 **WINDOWS** 顯示設定 **—**

Windows XP:

1. 按一下 **Start (**開始**) Control Panel (**控制台**) Appearance and Themes (**外觀和主題**)**。

2. 按一下要變更的區域,或按一下 **Display (**顯示**)** 圖示。

□□□ 嘗試使用不同的色彩品質和螢幕解析度設定值。

Windows Vista:

1. 按一下 **Start** (開始) ® **Control Panel (**控制台**) Hardware and Sound (**硬體和音效**) Personalization (**個人化**) Display Settings (**顯示設定**)**。

2. 如有必要,請調整解析度和色彩設定。

故障排除: Dell Precision M6400 維修手冊

### 螢幕僅有部分清晰

連接外接式顯示器 **—**

1. 關閉電腦,然後將外接式顯示器連接至電腦。

□□□ 開啟電腦和顯示器,然後調節顯示器的亮度與對比度控制項。

如果外接式顯示器工作正常,則可能是電腦顯示器或視訊控制器出現故障。與 Dell 支援部門聯絡。

## <span id="page-12-0"></span>**Dell** 技術更新服務

Dell 技術更新服務透過電子郵件預先通知電腦軟體與硬體更新。該服務是免費的,您可對接收通知的內容、格式以及頻率進行自訂。

若要註冊 Dell 技術更新服務,請造訪 **support.dell.com/technicalupdate**。

使用您的電腦: Dell Precision M6400 維修手冊

[回到目錄頁](#page-0-0)

# <span id="page-13-0"></span>使用您的電腦

#### **Dell Precision™ M6400** 維修手冊

- [建議的工具](#page-13-1)
- 使用您的雷腦之前
- [使用您的電腦之後](#page-14-0)

本文件介紹卸下和安裝電腦中元件的程序。除非另行註明,每項程序均假定:

- 您已執行[使用您的電腦之前](#page-13-2)中的步驟。
- 您已閱讀電腦隨附的安全資訊。請參閱 www.dell.com 上的 Regulatory Compliance 首頁 (www.dell.com/regulatory\_compliance),以取得其他安全性最佳實務的資訊。

■ 註:您電腦的顏色和特定電腦元件看起來可能與本文件中所示不同。

## <span id="page-13-1"></span>建議的工具

本文件中的程序可能需要以下工具:

- 小型平頭螺絲起子
- 十字槽螺絲起子
- 小型塑膠畫線器
- BIOS 更新 (請參閱 Dell 支援網站:**support.dell.com**)

## <span id="page-13-2"></span>使用您的電腦之前

以下安全規範有助於保護電腦免受潛在的損壞,並確保您的人身安全。

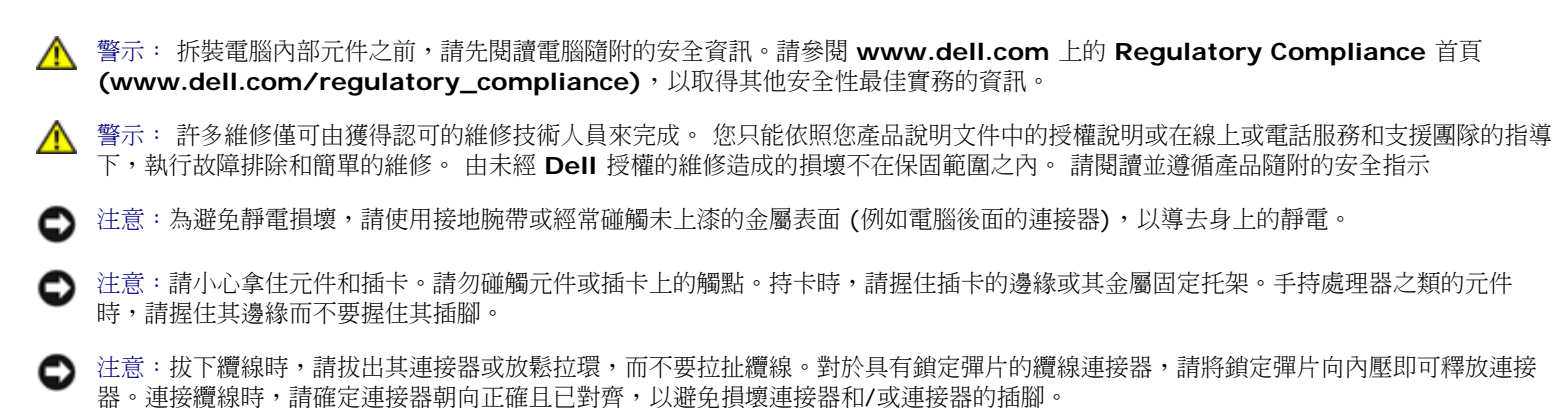

口口口 確保工作表面平整乾淨,以防止刮傷機箱蓋。

口口口 關閉電腦。

在 Windows XP 中,按一下 **Start (**開始**)** ® **Shutdown (**關機**)** ® **Shutdown (**關機**)**。

• 在 Windows Vista 中,按一下 Start (開始) → 按一下箭頭 ■ 圖示,再按一下 Shut Down (關機) 以關閉電腦。

■ 註:請確定電腦已關閉,而不是處於電源管理模式下。如果無法使用作業系統關閉電腦,請按住電源按鈕 4 秒鐘。

3. 從電源插座上拔下電腦和所有連接的裝置的電源線。

● 注意: 若要拔下網路纜線, 請先將網路纜線從電腦上拔下, 然後再將其從牆上的網路插孔中拔下。

4. 從電腦上拔下所有電話或網路纜線。

● 注意:為防止損壞主機板,您必須在維修電腦之前取出電池凹槽中的電池。

5. 翻轉電腦。

6. 滑動電池釋放閂鎖然後卸下電池。

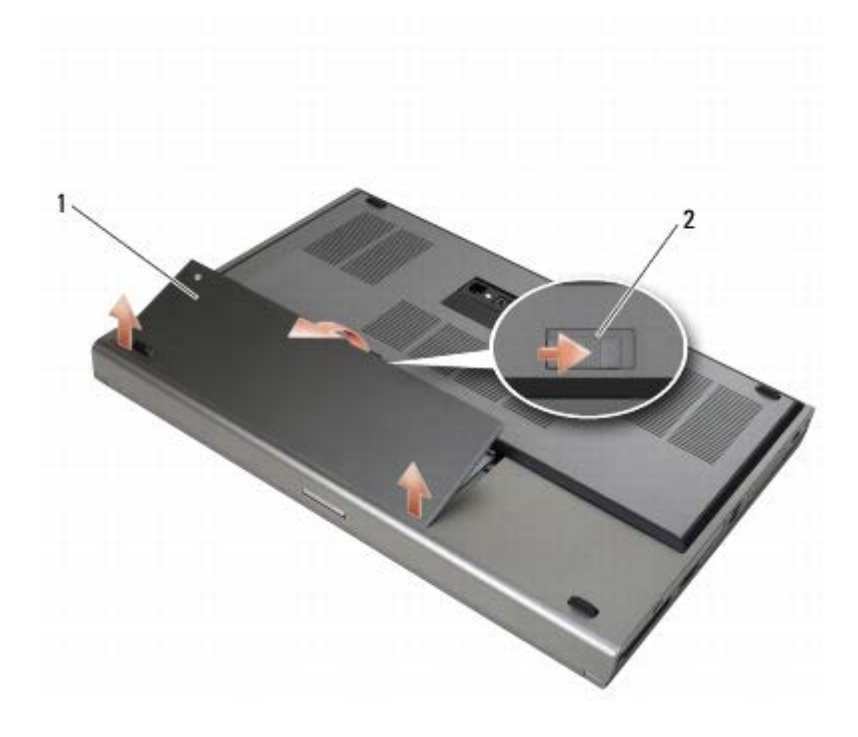

電池 2 電池釋放閂鎖

口口口 在使用您的電腦之前,先中斷連接外接式裝置和卸下任何插卡:

- 若要卸下插卡 (例如 ExpressCard),請參閱 support.dell.com 上的《 Dell™ 技術指南 》。
- 若要卸除塢接裝置,請參閱 **support.dell.com** 上的《E-Port 使用者指南》或《E-Port Plus 使用者指南》。

口口口 將電腦正面朝上放置,打開顯示器,然後按下電源按鈕,導去主機板上的剩餘電量。

## <span id="page-14-0"></span>使用您的電腦之後

在完成更換程序後,請確定先連接外接式裝置、插卡、纜線等之後,再啟動電腦。

註:為避免損壞電腦,請僅使用專用於此 Dell 電腦的電池。請勿使用用於其他 Dell 電腦的電池。

口口口 連接外接式裝置、裝回插卡,然後將電話或網路線連接至您的電腦。

2. 將電池推入電池凹槽,直到它卡入到位。

3. 連接電腦然後將裝置接上電源插座。

□□□ 開啟您的電腦。

底座組件: Dell Precision M6400 維修手冊

[回到目錄頁](#page-0-0)

<span id="page-16-0"></span>底座組件 **Dell Precision™ M6400** 維修手冊

- [卸下底座組件護蓋](#page-16-1)
- [裝回底座組件護蓋](#page-16-2)
- [卸下底座組件](#page-17-0)
- [裝回底座組件](#page-17-1)

**△ 警示: 拆裝電腦內部元件之前,請先閱讀電腦隨附的安全資訊。請參閱 www.dell.com 上的 Regulatory Compliance** 首頁 **(www.dell.com/regulatory\_compliance)**,以取得其他安全性最佳實務的資訊。

## <span id="page-16-1"></span>卸下底座組件護蓋

ロロロ按照[使用您的電腦之前](#page-13-2)中的程序進行操作。

2. 關上顯示器並將電腦正面朝下放置。

3. 卸下兩顆 M2 x 3 mm 螺絲。

4. 將護蓋滑向電腦的前端,以釋放底座組件的彈片。

5. 卸下底座組件的護蓋。

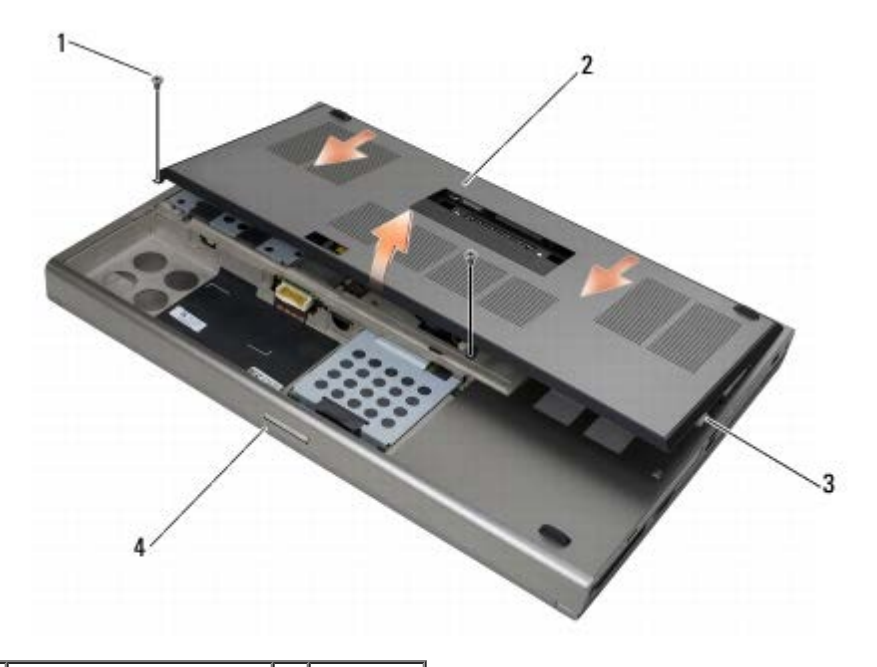

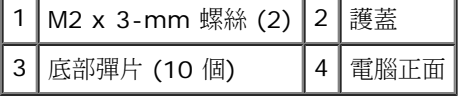

## <span id="page-16-2"></span>裝回底座組件護蓋

1. 將彈片對準底座組件上的插槽。

2. 將護蓋滑向電腦的背面以便與彈片嚙合,並且穩固地將護蓋連接至底座組件。

底座組件: Dell Precision M6400 維修手冊

 $\Box$  $\Box$  $\Box$  裝回 M2 x 3-mm 螺絲。

ロロロ按照[使用您的電腦之後](#page-14-0)中的程序進行操作。

## <span id="page-17-0"></span>卸下底座組件

ロロロ按照[使用您的電腦之前](#page-13-2)中的程序進行操作。

口口口 卸下基座組件護蓋 (請參閱[卸下底座組件護蓋](#page-16-1))。

口口口 [卸下主硬碟機](#page-19-1) (請參閱<u>卸下主硬碟機 (HDD1)</u>) 和次硬碟機 (請參閱<u>[卸下次硬碟機](#page-21-0) [\(HDD2\)](#page-21-0)</u>)。

□□□ 卸下光碟機 (請參閱<u>[卸下磁碟機](#page-23-1)</u>)。

口口口 [卸下](#page-36-1) [LED](#page-36-1) [護蓋](#page-36-1) (請參閱<u>卸下 LED 護蓋</u>)。

口口口 [卸下鍵盤](#page-38-1) (請參閱<u>卸下鍵盤</u>)。

口口口 [卸下](#page-40-1)顯示器組件 (請參閱<u>卸下 [Edge-to-Edge](#page-40-1) [顯示器](#page-40-1)[或卸下顯示器組件](#page-48-0)</u>)。

□□□ 卸下手掌墊 (請參閱<u>[卸下手掌墊組件](#page-52-1)</u>)。

ロロロ [卸下風扇](#page-55-1) (請參閱卸下風扇)。

コロロロ 卸下處理器散熱組件 (請參閱卸下處理器散熱組件)。

コロロロ [卸下影像卡](#page-59-1)[/](#page-59-1)散熱器組件 (請參閱<u>卸下影像卡/[散熱組件](#page-59-1)</u>)。

コロロロ [卸下插卡固定框架](#page-64-1) (請參閱<u>卸下插卡固定框架</u>)。

コロロロ 卸下左側 I/O 板 (請參閱<u>卸下左側 I/O 板</u>)。

コロロロ 卸下右側 I/O 板 (請參閱<u>卸下右側 I/O 板</u>)。

コロロロ [卸下主機板](#page-72-1) (請參閱<u>卸下主機板</u>)。

## <span id="page-17-1"></span>裝回底座組件

ロロロ 裝回主機板 (請參閱[更換主機板](#page-73-0))。

口口口 裝回右側 I/O 板 (請參閱裝回右側 I/O 板)。

口口口 裝回左側 I/O 板 (請參閱裝回左側 I/O 板)。

口口口 [裝回插卡固定框架](#page-65-0) (請參閱裝回插卡固定框架)。

ロロロ [裝回影像卡](#page-60-0)[/](#page-60-0)散熱器組件 (請參閱裝回影像卡/[散熱組件](#page-60-0))。

ロロロ 裝回處理器散熱組件 (請參閱裝回處理器散熱組件)。

□□□ [裝回風扇](#page-56-0) (請參閱裝回風扇)。

□□□ 裝回手掌墊 (請參閱[裝回手掌墊組件](#page-53-0))。

口口口 [裝回](#page-42-0)顯示器組件 (請參閱裝回 [Edge-to-Edge](#page-42-0) [顯示器](#page-42-0)[或裝回顯示器組件](#page-50-0))。

コロロロ [裝回鍵盤](#page-38-2) (請參閱裝回鍵盤)。

コロロロ [裝回](#page-36-2) [LED](#page-36-2) [護蓋](#page-36-2) (請參閱裝回 LED 護蓋)。

コロロロ 裝回光碟機 (請參閱[更換光碟機](#page-23-2))。

コロロロ 裝回主硬碟機 (請參閱<u>[卸下主硬碟機](#page-20-0) (HDD1)</u>) 和次硬碟機 (請參閱[裝回卸下次硬碟機](#page-21-1) [\(HDD2\)](#page-21-1))。

コロロロ 裝回基座組件護蓋 (請參閱[裝回底座組件護蓋](#page-16-2))。

コロロロ 按照[使用您的電腦之後](#page-14-0)中的程序進行操作。

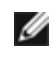

■ 註:如果您使用 BIOS 更新程式光碟來更新 BIOS,請先按下 <F12>,然後再插入光碟,將電腦設定為這次從光碟啟動。否則,您必須進 入系統設定程式變更預設啟動順序。

コロロロ [更新](#page-75-0) [BIOS](#page-75-0) (請參閱更新 BIOS,以獲得更多資訊)。

17. 進入系統設定程式,使用電腦的服務標籤更新新主機板的 BIOS。若要獲得有關系統設定程式的資訊,請參閱 **support.dell.com** 上的 《Dell™ 技術指南》。

硬碟機: Dell Precision M6400 維修手冊

[回到目錄頁](#page-0-0)

## <span id="page-19-0"></span>硬碟機

**Dell Precision™ M6400** 維修手冊

- [卸下主硬碟機](#page-19-1) [\(HDD1\)](#page-19-1)
- [卸下主硬碟機](#page-20-0) [\(HDD1\)](#page-20-0)
- [卸下次硬碟機](#page-21-0) [\(HDD2\)](#page-21-0)
- [裝回卸下次硬碟機](#page-21-1) [\(HDD2\)](#page-21-1)

■ 註:對於非 Dell 公司提供的硬碟機, Dell 不保證其相容性, 也不提供支援。

## <span id="page-19-1"></span>卸下主硬碟機 **(HDD1)**

**△△** 警示: 拆裝電腦內部元件之前,請先閱讀電腦隨附的安全資訊。請參閱 www.dell.com 上的 Regulatory Compliance 首頁 **(www.dell.com/regulatory\_compliance)**,以取得其他安全性最佳實務的資訊。

警示: 如果您要在硬碟機處於高溫下將它從電腦卸下,請勿觸碰硬碟機的金屬外殼。

注意:為防止資料遺失,請在卸下硬碟機之前先關閉電腦。請勿在電腦開啟或處於睡眠狀態時卸下硬碟機。 Θ

注意:硬碟機極易損壞。拿住硬碟機時請務必小心。 O

ロロロ按照[使用您的電腦之前](#page-13-2)中的程序進行操作。

口口口 [卸下底座組件護蓋](#page-16-1) (請參閱<u>卸下底座組件護蓋</u>)。

口口口 鬆開 HDD1 架上的兩顆緊固螺絲,然後將硬碟架卸下。

4. 推入然後拉起安全環以卸下護蓋。

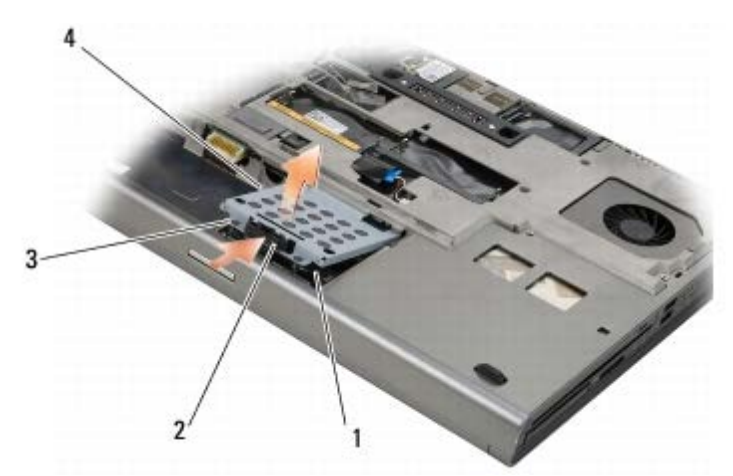

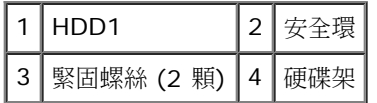

5. 使用拉式彈片中斷 HDD1 與主機板連接器的連接,然後卸下電腦的 HDD1。

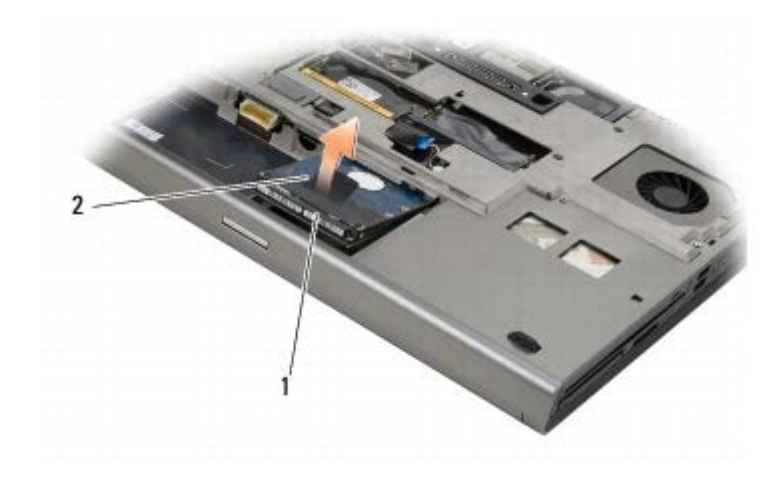

1 HDD1 2 拉式彈片

6. 將固定 HDD1 的拉式彈片的兩顆 M3 x 3-mm 螺絲卸下。

<span id="page-20-1"></span>7. 保留拉式彈片空間以便更換 HDD1。

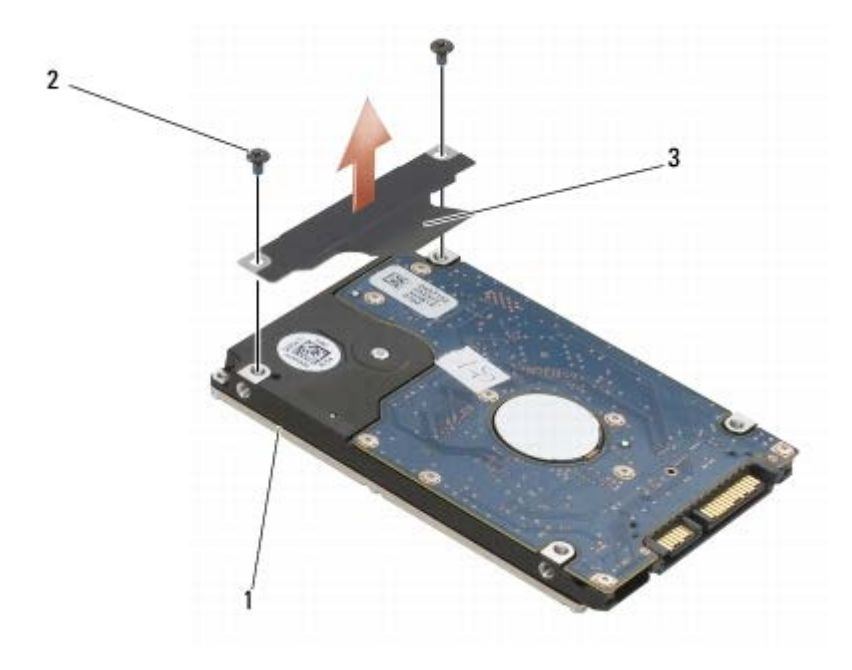

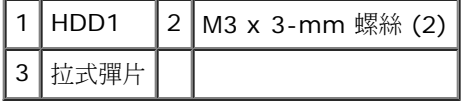

## <span id="page-20-0"></span>卸下主硬碟機 **(HDD1)**

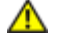

**△ 警示**: 拆裝電腦內部元件之前,請先閱讀電腦隨附的安全資訊。請參閱 www.dell.com 上的 Regulatory Compliance 首頁 **(www.dell.com/regulatory\_compliance)**,以取得其他安全性最佳實務的資訊。

注意:硬碟機極易損壞。拿住硬碟機時請務必小心。 O

注意:將硬碟機平穩地推入到位。過度用力可能會使連接器受損。 Θ

口口口 將您在卸除[步驟](#page-20-1)步驟 [7](#page-20-1) 中所卸下的拉式彈片連接至新的 HDD1。

2. 將 HDD1 放置在電腦中,然後將 HDD1 滑入主機板的連接器上。

3. 裝回 HDD1 護蓋然後將兩顆緊固螺絲旋緊。

□□□ [裝回底座組件護蓋](#page-16-2) (請參閱<u>裝回底座組件護蓋</u>)。

ロロロ按[照使用您的電腦之後](#page-14-0)中的程序進行操作。

6. 視需要安裝電腦的作業系統、驅動程式和公用程式。若要獲得更多資訊,請參閱電腦隨附或 **support.dell.com** 上的《安裝和快速參考 指南》。

## <span id="page-21-0"></span>卸下次硬碟機 **(HDD2)**

<mark>/个</mark> 警示: 拆裝電腦內部元件之前,請先閱讀電腦隨附的安全資訊。請參閱 www.dell.com 上的 Regulatory Compliance 首頁 **(www.dell.com/regulatory\_compliance)**,以取得其他安全性最佳實務的資訊。

警示: 如果您要在硬碟機處於高溫下將它從電腦卸下,請勿觸碰硬碟機的金屬外殼。

注意:為防止資料遺失,請在卸下硬碟機之前先關閉電腦。請勿在電腦開啟或處於睡眠狀態時卸下硬碟機。 Θ

注意:硬碟機極易損壞。拿住硬碟機時請務必小心。

註:次硬碟機為選用產品。如果您沒有訂購次硬碟機,硬碟架將會包含內插板。 Ø

ロロロ按照[使用您的電腦](#page-13-0)中的程序進行操作。

口口口 [卸下底座組件護蓋](#page-16-1) (請參閱<u>卸下底座組件護蓋</u>)。

3. 將固定電腦的硬碟架的兩顆 M3 x 3-mm 螺絲卸下。

4. 將拉式彈片拉出以便將硬碟架卸下。

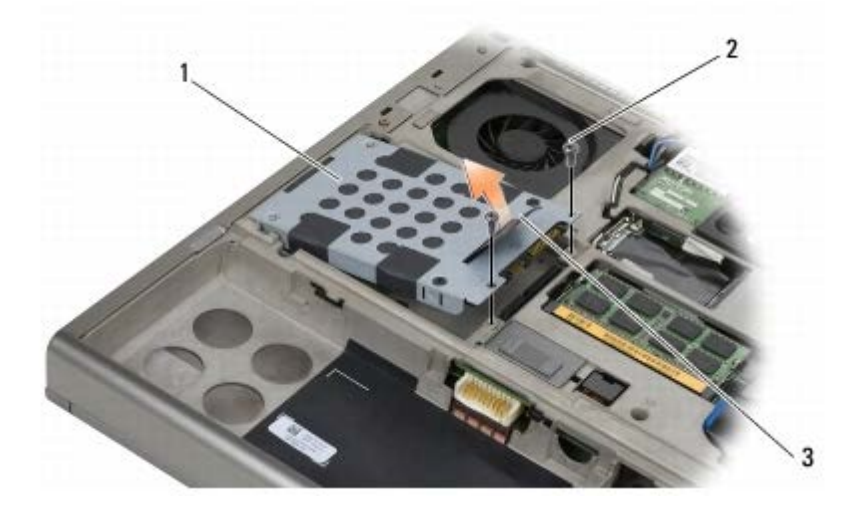

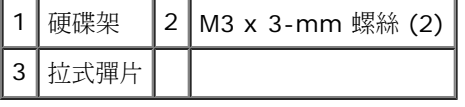

5. 卸下用來將拉式彈片固定至 HDD2 的 2 顆 M3 x 3-mm 螺絲。

口口口 卸下 HDD2 的硬碟架。如果您的電腦沒有 HDD2,請從硬碟架卸下硬碟存放位置。

<span id="page-21-2"></span>口口口 卸下 HDD2 或存放位置的內插板,然後將內插板放在旁邊。

## <span id="page-21-1"></span>裝回卸下次硬碟機 **(HDD2)**

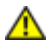

**△ 警示: 拆裝電腦內部元件之前,請先閱讀電腦隨附的安全資訊。請參閱 www.dell.com 上的 Regulatory Compliance** 首頁 **(www.dell.com/regulatory\_compliance)**,以取得其他安全性最佳實務的資訊。

● 注意:硬碟機極易損壞。拿住硬碟機時請務必小心。

注意:將硬碟機平穩地推入到位。過度用力可能會使連接器受損。 Θ

口口口 將您在卸除[步驟](#page-21-2)步驟 [7](#page-21-2) 中所卸下的內插板連接至新的 HDD2。

2. 將硬碟架卡至 HDD2 定位,確定兩者牢固地連接。

3. 將固定 HDD2 與硬碟架的兩個 M3 x 3-mm 螺絲裝回。

4. 將硬碟架上的兩個立柱滑入底座組件的槽口,然後將 HDD2 降至定位。

5. 將固定 HDD2 與電腦的兩個 M3 x 3-mm 螺絲裝回。

ロロロ [裝回底座組件護蓋](#page-16-2) (請參閱裝回底座組件護蓋)。

ロロロ按[照使用您的電腦之後](#page-14-0)中的程序進行操作。

8. 視需要安裝電腦的作業系統、驅動程式和公用程式。若要獲得更多資訊,請參閱電腦隨附或 **support.dell.com** 上的《安裝和快速參考 指南》。

#### [回到目錄頁](#page-0-0)

<span id="page-23-0"></span>光碟機 **Dell Precision™ M6400** 維修手冊

- [卸下磁碟機](#page-23-1)
- [更換光碟機](#page-23-2)

## <span id="page-23-1"></span>卸下磁碟機

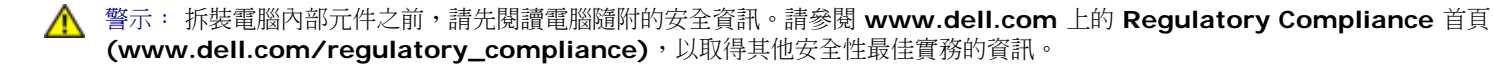

ロロロ按照[使用您的電腦之前](#page-13-2)中的程序進行操作。

2. 翻轉電腦。

3. 將電池凹槽中的 M2.5 x 8-mm 螺絲卸下。

4. 使用螺絲旁邊的槽口將光碟機向外推出至足以從凹槽將其拉出的位置。

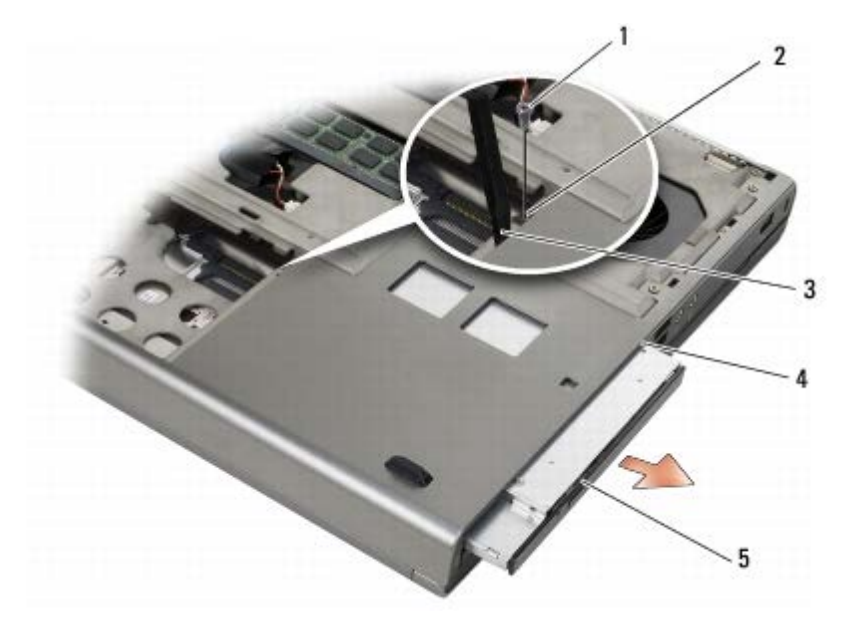

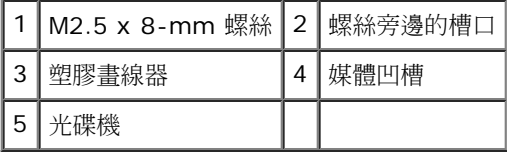

### <span id="page-23-2"></span>更換光碟機

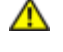

警示: 拆裝電腦內部元件之前,請先閱讀電腦隨附的安全資訊。請參閱 **www.dell.com** 上的 **Regulatory Compliance** 首頁 **(www.dell.com/regulatory\_compliance)**,以取得其他安全性最佳實務的資訊。

■● 註:光碟機的安全保護螺絲為選配,您的電腦上可能並未安裝。

1. 將光碟機推入媒體凹槽。

□□□ 裝回 M2.5 x 8-mm 螺絲。

口口口按[照使用您的電腦之後](#page-14-0)中的程序進行操作。

[回到目錄頁](#page-0-0)

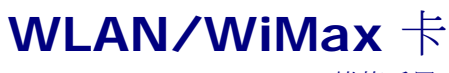

**Dell Precision™ M6400** 維修手冊

- 卸下 WLAN/WiMax 卡
- 裝回 WLAN/WiMax 卡

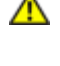

 $\Lambda$  警示: 拆裝電腦內部元件之前,請先閱讀電腦隨附的安全資訊。請參閱 www.dell.com 上的 Regulatory Compliance 首頁 **(www.dell.com/regulatory\_compliance)**,以取得其他安全性最佳實務的資訊。

□ 注意:請僅將 WLAN 或 WiMax 卡插入標有 WLAN/WiMax 的插槽。

## 卸下 **WLAN/WiMax** 卡

ロロロ按照[使用您的電腦之前](#page-13-2)中的程序進行操作。

口口口 [卸下底座組件護蓋](#page-16-1) (請參閱<u>卸下底座組件護蓋)</u>。

3. 拔下插卡上的天線纜線。

口口口 卸下 M2 x 3-mm 螺絲。插卡將向上彈起呈 45 度角。

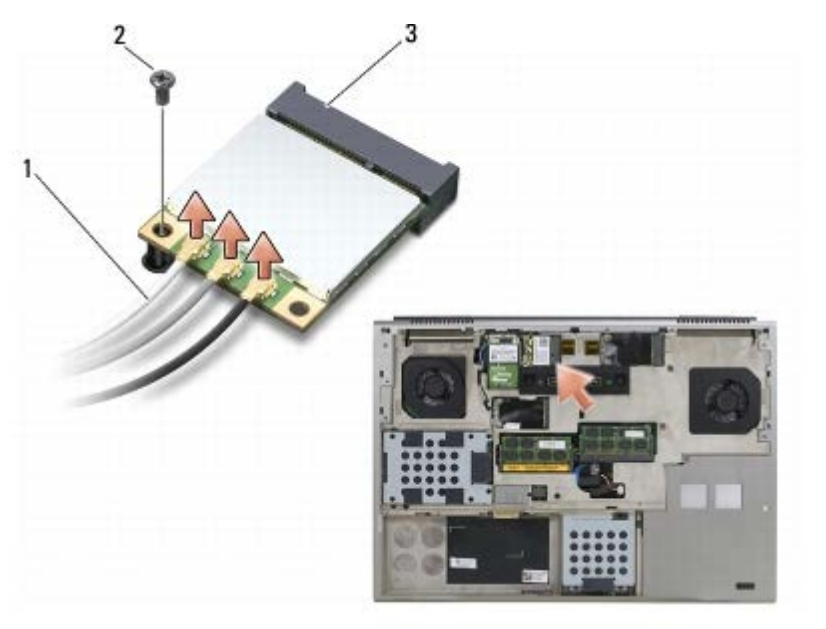

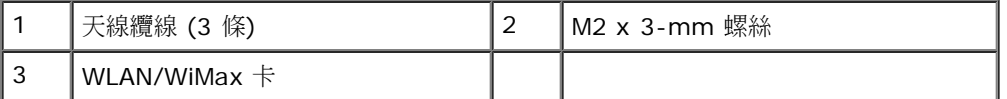

5. 將插卡自主機板上的插卡連接器滑出。

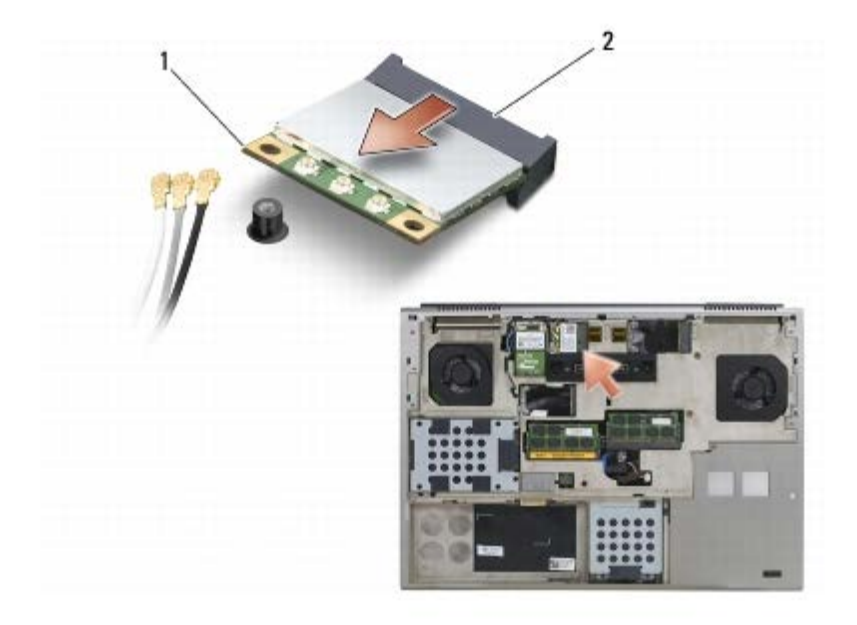

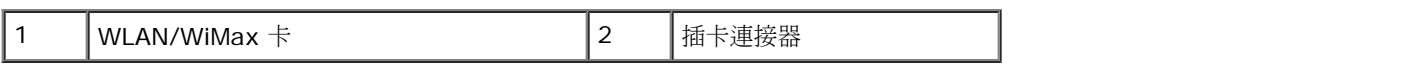

## 裝回 **WLAN/WiMax** 卡

注意:連接器採用鎖定式設計以確保正確插接。如果您感到有阻力,請檢查插卡和主機板上的連接器並重新對齊插卡。

注意:為避免損壞 WLAN 或 WiMax 卡,請確定在裝回卡片時,纜線未置於插卡下。 Θ

**■ 注意**: 請僅將 WLAN 或 WiMax 卡插入標有 WLAN/WiMax 的插槽。

1. 將插卡滑入標有 WLAN/WiMax 的連接器。

2. 向下按壓插卡,將其固定。

□□□ 裝回 M2 x 3-mm 螺絲。

4. 將相應的天線纜線連接至正在安裝的插卡:

如果插卡的標籤上有兩個三角形 (白色及黑色),請將白色天線纜線接上標示「MAIN」(主要,白色三角形) 的連接器,然後將黑色天線纜 線接上標示「AUX」(輔助,黑色三角形)的連接器。將灰色天線纜線固定在插卡旁的塑膠固定器。

如果插卡的標籤上有三個三角形 (白色、黑色及灰色),請將白色天線纜線接上白色三角形、將黑色天線纜線接上黑色三角形,然後將灰色 天線纜線接上灰色三角形。

ロロロ [裝回底座組件護蓋](#page-16-2) (請參閱裝回底座組件護蓋)。

ロロロ按[照使用您的電腦之後](#page-14-0)中的程序進行操作。

[回到目錄頁](#page-0-0)

# <span id="page-27-0"></span> **WWAN** 卡

**Dell Precision™ M6400** 維修手冊

- [卸下](#page-27-1) [WWAN](#page-27-1) [卡](#page-27-1)
- [裝回](#page-28-0) [WWAN](#page-28-0) [卡](#page-28-0)

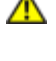

 $\Lambda$  警示: 拆裝電腦內部元件之前,請先閱讀電腦隨附的安全資訊。請參閱 www.dell.com 上的 Regulatory Compliance 首頁 **(www.dell.com/regulatory\_compliance)**,以取得其他安全性最佳實務的資訊。

**← 注意:請僅將 WWAN 卡或 FCM 插入標有 WWAN/FCM 之插槽。** 

## <span id="page-27-1"></span>卸下 **WWAN** 卡

ロロロ按照[使用您的電腦之前](#page-13-2)中的程序進行操作。

口口口 [卸下底座組件護蓋](#page-16-1) (請參閱<u>卸下底座組件護蓋)</u>。

3. 拔下插卡上的天線纜線。

口口口 卸下 M2 x 3-mm 螺絲。插卡向上彈起呈 45 度角。

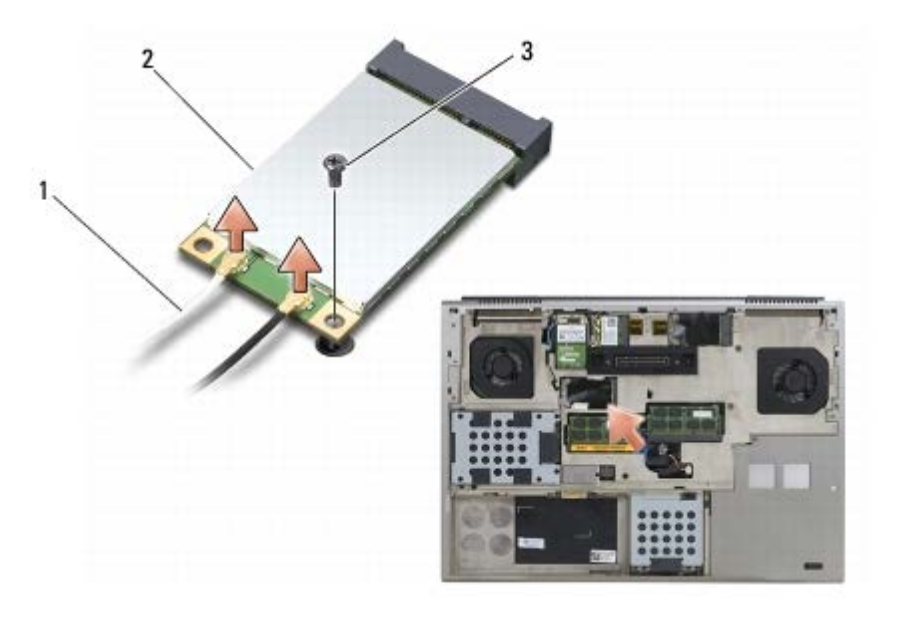

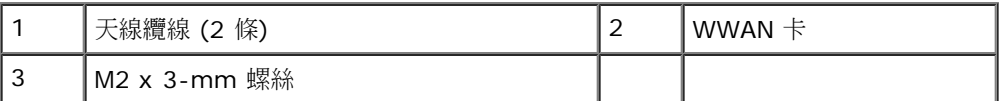

5. 將插卡自主機板上的插卡連接器滑出。

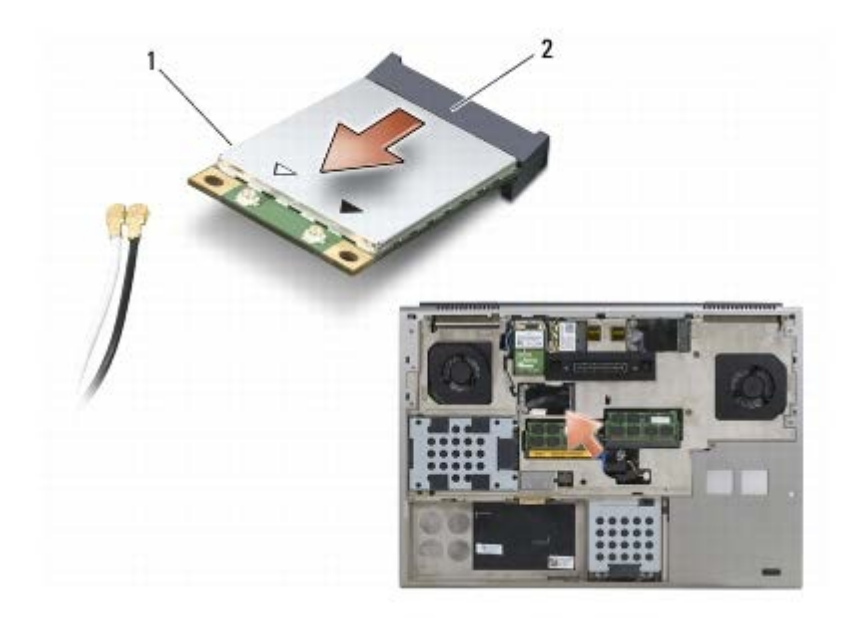

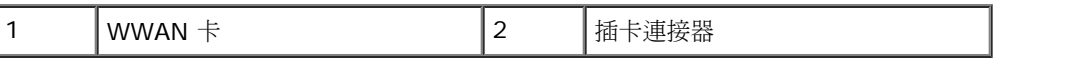

## <span id="page-28-0"></span>裝回 **WWAN** 卡

● 注意: 連接器採用鎖定式設計以確保正確插接。如果您感到有阻力,請檢查插卡和主機板上的連接器並重新對齊插卡。

□ 注意:為避免損壞 WWAN 卡,請確定在裝回卡片時,纜線未置於插卡下。

**← 注意:請僅將 WWAN 卡或 FCM 插入標有 WWAN/FCM 之插槽。** 

1. 將插卡滑入標有 WWAN/FCM 之連接器。

2. 向下按壓插卡,將其固定。

□□□ 裝回 M2 x 3-mm 螺絲。

口口口 將白色天線纜線接上標示「主要」(白色三角形) 的連接器,然後將黑色天線纜線接上標示「輔助」(黑色三角形) 的連接器。

ロロロ [裝回底座組件護蓋](#page-16-2) (請參閱裝回底座組件護蓋)。

ロロロ按[照使用您的電腦之後](#page-14-0)中的程序進行操作。

[回到目錄頁](#page-0-0)

file:///T|/htdocs/systems/wsm6400/ct/sm/wwan.htm[11/16/2012 10:00:24 AM]

#### [回到目錄頁](#page-0-0)

<span id="page-29-0"></span>使用藍芽 無線技術的 **UWB WPAN** 卡和 **WPAN** 卡 **Dell Precision™ M6400** 維修手冊

- [卸下](#page-29-1) [WPAN](#page-29-1) [卡](#page-29-1)
- [裝回](#page-30-0) [WPAN](#page-30-0) [卡](#page-30-0)

**△ 警示**: 拆裝電腦內部元件之前,請先閱讀電腦隨附的安全資訊。請參閱 www.dell.com 上的 Regulatory Compliance 首頁 **(www.dell.com/regulatory\_compliance)**,以取得其他安全性最佳實務的資訊。

**■ 注意: WPAN 是 Ultra Wide Band (UWB)** 與 Bluetooth® 無線技術的通稱。請僅將 WPAN 卡插入標有 WPAN/UWB/FCM 之插槽。

## <span id="page-29-1"></span>卸下 **WPAN** 卡

ロロロ按照[使用您的電腦之前](#page-13-2)中的程序進行操作。

口口口 [卸下底座組件護蓋](#page-16-1) (請參閱卸下底座組件護蓋)。

3. 拔下插卡上的藍色天線纜線。

口口口 卸下 M2 x 3-mm 螺絲。插卡向上彈起呈 45 度角。

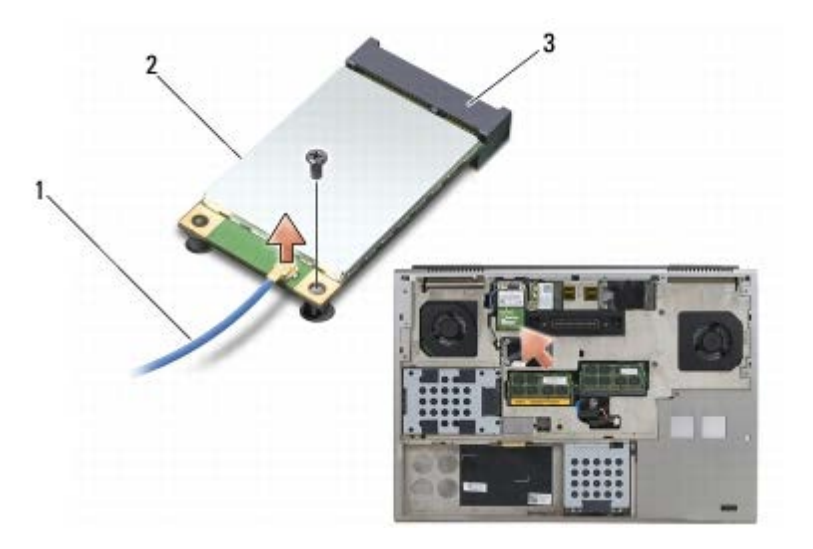

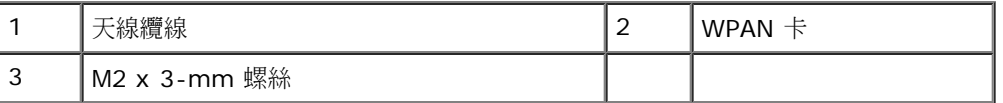

5. 將插卡自主機板上的插卡連接器滑出。

使用藍芽 無線技術的 UWB WPAN 卡和 WPAN 卡: Dell Precision M6400 維修手冊

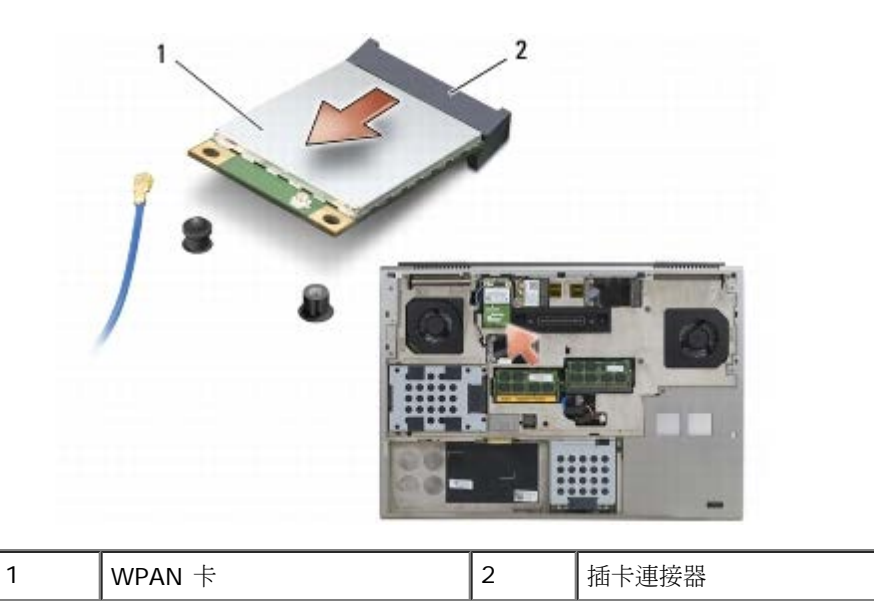

# <span id="page-30-0"></span>裝回 **WPAN** 卡

● 注意: 連接器採用鎖定式設計以確保正確插接。如果您感到有阻力,請檢查插卡和主機板上的連接器並重新對齊插卡。

**← 注意:為避免損壞 WPAN 卡,請確定在裝回卡片時,纜線未置於插卡下。** 

**←** 注意:請僅將 WPAN 卡插入標有 WPAN/UWB/FCM 之插槽。

1. 將插卡滑入標有 WPAN/UWB/FCM 之連接器。

2. 向下按壓插卡,將其固定。

□□□ 裝回 M2 x 3-mm 螺絲。

4. 連接 WPAN 卡上的藍色天線纜線。

ロロロ [裝回底座組件護蓋](#page-16-2) (請參閱裝回底座組件護蓋)。

ロロロ按[照使用您的電腦之後](#page-14-0)中的程序進行操作。

記憶體: Dell Precision M6400 維修手冊

[回到目錄頁](#page-0-0)

### <span id="page-31-0"></span>記憶體 **Dell Precision™ M6400** 維修手冊

- [卸下記憶體模組](#page-31-1)
- [裝回記憶體模組](#page-32-0)

您的電腦有 4 個使用者可抽換式 SODIMM 插槽:DIMM A 和 DIMM B 位於鍵盤之下;DIMM C 和 DIMM D 位於底座組件護蓋之下。

注意:DIMM A 和 DIMM B 之間並沒有記憶體大小限制;您可以混合與比對這兩個插槽之間的 DDR3 模組大小。但是如果您在 DIMM C O 或 DIMM D 插槽中增加了記憶體,將會需要特殊的組態需求。如果 DIMM A 和 DIMM D 不符,或者如果 DIMM B 和 DIMM C 不符, 您的電腦將不會啟動,也不會產生錯誤訊息。

您可以在主機板上安裝記憶體模組來增加電腦記憶體容量。如果您在電腦中更換或安裝了錯誤的記憶體模組,電腦將不會啟動。DIMM A 和 DIMM B 插槽之間並沒有記憶體大小限制。但是如果您在 DIMM C 或 DIMM D 插槽中增加了記憶體,將會需要特殊的組態需求:

- 如果您在 DIMM C 插槽中增加記憶體,則記憶體大小必須符合 DIMM B 插槽中的記憶體大小。
- 如果您在 DIMM D 插槽中增加記憶體,則記憶體大小必須符合 DIMM A 插槽中的記憶體大小。

舉例來說,如果您將 DIMM D 增加為 4 GB,則您也必須將 DIMM A 增加至 4 GB。請注意,DIMM A 插槽上必須要有記憶體。

請參閱《安裝與快速參考指南》上的「規格」,以取得有關電腦支援的記憶體資訊。請僅安裝適合於您電腦的記憶體模組。

■ 註:從 Dell 購買的記憶體模組包括在您電腦的保固範圍內。

## <span id="page-31-1"></span>卸下記憶體模組

**△ 警示: 拆裝電腦內部元件之前,請先閱讀電腦隨附的安全資訊。請參閱 www.dell.com 上的 Regulatory Compliance** 首頁 **(www.dell.com/regulatory\_compliance)**,以取得其他安全性最佳實務的資訊。

ロロロ 按照[使用您的電腦之前](#page-13-2)中的程序進行操作。

□□□ 若要卸下 DIMM A 或 DIMM B:

口口口 [卸下](#page-36-1) [LED](#page-36-1) [護蓋](#page-36-1) (請參閱<u>卸下 LED 護蓋</u>)。

ロロロ [卸下鍵盤](#page-38-1) (請參閱<u>卸下鍵盤)</u>。

#### **OOO 若要卸下 DIMM C 或 DIMM D:**

口口口 [卸下底座組件護蓋](#page-16-1) (請參閱卸下底座組件護蓋)。

注意:為防止損壞記憶體模組連接器,請勿使用工具分開記憶體模組的固定夾。 Θ

口口口 用指尖小心地將記憶體模組連接器兩端的固定夾分開,直至記憶體模組彈起。

口口口 從連接器中取出記憶體模組。

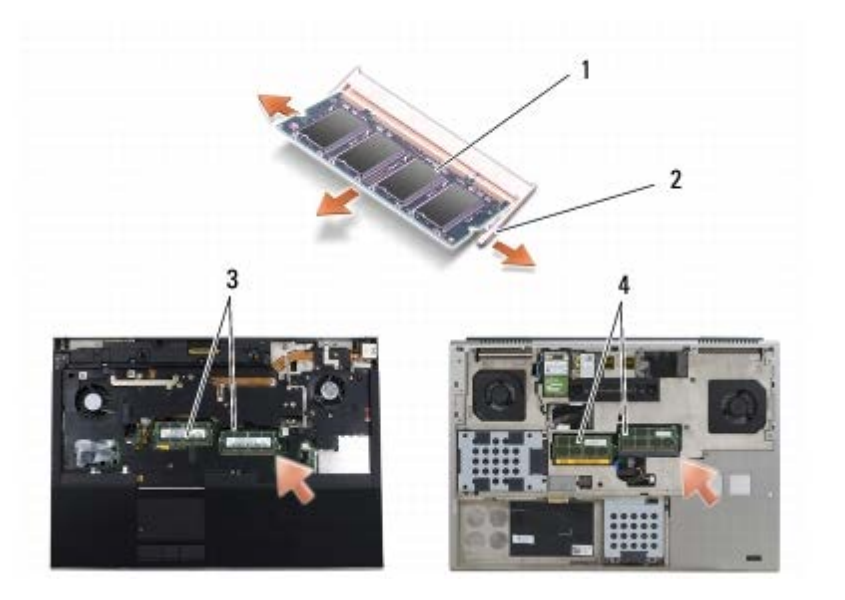

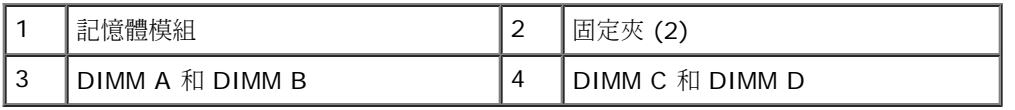

## <span id="page-32-0"></span>裝回記憶體模組

**△ 警示**: 拆裝電腦內部元件之前,請先閱讀電腦隨附的安全資訊。請參閱 www.dell.com 上的 Regulatory Compliance 首頁 **(www.dell.com/regulatory\_compliance)**,以取得其他安全性最佳實務的資訊。

1. 以 45 度角安裝模組,並將模組上的槽口對齊連接器上的彈片。

■ 註:如果記憶體模組安裝不正確,電腦可能無法啟動。此故障不會有錯誤訊息指示。

口口口 向下按壓模組, 直至其卡入到位。如果未正確將模組卡入到位, 請將它取出然後重新安裝。

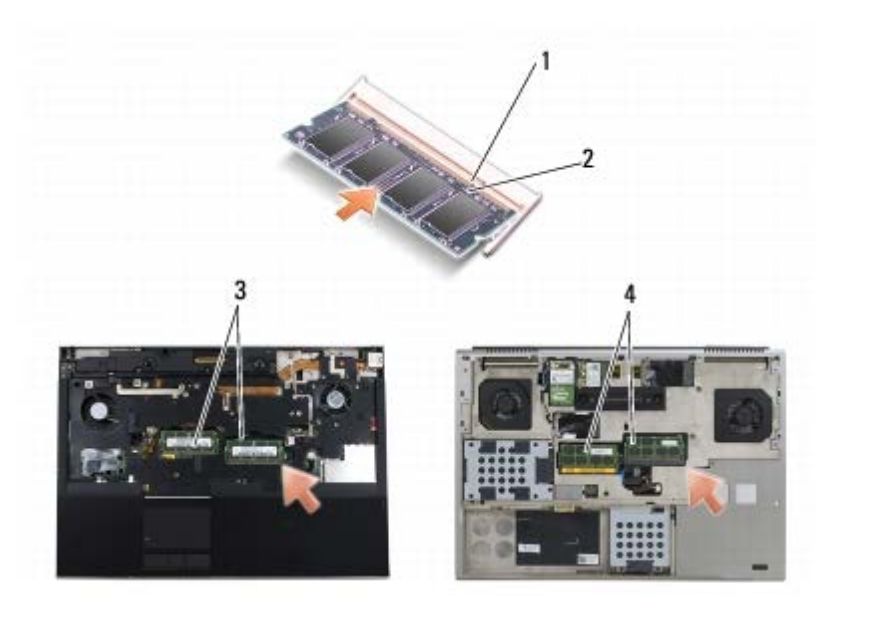

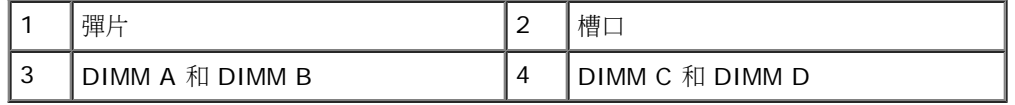

□□□ 若要裝回 DIMM A 或 DIMM B:

□□□ [裝回鍵盤](#page-38-2) (請參閱裝回鍵盤)。

□□□ [裝回](#page-36-2) [LED](#page-36-2) [護蓋](#page-36-2) (請參閱裝回 LED 護蓋)。

□□□ 若要裝回 DIMM C 或 DIMM D:

口口口[裝回底座組件護蓋](#page-16-2) (請參閱裝回底座組件護蓋)。

ロロロ按照[使用您的電腦之後](#page-14-0)中的程序進行操作。

電腦啟動時,會偵測到附加記憶體,並會自動更新系統組態資訊。若要確認電腦中已安裝的記憶體容量,請:

- 在 Microsoft Windows XP 中,於桌面上的 **My Computer** (我的電腦) 圖示上按一下滑鼠右鍵。按一下 **Properties (**內容**)** ® **General (**一般**)**。
- 在 Windows Vista 中,按一下 **Start (**開始**)** ® **Help and Support (**說明及支援**)** ® **Dell System Information (Dell** 系統資訊**)**。

[回到目錄頁](#page-0-0)

幣式電池 **Dell Precision™ M6400** 維修手冊

- 卸下幣式電池
- [裝回幣式電池](#page-34-0)

## 卸下幣式電池

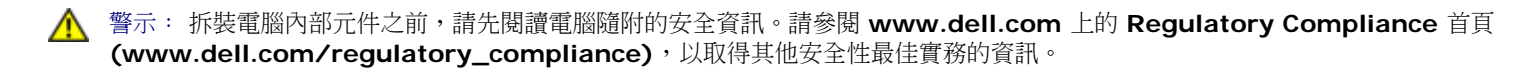

ロロロ按照[使用您的電腦之前](#page-13-2)中的程序進行操作。

口口口 [卸下底座組件護蓋](#page-16-1) (請參閱<u>卸下底座組件護蓋)</u>。

3. 將鎳幣式電池從聚脂薄膜保護套中取下。

4. 從主機板拔下幣式電池纜線。

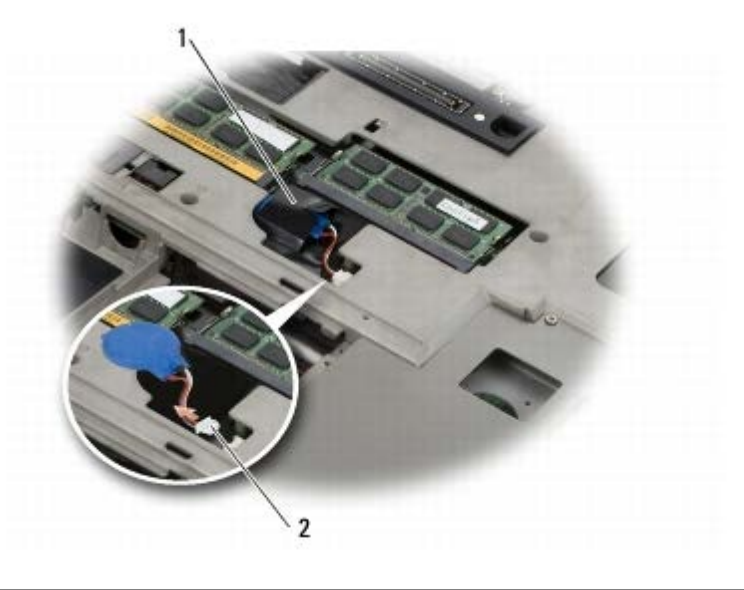

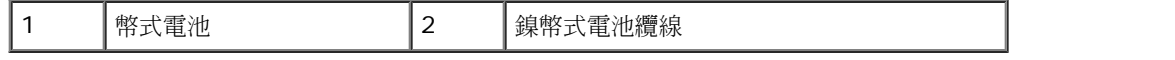

## <span id="page-34-0"></span>裝回幣式電池

 $\Lambda$  警示: 拆裝電腦內部元件之前,請先閱讀電腦隨附的安全資訊。請參閱 www.dell.com 上的 Regulatory Compliance 首頁 **(www.dell.com/regulatory\_compliance)**,以取得其他安全性最佳實務的資訊。

1. 將幣式電池纜線連接器接上主機板。

2. 將鎳幣式電池滑入聚脂薄膜保護套中。

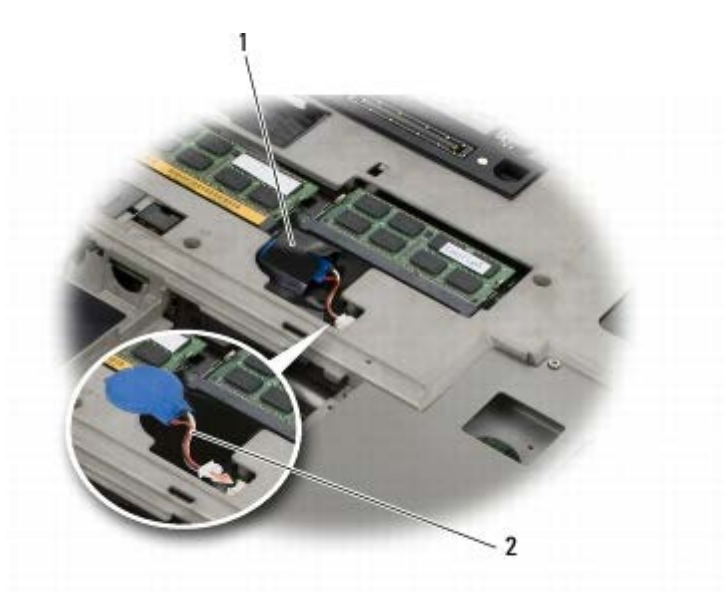

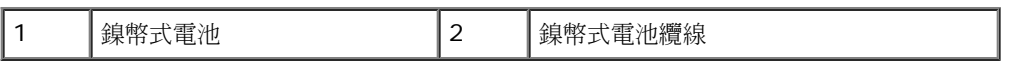

口口口 [裝回底座組件護蓋](#page-16-2) (請參閱裝回底座組件護蓋)。

ロロロ 按[照使用您的電腦之後](#page-14-0)中的程序進行操作。
**LED** 護蓋 **Dell Precision™ M6400** 維修手冊

- [卸下](#page-36-0) [LED](#page-36-0) [護蓋](#page-36-0)
- [裝回](#page-36-1) [LED](#page-36-1) [護蓋](#page-36-1)

## <span id="page-36-0"></span>卸下 **LED** 護蓋

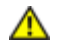

**△ 警示: 拆裝電腦內部元件之前,請先閱讀電腦隨附的安全資訊。請參閱 www.dell.com 上的 Regulatory Compliance** 首頁 **(www.dell.com/regulatory\_compliance)**,以取得其他安全性最佳實務的資訊。

ロロロ按照[使用您的電腦之前](#page-13-0)中的程序進行操作。

2. 從左側開始,輕輕抬起 LED 蓋,然後拔下電源線和生物測定儀纜線 (如果有的話)。

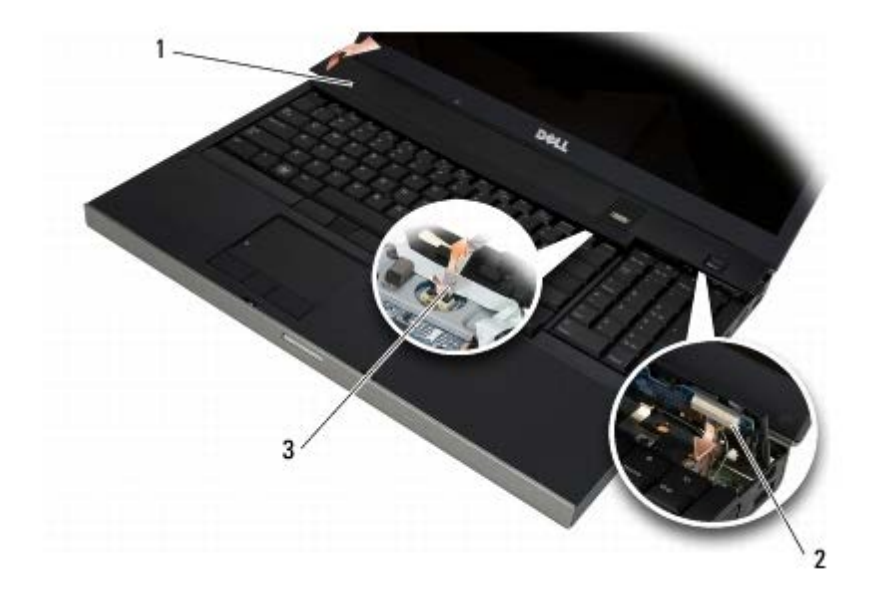

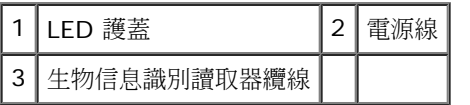

## <span id="page-36-1"></span>裝回 **LED** 護蓋

警示: 拆裝電腦內部元件之前,請先閱讀電腦隨附的安全資訊。請參閱 **www.dell.com** 上的 **Regulatory Compliance** 首頁 **(www.dell.com/regulatory\_compliance)**,以取得其他安全性最佳實務的資訊。

3. 將電源線和生物測定儀纜線 (如果有的話) 連接至 LED 蓋。

4. 從右邊開始,將 LED 護蓋卡入定位。

ロロロ 按照[使用您的電腦之後](#page-14-0)中的程序進行操作。

LED 護蓋: Dell Precision M6400 維修手冊

鍵盤 **Dell Precision™ M6400** 維修手冊

- [卸下鍵盤](#page-38-0)
- [裝回鍵盤](#page-38-1)

#### <span id="page-38-0"></span>卸下鍵盤

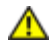

警示: 拆裝電腦內部元件之前,請先閱讀電腦隨附的安全資訊。請參閱 **www.dell.com** 上的 **Regulatory Compliance** 首頁 **(www.dell.com/regulatory\_compliance)**,以取得其他安全性最佳實務的資訊。

ロロロ按照[使用您的電腦之前](#page-13-0)中的程序進行操作。

口口口 [卸下](#page-36-0) [LED](#page-36-0) [護蓋](#page-36-0) (請參閱<u>卸下 LED 護蓋</u>)。

3. 將鍵盤頂部的 4 顆 M2 x 3-mm 螺絲卸下。

注意:鍵盤上的鍵帽容易受損和錯位,並且在裝回時很費時。在卸下和處理鍵盤時務必小心。

口口口 使用金屬拉式彈片輕輕地將鍵盤滑向電腦背面,以中斷與鍵盤的連接。

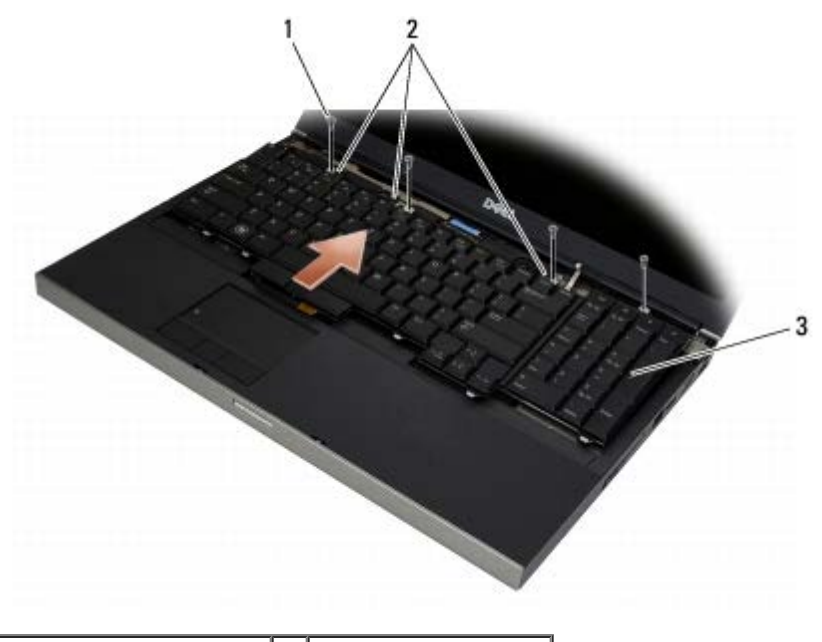

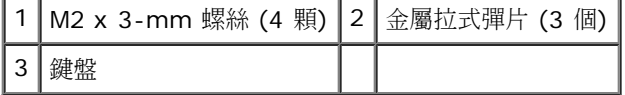

### <span id="page-38-1"></span>裝回鍵盤

Θ

**△ 警示: 拆裝電腦內部元件之前,請先閱讀電腦隨附的安全資訊。請參閱 www.dell.com 上的 Regulatory Compliance** 首頁 **(www.dell.com/regulatory\_compliance)**,以取得其他安全性最佳實務的資訊。

注意:鍵盤上的鍵帽容易受損和錯位,並且在裝回時很費時。在卸下和處理鍵盤時務必小心。

1. 將中央金屬拉式彈片的槽口對準電腦的定位彈片。

2. 將鍵盤滑向電腦的前端,確保電腦上的定位彈片維持囓合,同時彈片與鍵盤連接器已滑至手掌墊下方。

3. 裝回鍵盤上的 4 顆 M2 x 3-mm 螺絲。

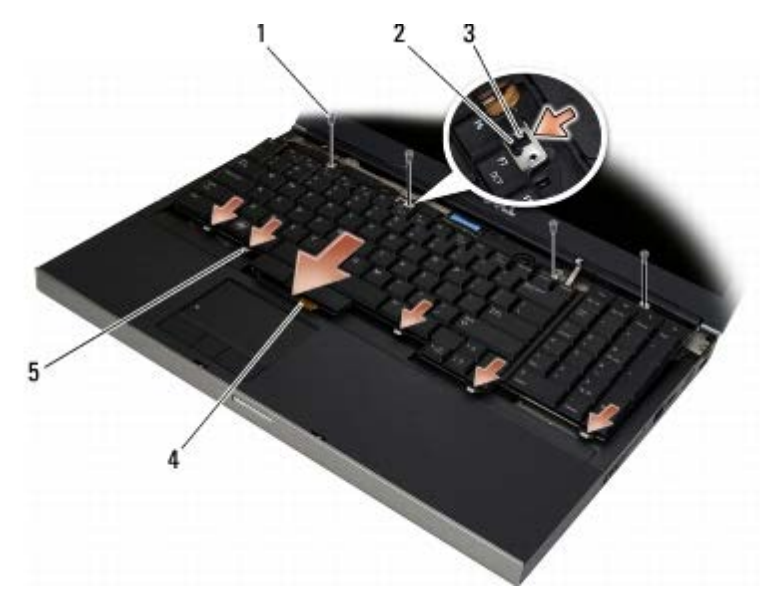

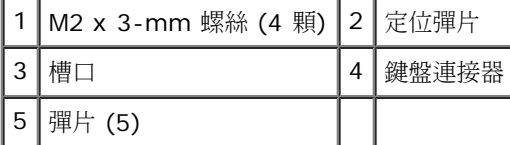

口口口 [裝回](#page-36-1) [LED](#page-36-1) [護蓋](#page-36-1) (請參閱裝回 LED 護蓋)。

口口口 按照[使用您的電腦之後](#page-14-0)中的程序進行操作。

 **Edge-to-Edge** 顯示器 **Dell Precision™ M6400** 維修手冊

- [卸下](#page-40-0) [Edge-to-Edge](#page-40-0) [顯示器](#page-40-0)
- [裝回](#page-42-0) [Edge-to-Edge](#page-42-0) [顯示器](#page-42-0)

### <span id="page-40-0"></span>卸下 **Edge-to-Edge** 顯示器

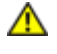

**△ 警示: 拆裝電腦內部元件之前,請先閱讀電腦隨附的安全資訊。請參閱 www.dell.com 上的 Regulatory Compliance** 首頁 **(www.dell.com/regulatory\_compliance)**,以取得其他安全性最佳實務的資訊。

註:您電腦的顏色和特定電腦元件看起來可能與本文件中所示不同。

ロロロ按照[使用您的電腦之前](#page-13-0)中的說明進行操作。

口口口 [卸下底座組件護蓋](#page-16-0) (請參閱卸下底座組件護蓋)。

3. 如果可以,請拔除 WLAN、WWAN 和 WPAN 卡的天線纜線。

4. 將底座組件背面的兩顆 M2.5 x 8-mm 螺絲卸下,以及將底座組件底部的兩顆 M2.5 x 8-mm 螺絲卸下。

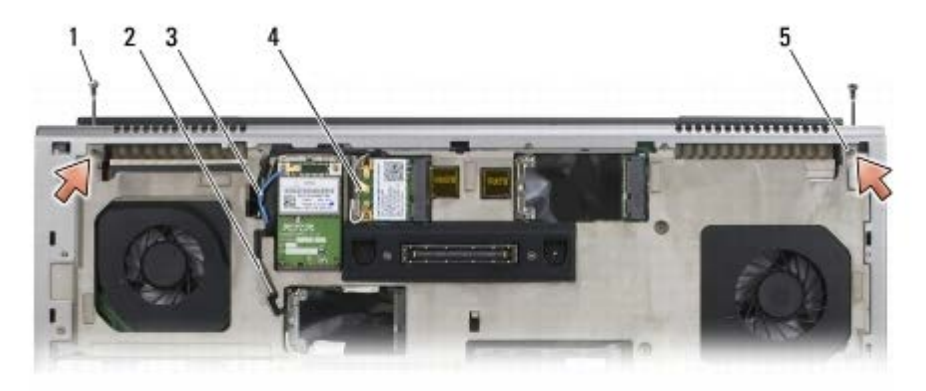

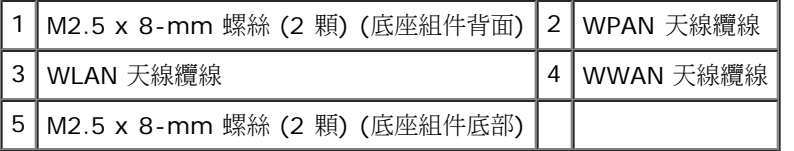

5. 將電腦正面朝上放置並打開顯示器。

口口口 [卸下](#page-36-0) [LED](#page-36-0) [護蓋](#page-36-0) (請參閱<u>卸下 LED 護蓋</u>)。

口口口 [卸下鍵盤](#page-38-0) (請參閱<u>卸下鍵盤</u>)。

8. 分別卸下左右兩側鉸接之兩顆 M2.5 x 5-mm 螺絲。

Edge-to-Edge 顯示器: Dell Precision M6400 維修手冊

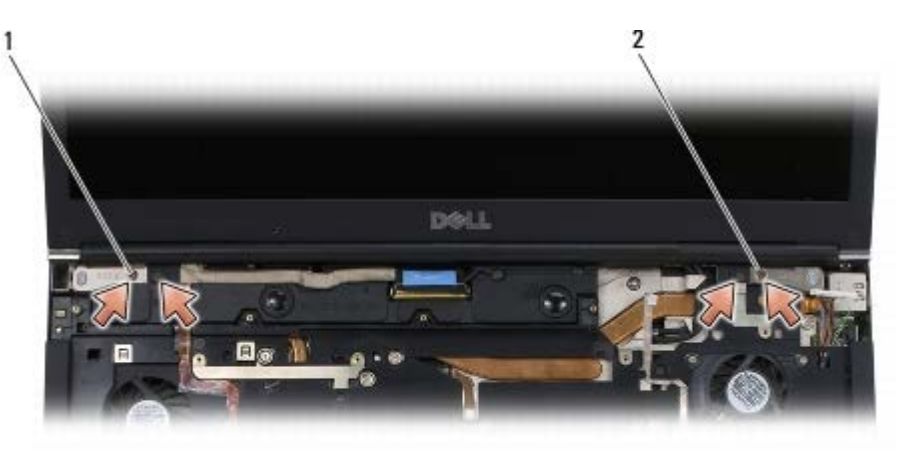

┃1 ┃左側鉸接的 M2.5 x 5-mm 螺絲 (2 顆) ┃2 ┃右側鉸接的 M2.5 x 5-mm 螺絲 (2 顆)

9. 將電腦中的無線天線纜線拉起。

コロロロ 卸下 LVDS 緊固螺絲。

コロロロ 拔除顯示器纜線。

12. 拔除環境光線感應器纜線。

13. 將 Edge-to-Edge 顯示器從底座組件提起。

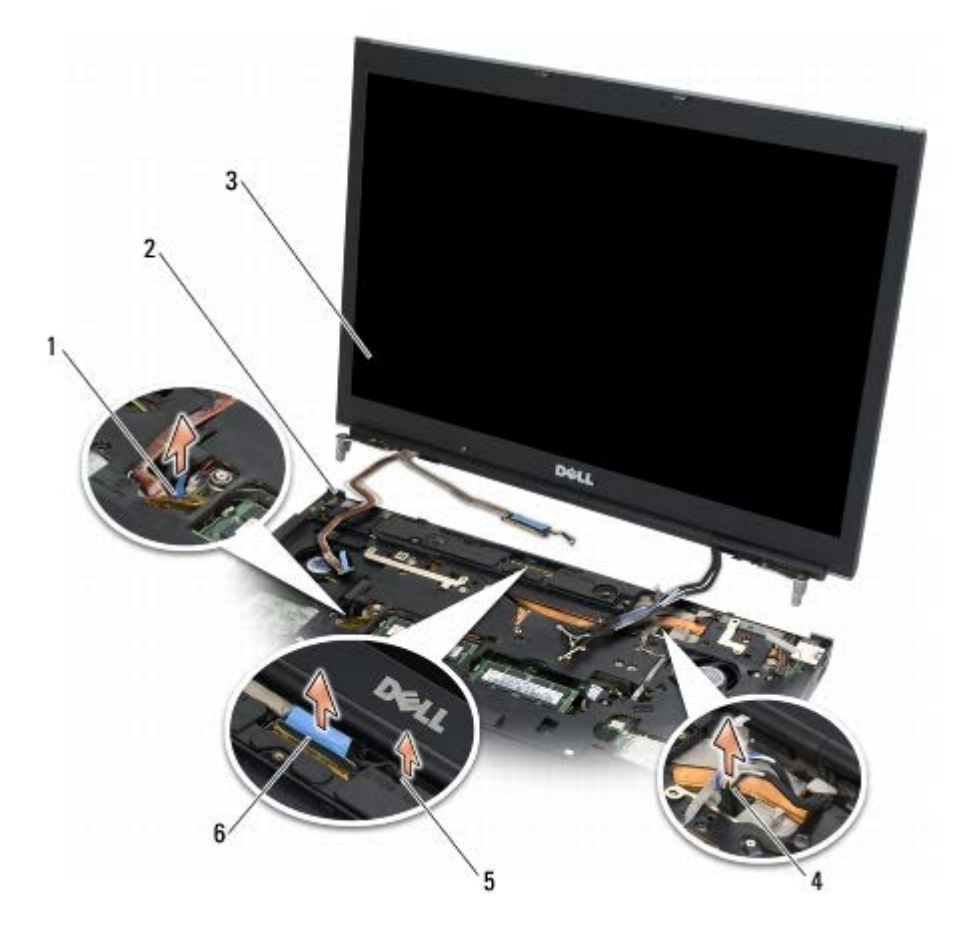

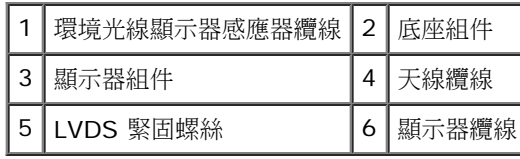

## <span id="page-42-0"></span>裝回 **Edge-to-Edge** 顯示器

**△ 警示**: 拆裝電腦內部元件之前,請先閱讀電腦隨附的安全資訊。請參閱 www.dell.com 上的 Regulatory Compliance 首頁 **(www.dell.com/regulatory\_compliance)**,以取得其他安全性最佳實務的資訊。

口口口 將鉸接對準電腦底座上的孔,然後將顯示器放下置於定位。

2. 分別將 2 顆 M2.5 x 5-mm 螺絲裝回左右鉸接。

口口口 接上環境光線感應器纜線。

口口口 接上顯示器纜線。

5. 裝回 LVDS 緊固螺絲。

6. 接上電腦的 WWAN、WLAN 和 WPAN 天線纜線。

口口口 [裝回鍵盤](#page-38-1) (請參閱裝回鍵盤)。

□□□ [裝回](#page-36-1) [LED](#page-36-1) [護蓋](#page-36-1) (請參閱<u>裝回 LED 護蓋</u>)。

口口口 關上顯示器並將電腦正面朝下放置。

10. 將底座組件背面的兩顆 M2.5 x 8-mm 螺絲裝回,以及將底座組件底部的兩顆 M2.5 x 8-mm 螺絲裝回。

コロロロ 接上無線天線纜線。確定您將纜線佈置在佈線通道的每個彈片的下方。

コロロロ 根據您的電腦組態中的插卡而定,將天線纜線連接至 WWAN、WLAN 和 WPAN 卡 (請參閱<u>[裝回](#page-28-0) [WWAN](#page-28-0) [卡、](#page-28-0)裝回 WLAN/WiMax</u> 卡和[裝回](#page-30-0) [WPAN](#page-30-0) [卡](#page-30-0))。

將任何未使用的天線纜線置於插槽旁的底座組件纜線固定架中。

コロロロ [裝回底座組件護蓋](#page-16-1) (請參閱裝回底座組件護蓋)。

コロロロ按照[使用您的電腦之後](#page-14-0)中的程序進行操作。

# **LED** 和 **CCFL** 顯示器

**Dell Precision™ M6400** 維修手冊

- [卸下顯示幕前蓋](#page-43-0)
- [裝回顯示器前蓋](#page-44-0)
- [卸下顯示板](#page-44-1)
- [裝回顯示板](#page-46-0)
- [卸下高壓板](#page-47-0) [\(CCFL](#page-47-0) [顯示器才有](#page-47-0)[\)](#page-47-0)
- [裝回高壓板](#page-47-1) [\(CCFL](#page-47-1) [顯示器才有](#page-47-1)[\)](#page-47-1)

● [卸下麥克風](#page-48-0)[/](#page-48-0)[相機板](#page-48-0) [裝回麥克風](#page-48-1)[/](#page-48-1)[相機板](#page-48-1) [卸下顯示器組件](#page-48-2) [裝回顯示器組件](#page-50-0) [卸下顯示器護蓋](#page-51-0) [裝回顯示器護蓋](#page-51-1)

#### <span id="page-43-0"></span>卸下顯示幕前蓋

警示: 拆裝電腦內部元件之前,請先閱讀電腦隨附的安全資訊。請參閱 **www.dell.com** 上的 **Regulatory Compliance** 首頁 **(www.dell.com/regulatory\_compliance)**,以取得其他安全性最佳實務的資訊。

● 注意:將顯示器前蓋卸下時應格外小心,以避免前蓋受損。

■ 註:您電腦的顏色和特定電腦元件看起來可能與本文件中所示不同。

ロロロ按照[使用您的電腦之前](#page-13-0)中的說明進行操作。

2. 卸下前蓋底部的兩顆 M2.5 x 5 mm 的螺絲。

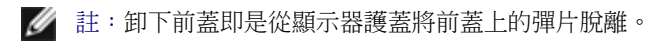

口口口 從前蓋底部開始,拉起中間,然後再拉起底部的右邊和底部左邊。

4. 在前蓋的左邊和右邊將其拉出然後提起。

5. 以某個角度繼續將前蓋提起,以便將前蓋的頂端卸下。

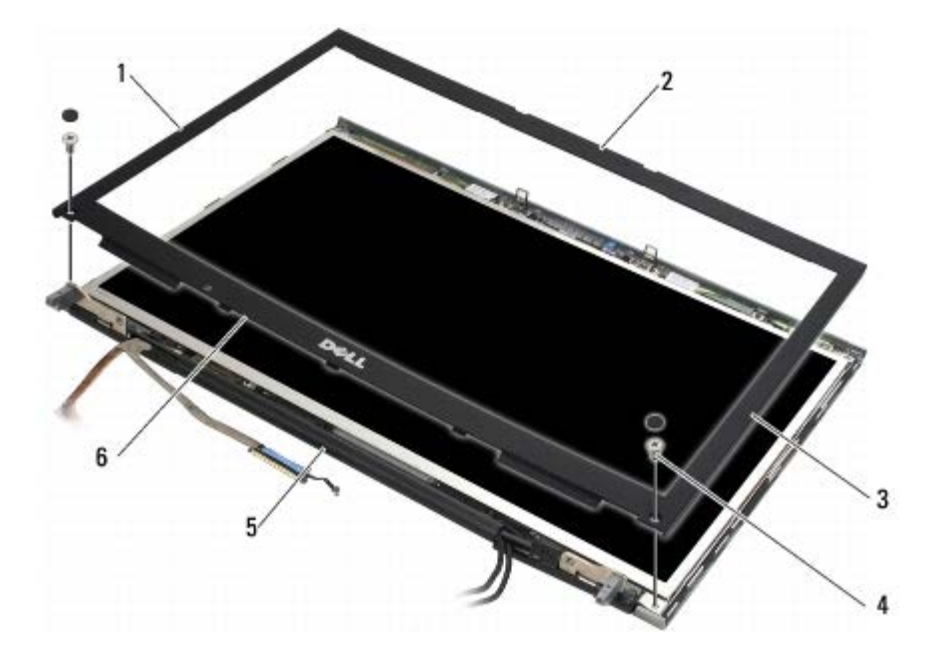

file:///T|/htdocs/systems/wsm6400/ct/sm/displayb.htm[11/16/2012 10:00:54 AM]

LED 和 CCFL 顯示器: Dell Precision M6400 維修手冊

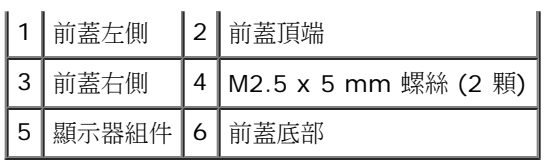

### <span id="page-44-0"></span>裝回顯示器前蓋

**△ 警示**: 拆裝電腦內部元件之前,請先閱讀電腦隨附的安全資訊。請參閱 www.dell.com 上的 Regulatory Compliance 首頁 **(www.dell.com/regulatory\_compliance)**,以取得其他安全性最佳實務的資訊。

1. 將前蓋底部角度調整至鉸接之下,然後穩定將前蓋底部的中央壓至定位。

2. 將前蓋的左側和右側推入,確定彈片與顯示器護蓋內部與彈片連接。

3. 沿著頂端穩定地壓下前蓋以卡入定位。

口口口 卸下前蓋底部的兩顆 M2.5 x 5-mm 的螺絲。

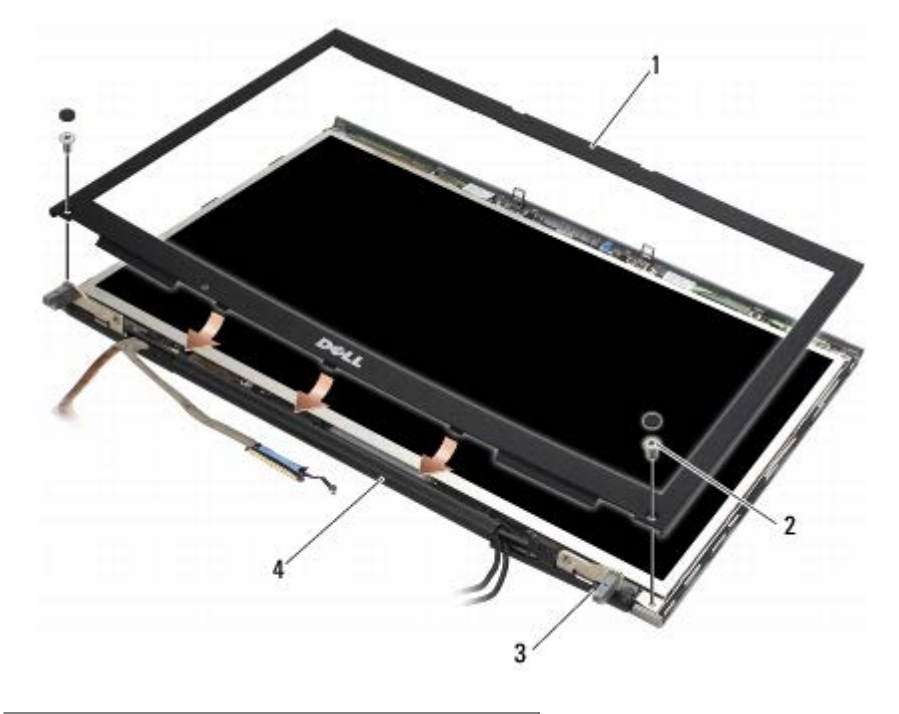

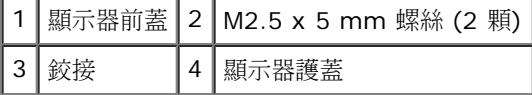

ロロロ按照[使用您的電腦之後](#page-14-0)中的程序進行操作。

### <span id="page-44-1"></span>卸下顯示板

**△ 警示**: 拆裝電腦內部元件之前,請先閱讀電腦隨附的安全資訊。請參閱 www.dell.com 上的 Regulatory Compliance 首頁 **(www.dell.com/regulatory\_compliance)**,以取得其他安全性最佳實務的資訊。

ロロロ按照[使用您的電腦之前](#page-13-0)中的說明進行操作。

口口口 卸下顯示器前蓋 (請參閱[卸下顯示幕前蓋](#page-43-0))。

口口口 將天線纜線略微移出,將八顆 M2 x 3-mm 螺絲從顯示器面板卸下。

LED 和 CCFL 顯示器: Dell Precision M6400 維修手冊

4. 從顯示器面板托架卸下 2 顆 M2 x 3-mm 螺絲。

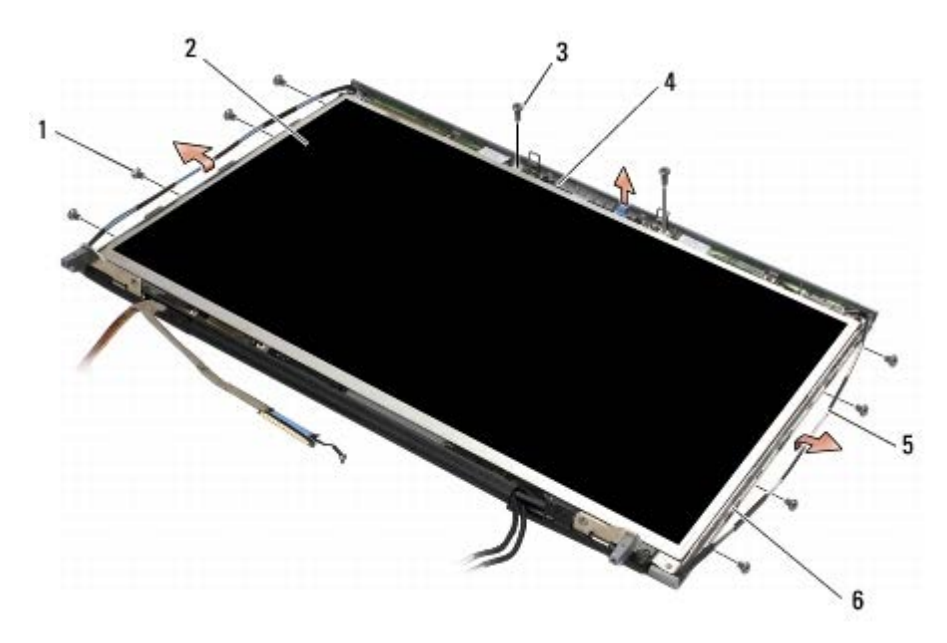

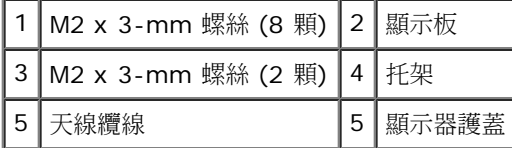

5. 將顯示板提起,使其脫離顯示幕護蓋。

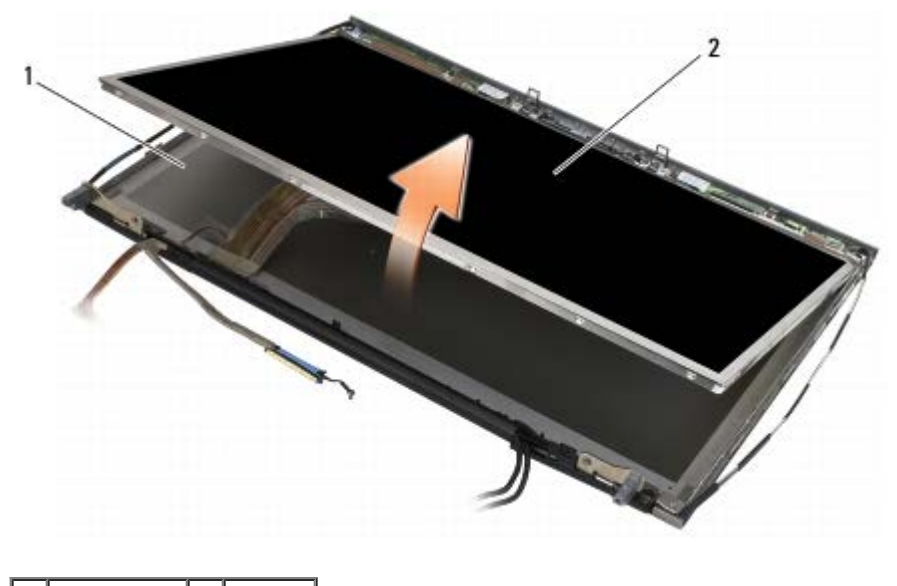

1 顯示器護蓋 2 顯示板

註:顯示板上的纜線數目會因為顯示器的類型而有不同。

6. 按壓釋放彈片以拔除纜線。

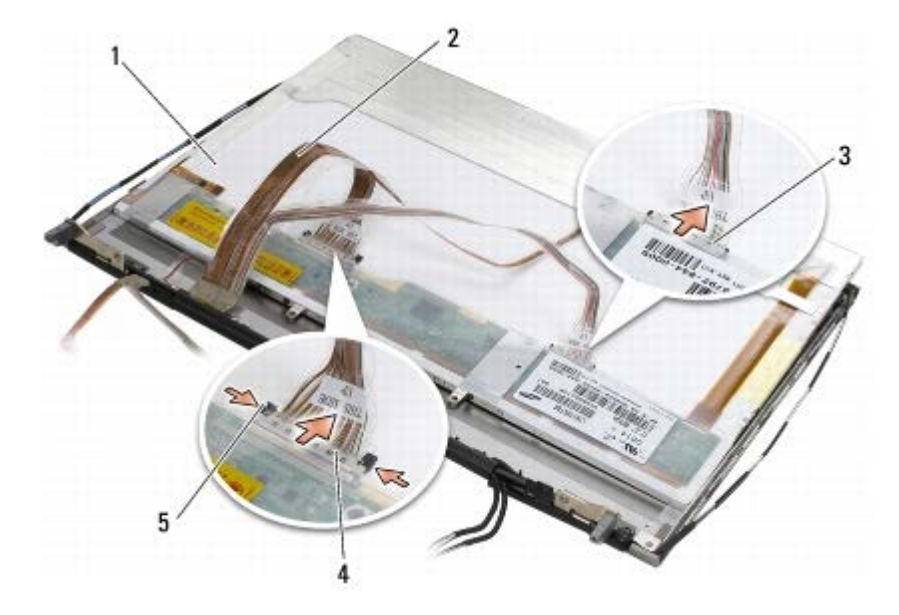

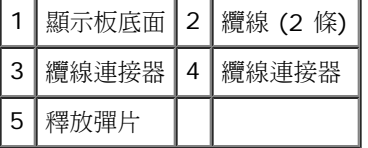

7. 沿著面板頂端將兩顆 M2 x 3-mm 螺絲,以便將托架卸下。

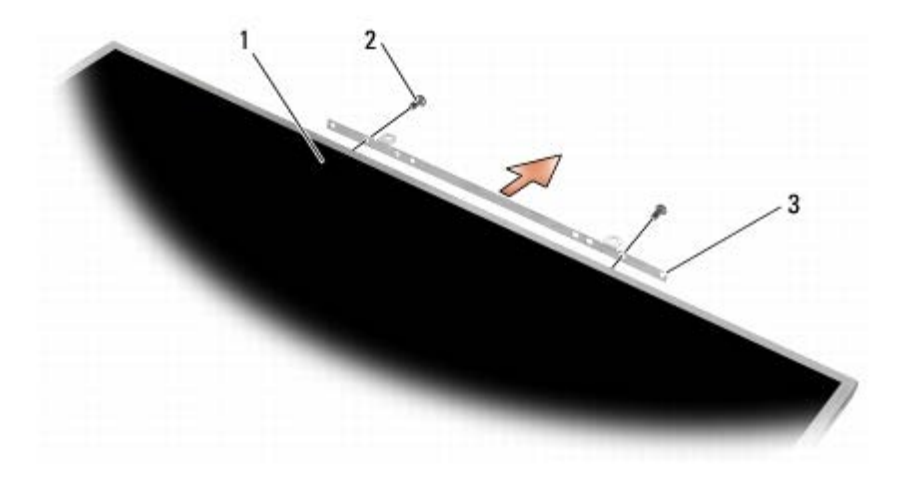

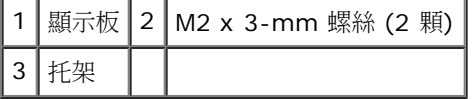

## <span id="page-46-0"></span>裝回顯示板

**△ 警示**: 拆裝電腦內部元件之前,請先閱讀電腦隨附的安全資訊。請參閱 www.dell.com 上的 Regulatory Compliance 首頁 **(www.dell.com/regulatory\_compliance)**,以取得其他安全性最佳實務的資訊。

口口口 裝回 2 顆 M2 x 3-mm 螺絲,將顯示板托架固定至顯示板。

2. 將纜線連接至顯示板背面的連接器。

3. 將顯示板放入顯示器護蓋。

口口口 裝回固定顯示板與顯示器護蓋的 10 顆 M2 x 3-mm 螺絲 (兩側各 4 顆,顯示板頂端的托架上 2 顆。)

LED 和 CCFL 顯示器: Dell Precision M6400 維修手冊

口口口 [裝回顯示器前蓋](#page-44-0) (請參閱裝回顯示器前蓋)。

ロロロ按照[使用您的電腦之後](#page-14-0)中的程序進行操作。

## <span id="page-47-0"></span>卸下高壓板 **(CCFL** 顯示器才有**)**

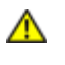

**△△** 警示: 拆裝電腦內部元件之前,請先閱讀電腦隨附的安全資訊。請參閱 www.dell.com 上的 Regulatory Compliance 首頁 **(www.dell.com/regulatory\_compliance)**,以取得其他安全性最佳實務的資訊。

ロロロ按照[使用您的電腦之前](#page-13-0)中的說明進行操作。

口口口 卸下顯示器前蓋 (請參閱<u>[卸下顯示幕前蓋](#page-43-0))</u>。

3. 將高壓板纜線從高壓板拔下。

4. 將高壓板的 M2 x 3-mm 螺絲卸下,然後將高壓板從顯示器護板提起。

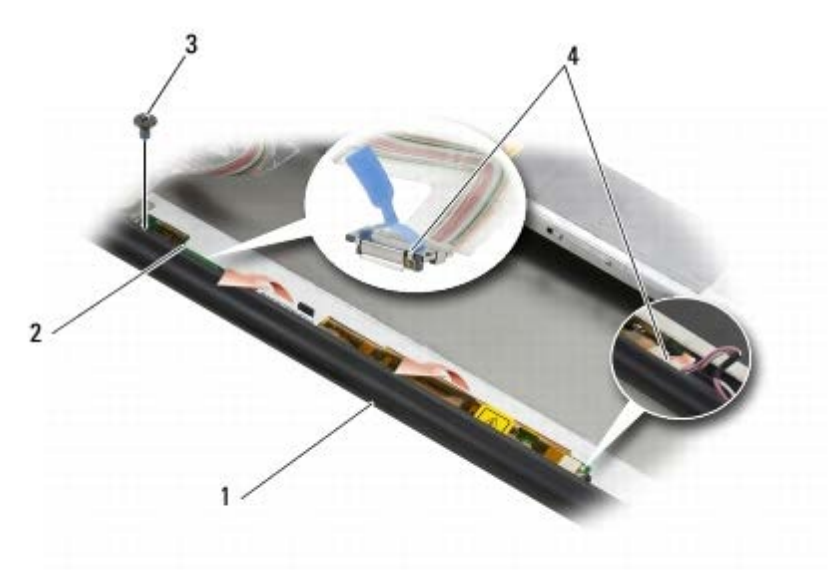

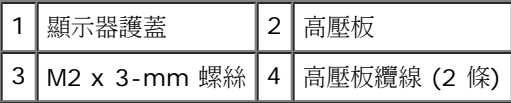

## <span id="page-47-1"></span>裝回高壓板 **(CCFL** 顯示器才有**)**

**/个**  警示: 拆裝電腦內部元件之前,請先閱讀電腦隨附的安全資訊。請參閱 www.dell.com 上的 Regulatory Compliance 首頁 **(www.dell.com/regulatory\_compliance)**,以取得其他安全性最佳實務的資訊。

1. 將高壓板放置在顯示器護蓋中。

2. 將高壓板纜線接上高壓板。

□□□ 裝回 M2 x 3-mm 螺絲。

□□□ [裝回顯示器前蓋](#page-44-0) (請參閱裝回顯示器前蓋)。

ロロロ按[照使用您的電腦之後](#page-14-0)中的程序進行操作。

### 卸下麥克風 相機板

file:///T|/htdocs/systems/wsm6400/ct/sm/displayb.htm[11/16/2012 10:00:54 AM]

**/**

<span id="page-48-0"></span>**△ 警示: 拆裝電腦內部元件之前,請先閱讀電腦隨附的安全資訊。請參閱 www.dell.com 上的 Regulatory Compliance** 首頁 **(www.dell.com/regulatory\_compliance)**,以取得其他安全性最佳實務的資訊。

■ 註:相機為選用裝置,不一定會包括在您的電腦中。

ロロロ按照[使用您的電腦之前](#page-13-0)中的說明進行操作。

口口口 卸下顯示器前蓋 (請參閱[卸下顯示幕前蓋](#page-43-0))。

3. 將麥克風/相機板的纜線拔下。

口口口 卸下兩顆 M2.5 x 5-mm 螺絲,然後卸下麥克風/相機板。

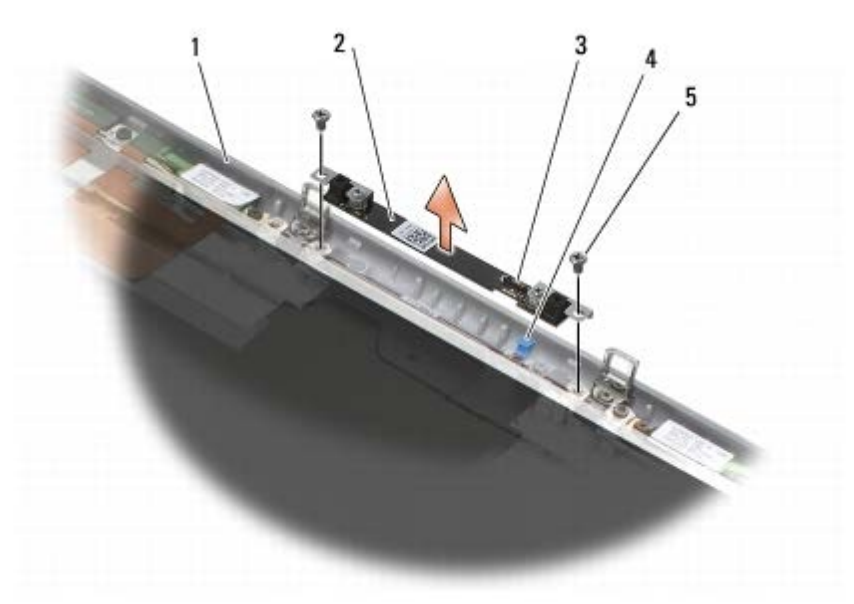

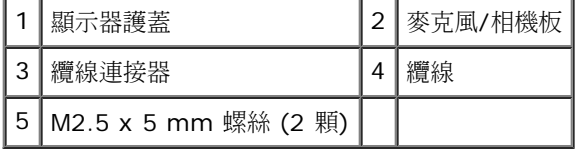

#### <span id="page-48-1"></span>裝回麥克風**/**相機板

**△△** 警示: 拆裝電腦內部元件之前,請先閱讀電腦隨附的安全資訊。請參閱 www.dell.com 上的 Regulatory Compliance 首頁 **(www.dell.com/regulatory\_compliance)**,以取得其他安全性最佳實務的資訊。

口口口 將纜線提起,然後放置在顯示器護蓋的麥克風/相機板中。

2. 接上麥克風/相機板纜線。

□□□ 裝回兩顆 M2.5 x 5-mm 螺絲。

□□□ [裝回顯示器前蓋](#page-44-0) (請參閱裝回顯示器前蓋)。

ロロロ按[照使用您的電腦之後](#page-14-0)中的程序進行操作。

#### <span id="page-48-2"></span>卸下顯示器組件

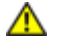

**△ 警示: 拆裝電腦內部元件之前,請先閱讀電腦隨附的安全資訊。請參閱 www.dell.com 上的 Regulatory Compliance** 首頁 **(www.dell.com/regulatory\_compliance)**,以取得其他安全性最佳實務的資訊。

ロロロ按照[使用您的電腦之前](#page-13-0)中的說明進行操作。

口口口 [卸下底座組件護蓋](#page-16-0) (請參閱<u>卸下底座組件護蓋)</u>。

3. 如果可以,請拔除 WLAN、WWAN 和 WPAN 卡的天線纜線。

4. 將底座組件背面的兩顆 M2.5 x 8-mm 螺絲卸下,以及將底座組件底部的兩顆 M2.5 x 8-mm 螺絲卸下。

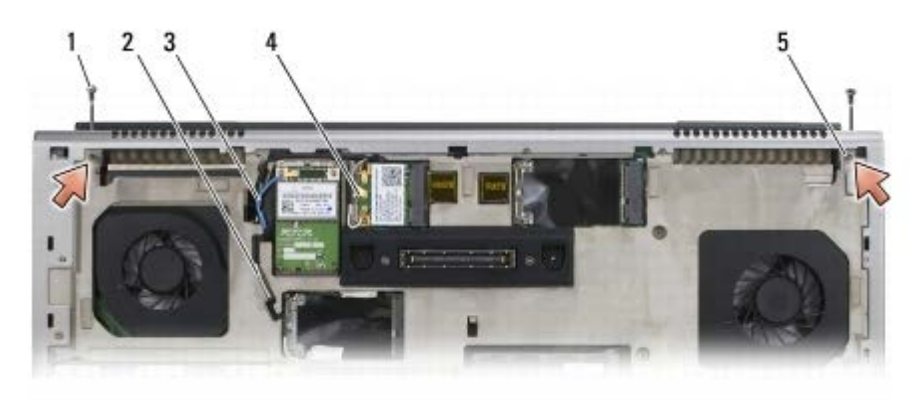

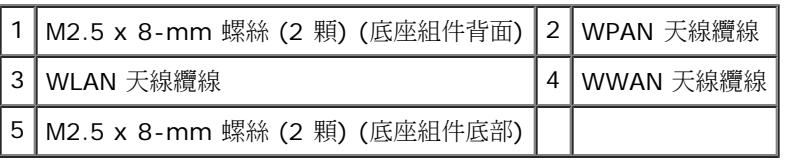

5. 將電腦正面朝上放置並打開顯示器。

口口口 [卸下](#page-36-0) [LED](#page-36-0) [護蓋](#page-36-0) (請參閱<u>卸下 LED 護蓋</u>)。

口口口 [卸下鍵盤](#page-38-0) (請參閱<u>卸下鍵盤</u>)。

8. 分別卸下左右兩側鉸接之兩顆 M2.5 x 5-mm 螺絲。

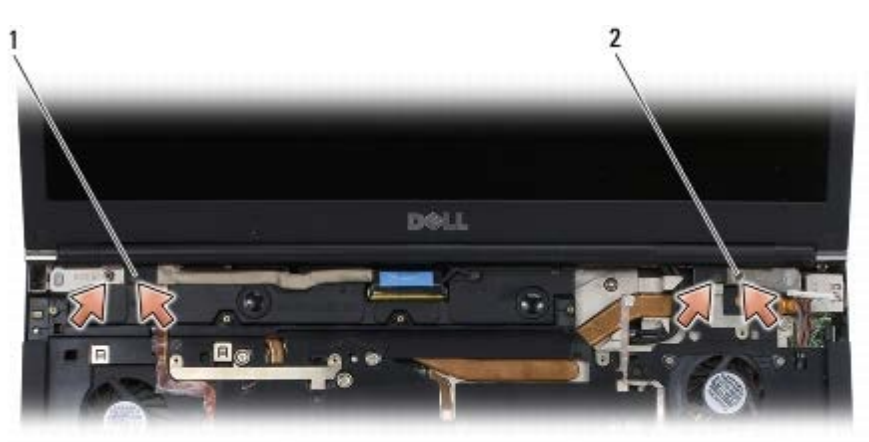

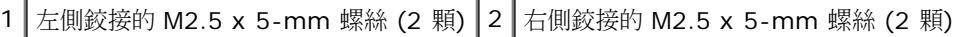

口口口 將電腦中的無線天線纜線拉起。

コロロロ 卸下 LVDS 緊固螺絲。

コロロロ 拔除顯示器纜線。

コロロロ 拔除環境光線感應器纜線。

13. 將顯示器提出至底座組件。

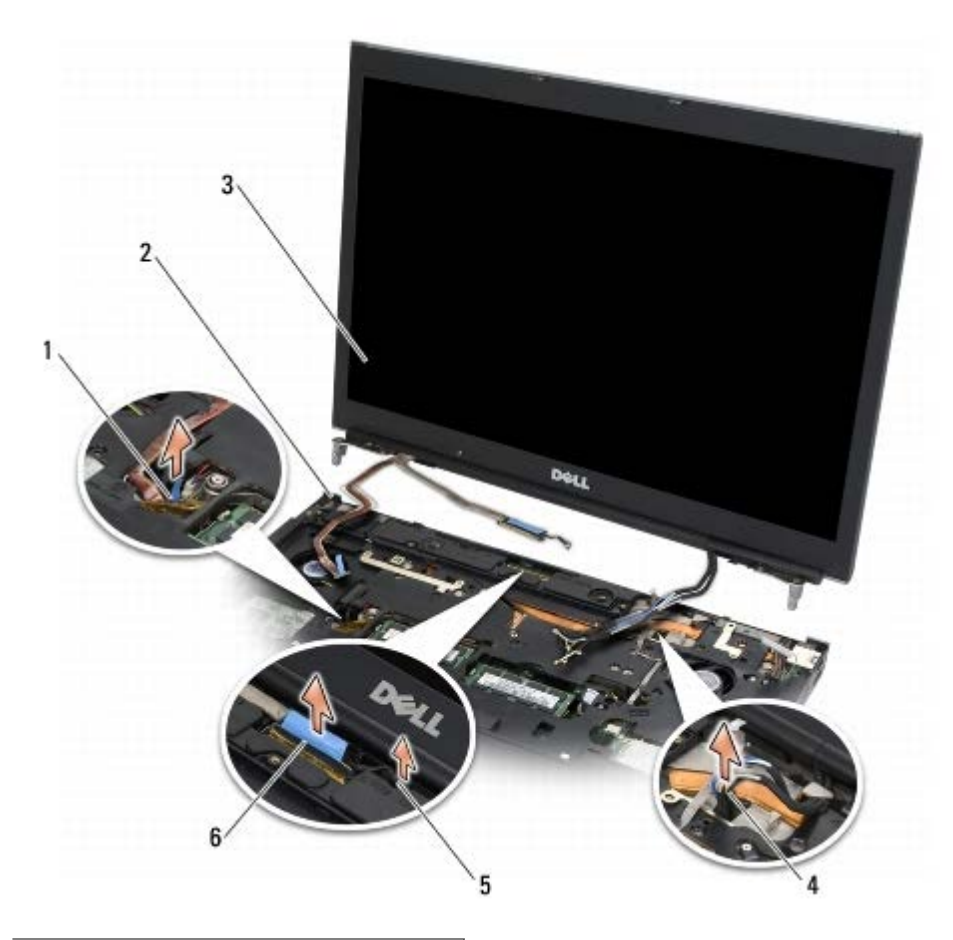

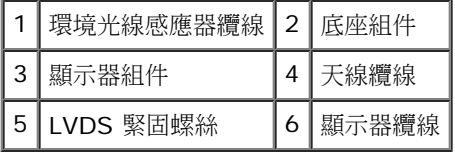

### <span id="page-50-0"></span>裝回顯示器組件

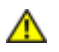

**△ 警示: 拆裝電腦內部元件之前,請先閱讀電腦隨附的安全資訊。請參閱 www.dell.com 上的 Regulatory Compliance** 首頁 **(www.dell.com/regulatory\_compliance)**,以取得其他安全性最佳實務的資訊。

口口口 將鉸接對準底座組件上的孔,然後將顯示器放下置於定位。

2. 分別將 2 顆 M2.5 x 5-mm 螺絲裝回左右鉸接。

□□□ 接上環境光線感應器纜線。

4. 接上顯示器纜線。

口口口 裝回 LVDS 緊固螺絲。

6. 接上電腦的 WWAN、WLAN 和 WPAN 天線纜線。

□□□ [裝回鍵盤](#page-38-1) (請參閱裝回鍵盤)。

口口口[裝回](#page-36-1) [LED](#page-36-1) [護蓋](#page-36-1) (請參閱裝回 LED 護蓋)。

9. 關上顯示器並將電腦正面朝下放置。

コロロロ 將底座組件背面的兩顆 M2.5 x 8-mm 螺絲裝回,以及將底座組件底部的兩顆 M2.5 x 8-mm 螺絲裝回。

コロロロ 接上無線天線纜線。確定您將纜線佈置在佈線通道的每個彈片的下方。

コロロロ 根據您的電腦組態中的插卡而定,將天線纜線連接至 WWAN、WLAN 和 WPAN 卡 (請參閱<u>[裝回](#page-28-0) [WWAN](#page-28-0) [卡、](#page-28-0)裝回 WLAN/WiMax</u> 卡和[裝回](#page-30-0) [WPAN](#page-30-0) [卡](#page-30-0))。

將任何未使用的天線纜線置於插槽旁的底座組件纜線固定架中。

コロロロ [裝回底座組件護蓋](#page-16-1) (請參閱裝回底座組件護蓋)。

コロロロ 按照[使用您的電腦之後](#page-14-0)中的程序進行操作。

#### <span id="page-51-0"></span>卸下顯示器護蓋

**△ 警示: 拆裝電腦內部元件之前,請先閱讀電腦隨附的安全資訊。請參閱 www.dell.com 上的 Regulatory Compliance** 首頁 **(www.dell.com/regulatory\_compliance)**,以取得其他安全性最佳實務的資訊。

ロロロ按照[使用您的電腦之前](#page-13-0)中的說明進行操作。

口口口 [卸下顯示器組件](#page-48-2) (請參閱<u>卸下顯示器組件</u>)。

□□□ 卸下顯示器前蓋 (請參閱<u>[卸下顯示幕前蓋](#page-43-0)</u>)。

■ 註: 在接下來的步驟中, 您無須卸下顯示板的托架。

ロロロ 將顯示板自顯示器護蓋卸下 (請參閱<u>[卸下顯示板](#page-44-1)</u>)。

#### <span id="page-51-1"></span>裝回顯示器護蓋

**/个** 警示: 拆裝電腦內部元件之前,請先閱讀電腦隨附的安全資訊。請參閱 www.dell.com 上的 Regulatory Compliance 首頁 **(www.dell.com/regulatory\_compliance)**,以取得其他安全性最佳實務的資訊。

1. 從黏貼在顯示器護蓋上的纜線拆下膠帶。

ロロロ [裝回顯示板](#page-46-0) (請參閱裝回顯示板)。

口口口 [裝回顯示器前蓋](#page-44-0) (請參閱<u>裝回顯示器前蓋</u>)。

ロロロ [裝回顯示器組件](#page-50-0) (請參閱裝回顯示器組件)。

ロロロ 按[照使用您的電腦之後](#page-14-0)中的程序進行操作。

#### 手掌墊組件 **Dell Precision™ M6400** 維修手冊

- [卸下手掌墊組件](#page-52-0)
- [裝回手掌墊組件](#page-53-0)

## <span id="page-52-0"></span>卸下手掌墊組件

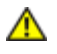

**△ 警示: 拆裝電腦內部元件之前,請先閱讀電腦隨附的安全資訊。請參閱 www.dell.com 上的 Regulatory Compliance** 首頁 **(www.dell.com/regulatory\_compliance)**,以取得其他安全性最佳實務的資訊。

ロロロ按照[使用您的電腦之前](#page-13-0)中的說明進行操作。

口口口 [卸下底座組件護蓋](#page-16-0) (請參閱卸下底座組件護蓋)。

口口口 [卸下次硬碟機](#page-21-0) (請參閱<u>卸下次硬碟機 (HDD2)</u>)。

ロロロ 卸下光碟機 (請參閱[卸下磁碟機](#page-23-0))。

5. 卸下電腦底部標有「P」的 4 顆 M2.5 x 8-mm 螺絲。

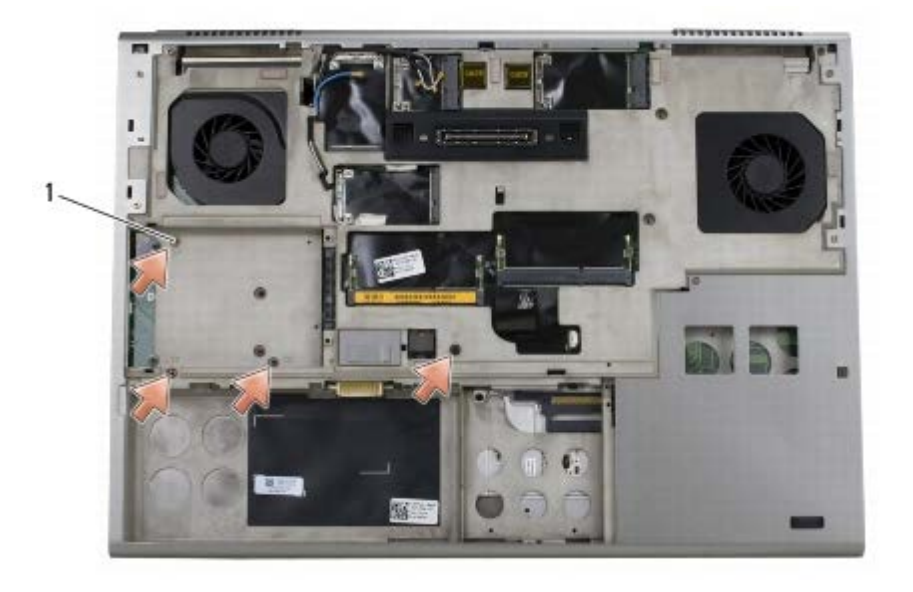

 $1 \mid M2.5 \times 8$ -mm 螺絲 (4)

口口口 [卸下](#page-40-0)顯示器組件 (請參閱卸下 [Edge-to-Edge](#page-40-0) [顯示器](#page-40-0)[或卸下顯示器組件](#page-48-2))。

口口口 [卸下](#page-36-0) [LED](#page-36-0) [護蓋](#page-36-0) (請參閱<u>卸下 LED 護蓋</u>)。

ロロロ [卸下鍵盤](#page-38-0) (請參閱卸下鍵盤)。

□□□ 卸下 9 顆 M2 x 3-mm 螺絲 (標有「P」)。

手掌墊組件: Dell Precision M6400 維修手冊

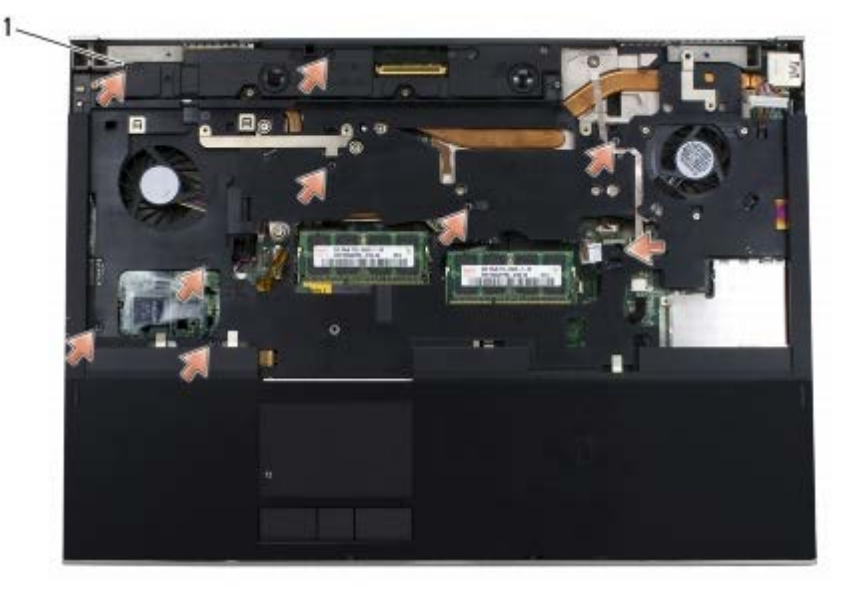

1 2 x 3-mm 螺絲 (9 顆)

10. 將生物信息識別讀取器、喇叭、觸控墊、無接點智慧卡和電源線從主機板拔下。

注意:請勿用力將手掌墊與電腦分開。如果遇到阻力,請稍微彎曲或輕壓手掌墊,或沿著邊緣移動,避開阻力區域,直至手掌墊不受任何 O 阻力為止。

11. 小心地將手掌墊的中央提起,將它從電腦卸下。

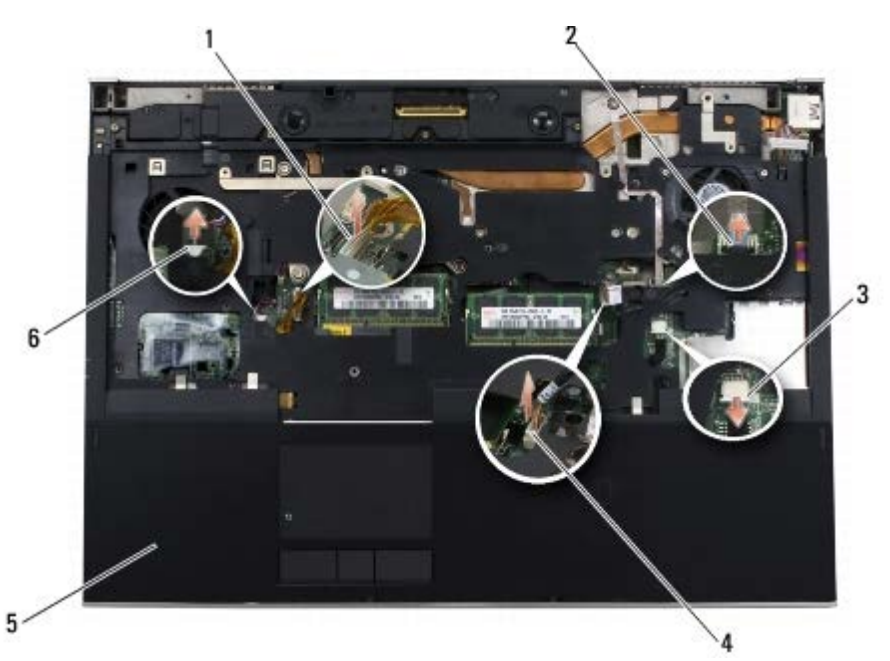

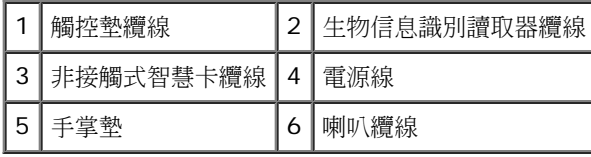

#### <span id="page-53-0"></span>裝回手掌墊組件

**个 警示**: 拆裝電腦內部元件之前,請先閱讀電腦隨附的安全資訊。請參閱 www.dell.com 上的 Regulatory Compliance 首頁 **(www.dell.com/regulatory\_compliance)**,以取得其他安全性最佳實務的資訊。

口口口 將手掌墊放置在電腦上,然後輕輕地壓下邊緣四周,將手掌墊與底座組件穩固地連接。

□□□ 將生物信息識別讀取器、無接點智慧卡、觸控墊、喇叭和電源線接上主機板。

3. 在標有「P」的孔中裝回 9 顆 M2 x 3-mm 螺絲。

ロロロ [裝回鍵盤](#page-38-1) (請參閱裝回鍵盤)。

口口口 [裝回](#page-36-1) [LED](#page-36-1) [護蓋](#page-36-1) (請參閱裝回 LED 護蓋)。

口口口 [裝回](#page-42-0)顯示器組件 (請參閱裝回 [Edge-to-Edge](#page-42-0) [顯示器](#page-42-0)[或裝回顯示器組件](#page-50-0))。

7. 翻轉電腦,然後將 4 顆 M2.5 x 8-mm 螺絲裝回標有「P」的孔中。

ロロロ 裝回光碟機 (請參閱[更換光碟機](#page-23-1))。

口口口 裝回次硬碟機 (請參閱[裝回卸下次硬碟機](#page-21-1) [\(HDD2\)\)](#page-21-1)。

コロロロ [裝回底座組件護蓋](#page-16-1) (請參閱裝回底座組件護蓋)。

コロロロ 按照[使用您的電腦之後](#page-14-0)中的程序進行操作。

風扇 **Dell Precision™ M6400** 維修手冊

- [卸下風扇](#page-55-0)
- [裝回風扇](#page-56-0)

## <span id="page-55-0"></span>卸下風扇

**△ 警示: 拆裝電腦內部元件之前,請先閱讀電腦隨附的安全資訊。請參閱 www.dell.com 上的 Regulatory Compliance** 首頁 **(www.dell.com/regulatory\_compliance)**,以取得其他安全性最佳實務的資訊。

ロロロ按照[使用您的電腦之前](#page-13-0)中的說明進行操作。

口口口 [卸下底座組件護蓋](#page-16-0) (請參閱卸下底座組件護蓋)。

- 口口口 [卸下次硬碟機](#page-21-0) (請參閱<u>卸下次硬碟機 (HDD2)</u>)。
- ロロロ [卸下](#page-40-0)顯示器組件 (請參閱卸下 [Edge-to-Edge](#page-40-0) [顯示器](#page-40-0)[或卸下顯示器組件](#page-48-2))。

口口口 [卸下](#page-36-0) [LED](#page-36-0) [護蓋](#page-36-0) (請參閱<u>卸下 LED 護蓋</u>)。

□□□ [卸下鍵盤](#page-38-0) (請參閱<u>卸下鍵盤</u>)。

口口口 卸下手掌墊 (請參閱<u>[卸下手掌墊組件](#page-52-0)</u>)。

8. 拔下主機板上的風扇纜線。

9. 卸下將風扇固定到底座的 2 顆 M2.5 x 5-mm 螺絲。

10. 將風扇提起以卸下。

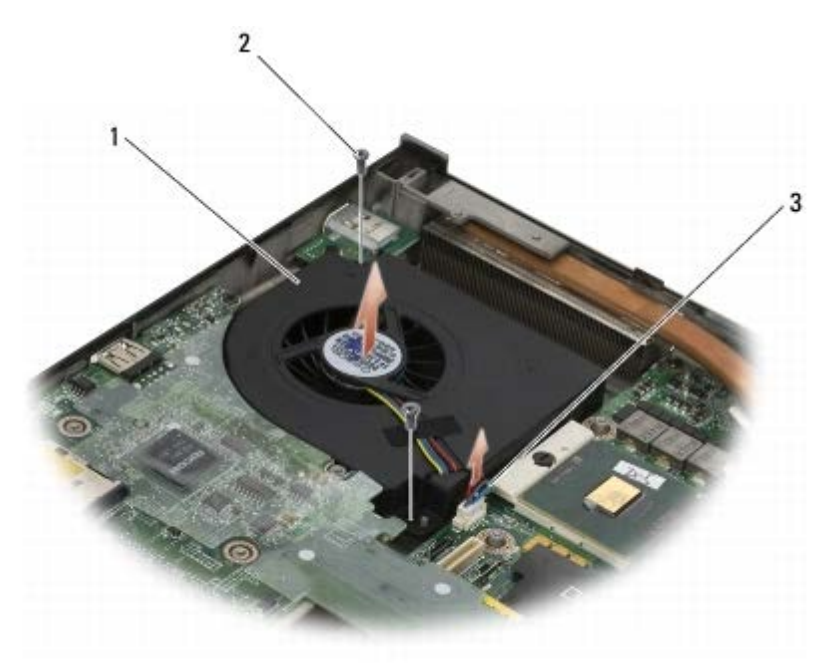

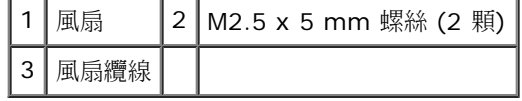

## <span id="page-56-0"></span>裝回風扇

**△ 警示**: 拆裝電腦內部元件之前,請先閱讀電腦隨附的安全資訊。請參閱 www.dell.com 上的 Regulatory Compliance 首頁 **(www.dell.com/regulatory\_compliance)**,以取得其他安全性最佳實務的資訊。

1. 將風扇放置在底座以確保底座上的柱對準風扇孔。

2. 裝回兩顆 M2.5 x 5-mm 螺絲。

3. 將風扇纜線連接至主機板。

ロロロ 裝回手掌墊 (請參閱[裝回手掌墊組件](#page-53-0))。

□□□ [裝回鍵盤](#page-38-1) (請參閱裝回鍵盤)。

口口口[裝回](#page-36-1) [LED](#page-36-1) [護蓋](#page-36-1) (請參閱裝回 LED 護蓋)。

口口口 [裝回](#page-42-0)顯示器組件 (請參閱裝回 [Edge-to-Edge](#page-42-0) [顯示器](#page-42-0)[或裝回顯示器組件](#page-50-0))。

□□□ 裝回次硬碟機 (請參閱[裝回卸下次硬碟機](#page-21-1) [\(HDD2\)\)](#page-21-1)。

ロロロ [裝回底座組件護蓋](#page-16-1) (請參閱裝回底座組件護蓋)。

コロロロ按照[使用您的電腦之後](#page-14-0)中的程序進行操作。

#### 處理器散熱組件 **Dell Precision™ M6400** 維修手冊

- 卸下處理器散熱組件
- 裝回處理器散熱組件

## 卸下處理器散熱組件

**△ 警示: 拆裝電腦內部元件之前,請先閱讀電腦隨附的安全資訊。請參閱 www.dell.com 上的 Regulatory Compliance** 首頁 **(www.dell.com/regulatory\_compliance)**,以取得其他安全性最佳實務的資訊。

ロロロ按照[使用您的電腦之前](#page-13-0)中的說明進行操作。

- 口口口 [卸下底座組件護蓋](#page-16-0) (請參閱卸下底座組件護蓋)。
- 口口口 [卸下次硬碟機](#page-21-0) (請參閱<u>卸下次硬碟機 (HDD2)</u>)。
- ロロロ [卸下](#page-40-0)顯示器組件 (請參閱卸下 [Edge-to-Edge](#page-40-0) [顯示器](#page-40-0)[或卸下顯示器組件](#page-48-2))。
- 口口口 [卸下](#page-36-0) [LED](#page-36-0) [護蓋](#page-36-0) (請參閱<u>卸下 LED 護蓋</u>)。
- 口口口 [卸下鍵盤](#page-38-0) (請參閱<u>卸下鍵盤</u>)。
- 口口口 卸下手掌墊 (請參閱<u>[卸下手掌墊組件](#page-52-0)</u>)。
- ロロロ [卸下風扇](#page-55-0) (請參閱<u>卸下風扇</u>)。
- □□□ 請依序鬆開 4 顆將處理器散熱組件固定至主機板的緊固螺絲。

10. 提起處理器散熱組件將其卸下。

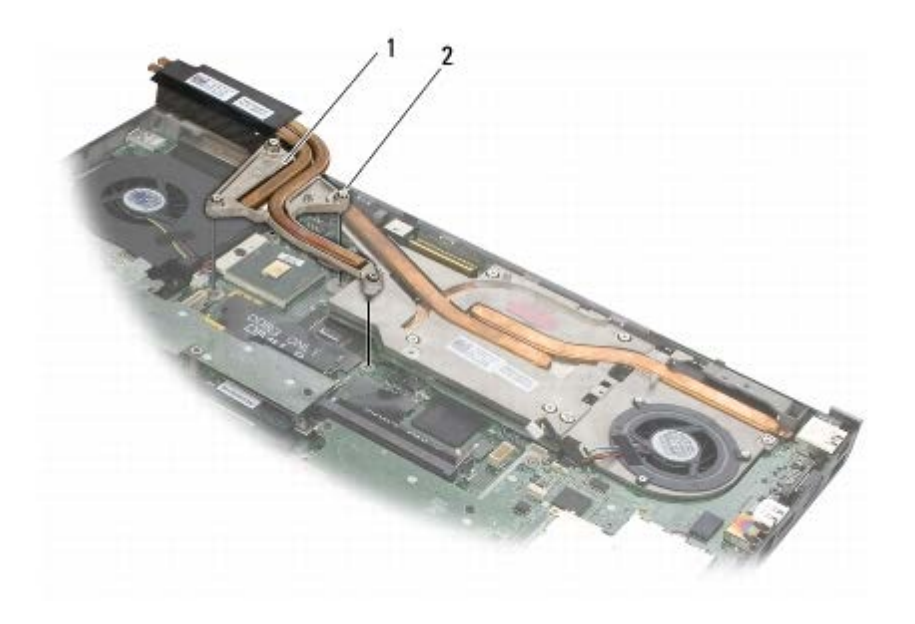

處理器散熱組件 | 2 | 緊固螺絲 (4 顆)

## 裝回處理器散熱組件

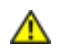

**△ 警示: 拆裝電腦內部元件之前,請先閱讀電腦隨附的安全資訊。請參閱 www.dell.com 上的 Regulatory Compliance** 首頁 **(www.dell.com/regulatory\_compliance)**,以取得其他安全性最佳實務的資訊。

口口口 將處理器散熱組件上的四個緊固螺絲與主機板上的螺絲孔對齊。

口口口 依序鎖緊四顆緊固螺絲,將處理器散熱組件固定到主機板上。

□□□ [裝回風扇](#page-56-0) (請參閱裝回風扇)。

□□□ 裝回手掌墊 (請參閱<u>[裝回手掌墊組件](#page-53-0)</u>)。

□□□ [裝回鍵盤](#page-38-1) (請參閱裝回鍵盤)。

□□□ [裝回](#page-36-1) [LED](#page-36-1) [護蓋](#page-36-1) (請參閱裝回 LED 護蓋)。

口口口 [裝回](#page-42-0)顯示器組件 (請參閱裝回 [Edge-to-Edge](#page-42-0) [顯示器](#page-42-0)[或裝回顯示器組件](#page-50-0))。

□□□ 裝回次硬碟機 (請參閱[裝回卸下次硬碟機](#page-21-1) [\(HDD2\)\)](#page-21-1)。

ロロロ [裝回底座組件護蓋](#page-16-1) (請參閱裝回底座組件護蓋)。

コロロロ 按照[使用您的電腦之後](#page-14-0)中的程序進行操作。

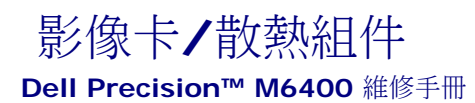

- [卸下影像卡](#page-59-0)[/](#page-59-0)[散熱組件](#page-59-0)
- [裝回影像卡](#page-60-0)[/](#page-60-0)[散熱組件](#page-60-0)

## <span id="page-59-0"></span>卸下影像卡**/**散熱組件

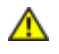

**△ 警示: 拆裝電腦內部元件之前,請先閱讀電腦隨附的安全資訊。請參閱 www.dell.com 上的 Regulatory Compliance** 首頁 **(www.dell.com/regulatory\_compliance)**,以取得其他安全性最佳實務的資訊。

ロロロ按照[使用您的電腦之前](#page-13-0)中的說明進行操作。

- 口口口 [卸下底座組件護蓋](#page-16-0) (請參閱卸下底座組件護蓋)。
- 口口口 [卸下次硬碟機](#page-21-0) (請參閱<u>卸下次硬碟機 (HDD2)</u>)。
- 口口口 [卸下](#page-36-0) [LED](#page-36-0) [護蓋](#page-36-0) (請參閱<u>卸下 LED 護蓋</u>)。
- 口口口 [卸下鍵盤](#page-38-0) (請參閱<u>卸下鍵盤</u>)。
- 口口口 [卸下](#page-40-0)顯示器組件 (請參閱<u>卸下 [Edge-to-Edge](#page-40-0) [顯示器](#page-40-0)[或卸下顯示器組件](#page-48-2)</u>)。
- 口口口 卸下手掌墊 (請參閱<u>[卸下手掌墊組件](#page-52-0)</u>)。
- ロロロ 卸下處理器散熱組件 (請參閱卸下處理器散熱組件)。
- 9. 將影像卡/散熱組件上的三顆緊固螺絲鬆開。
- 10. 拔下風扇纜線。

J.

11. 提起影像卡/散熱組件將其卸下。

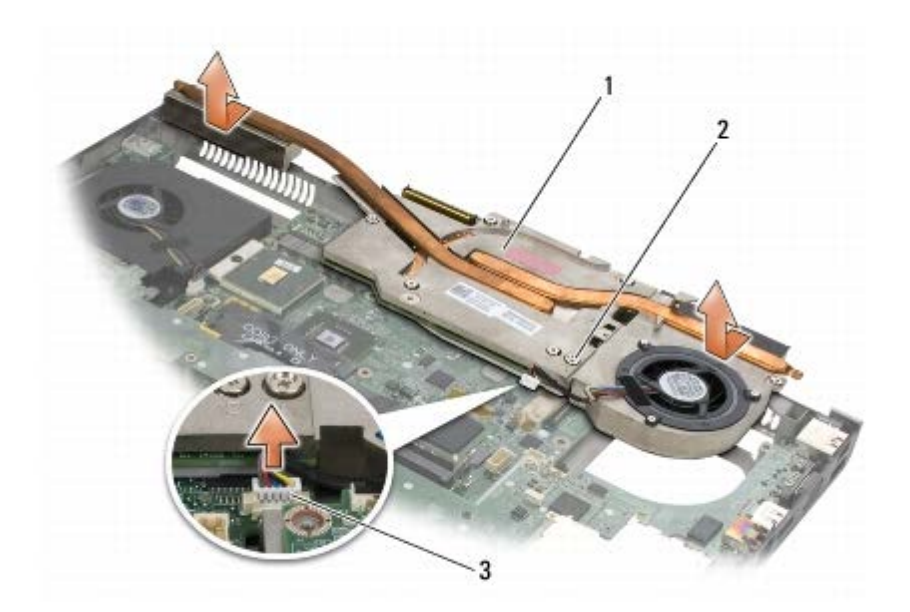

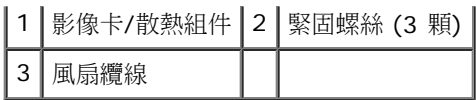

## <span id="page-60-0"></span>裝回影像卡**/**散熱組件

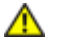

**△ 警示: 拆裝電腦內部元件之前,請先閱讀電腦隨附的安全資訊。請參閱 www.dell.com 上的 Regulatory Compliance** 首頁 **(www.dell.com/regulatory\_compliance)**,以取得其他安全性最佳實務的資訊。

1. 以略微的角度裝回影像卡/散熱組件,使其可裝入底座組件的邊緣。

口口口 旋緊三顆緊固螺絲,將影像卡/散熱組件固定在主機板上。

口口口 接上風扇纜線。

ロロロ 裝回處理器散熱組件 (請參閱裝回處理器散熱組件)。

口口口 裝回手掌墊 (請參閱[裝回手掌墊組件](#page-53-0))。

口口口 [裝回](#page-42-0)顯示器組件 (請參閱裝回 [Edge-to-Edge](#page-42-0) [顯示器](#page-42-0)[或裝回顯示器組件](#page-50-0))。

□□□ [裝回鍵盤](#page-38-1) (請參閱裝回鍵盤)。

□□□ [裝回](#page-36-1) [LED](#page-36-1) [護蓋](#page-36-1) (請參閱裝回 LED 護蓋)。

口口口 裝回次硬碟機 (請參閱[裝回卸下次硬碟機](#page-21-1) [\(HDD2\)\)](#page-21-1)。

コロロロ [裝回底座組件護蓋](#page-16-1) (請參閱裝回底座組件護蓋)。

コロロロ 按照[使用您的電腦之後](#page-14-0)中的程序進行操作。

#### 處理器模組 **Dell Precision™ M6400** 維修手冊

- 卸下處理器模組
- 裝回處理器模組

## 卸下處理器模組

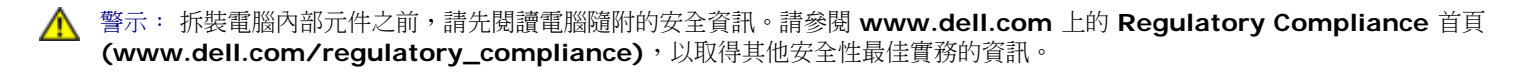

ロロロ按照[使用您的電腦之前](#page-13-0)中的說明進行操作。

- 口口口 卸下電腦底部 (請參閱[卸下底座組件護蓋](#page-16-0))。
- 口口口 [卸下次硬碟機](#page-21-0) (請參閱<u>卸下次硬碟機 (HDD2)</u>)。
- ロロロ [卸下](#page-40-0)顯示器組件 (請參閱卸下 [Edge-to-Edge](#page-40-0) [顯示器](#page-40-0)[或卸下顯示器組件](#page-48-2))。
- 口口口 [卸下](#page-36-0) [LED](#page-36-0) [護蓋](#page-36-0) (請參閱<u>卸下 LED 護蓋</u>)。
- 口口口 [卸下鍵盤](#page-38-0) (請參閱<u>卸下鍵盤</u>)。
- 口口口 卸下手掌墊 (請參閱<u>[卸下手掌墊組件](#page-52-0)</u>)。
- ロロロ [卸下風扇](#page-55-0) (請參閱<u>卸下風扇</u>)。
- ロロロ 卸下處理器散熱組件 (請參閱卸下處理器散熱組件)。
- コロロロ [卸下影像卡](#page-59-0)[/](#page-59-0)[散熱組件](#page-59-0) (請參閱卸下影像卡/散熱組件)。

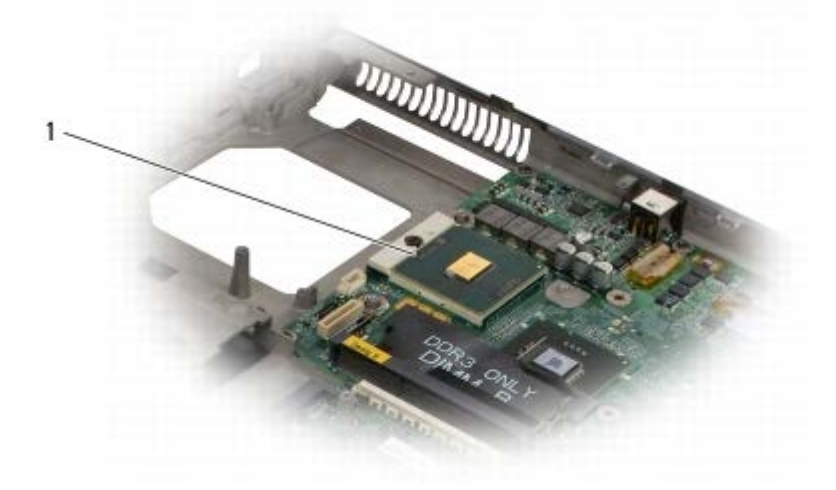

處理器模組

注意:為避免損壞處理器,擰凸輪螺絲時請將螺絲起子垂直於處理器。

コロロロ 若要鬆開 ZIF 插槽,請使用一個小型平頭螺絲起子按逆時針方向旋轉 ZIF 插槽凸輪螺絲,直到將其完全卸下。

處理器模組: Dell Precision M6400 維修手冊

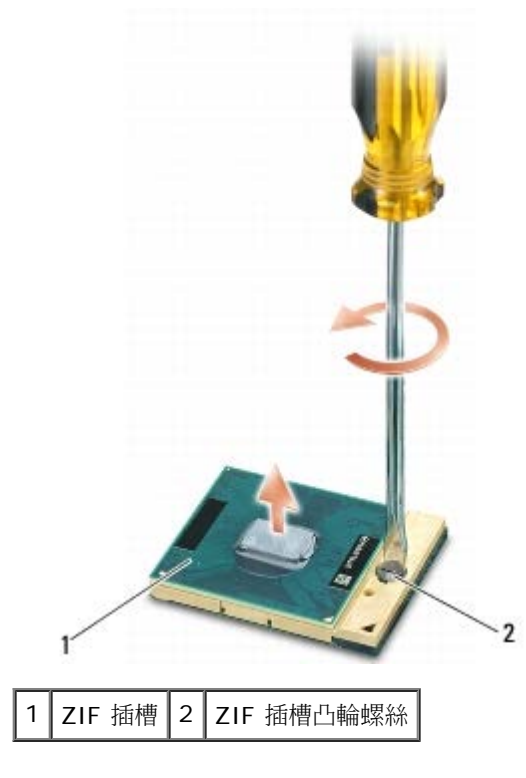

注意:為確保處理器獲得最佳冷卻效果,請勿碰觸處理器散熱組件上的熱傳遞區。您皮膚上的油脂會降低導熱散熱片的熱傳遞能力。

注意:在卸下處理器模組時,將模組筆直拉出。請勿彎折處理器模組上的插腳。

12. 將處理器模組從 ZIF 插槽取出。

## 裝回處理器模組

警示: 拆裝電腦內部元件之前,請先閱讀電腦隨附的安全資訊。請參閱 **www.dell.com** 上的 **Regulatory Compliance** 首頁 **(www.dell.com/regulatory\_compliance)**,以取得其他安全性最佳實務的資訊。

● 注意:請勿碰觸處理器晶體。將處理器壓下至已架設好晶體的基板上,然後轉動凸輪螺絲以防止凸輪螺絲和處理器之間斷續接觸。

● 注意: 在設置處理器模組之前,請確定凸輪鎖已完全在開啟位置。將處理器模組正確安裝在 ZIF 插槽時請勿用力。處理器模組若未正確插 入,可能會造成斷續接觸或對微處理器和 ZIF 插槽的永久性損壞。

■ 註:如果安裝新的處理器,您將會取得新的散熱組件 (其中包含自黏式散熱片) 或新的散熱片,以及圖示正確安裝程序的技術說明書。

1. 將處理器模組的插腳 1 邊角與 ZIF 插槽的插腳 1 邊角對齊,然後插入處理器模組。

■ 註:將處理器模組的插腳 1 邊角印有一個三角形,與 ZIF 插槽的插腳 1 邊角上的三角形對齊。

當處理器模組正確插入時,所有 4 角應等高對齊。如果模組有一或多個邊角比較高,就無法將模組正確插入。

處理器模組: Dell Precision M6400 維修手冊

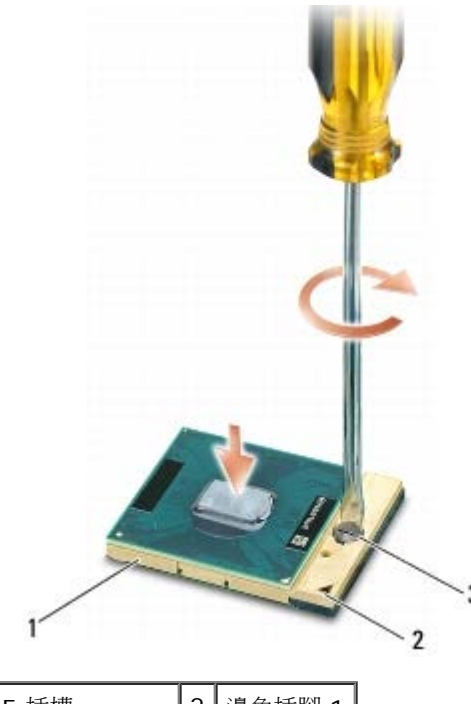

ZIF 插槽 2 | 邊角插腳 1 3 ZIF 插槽凸輪螺絲

● 注意:為避免損壞處理器,擰凸輪螺絲時請將螺絲起子垂直於處理器。

2. 以順時針方向轉動凸輪螺絲,將 ZIF 插槽鎖緊,以便將處理器模組固定至主機板。

口口口[裝回影像卡](#page-60-0)[/](#page-60-0)[散熱組件](#page-60-0) (請參閱裝回影像卡/散熱組件)。

ロロロ 裝回處理器散熱組件 (請參閱裝回處理器散熱組件)。

□□□ [裝回風扇](#page-56-0) (請參閱<mark>裝回風扇)</mark>。

□□□ 裝回手掌墊 (請參閱[裝回手掌墊組件](#page-53-0))。

□□□ [裝回鍵盤](#page-38-1) (請參閱裝回鍵盤)。

口口口 [裝回](#page-36-1) [LED](#page-36-1) [護蓋](#page-36-1) (請參閱裝回 LED 護蓋)。

口口口 [裝回](#page-42-0)顯示器組件 (請參閱裝回 [Edge-to-Edge](#page-42-0) [顯示器](#page-42-0)[或裝回顯示器組件](#page-50-0))。

コロロロ 裝回次硬碟機 (請參閱[裝回卸下次硬碟機](#page-21-1) [\(HDD2\)\)](#page-21-1)。

コロロロ [裝回底座組件護蓋](#page-16-1) (請參閱裝回底座組件護蓋)。

コロロロ 按照[使用您的電腦之後](#page-14-0)中的程序進行操作。

#### 插卡固定框架 **Dell Precision™ M6400** 維修手冊

- [卸下插卡固定框架](#page-64-0)
- [裝回插卡固定框架](#page-65-0)

# <span id="page-64-0"></span>卸下插卡固定框架

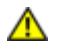

**△ 警示: 拆裝電腦內部元件之前,請先閱讀電腦隨附的安全資訊。請參閱 www.dell.com 上的 Regulatory Compliance** 首頁 **(www.dell.com/regulatory\_compliance)**,以取得其他安全性最佳實務的資訊。

ロロロ按照[使用您的電腦之前](#page-13-0)中的程序進行操作。

口口口 [卸下底座組件護蓋](#page-16-0) (請參閱卸下底座組件護蓋)。

- 口口口 [卸下次硬碟機](#page-21-0) (請參閱<u>卸下次硬碟機 (HDD2)</u>)。
- ロロロ [卸下](#page-40-0)顯示器組件 (請參閱卸下 [Edge-to-Edge](#page-40-0) [顯示器](#page-40-0)[或卸下顯示器組件](#page-48-2))。
- 口口口 [卸下](#page-36-0) [LED](#page-36-0) [護蓋](#page-36-0) (請參閱<u>卸下 LED 護蓋</u>)。

口口口 [卸下鍵盤](#page-38-0) (請參閱<u>卸下鍵盤</u>)。

- 口口口 卸下手掌墊 (請參閱<u>[卸下手掌墊組件](#page-52-0)</u>)。
- 8. 如果插卡固定框架中有插卡,請移除該卡。

9. 從 I/O 板拔下插卡纜線。

コロロロ 卸下 4 顆 M2 x 3-mm 螺絲。

コロロロ 將固定框架提起以卸下。

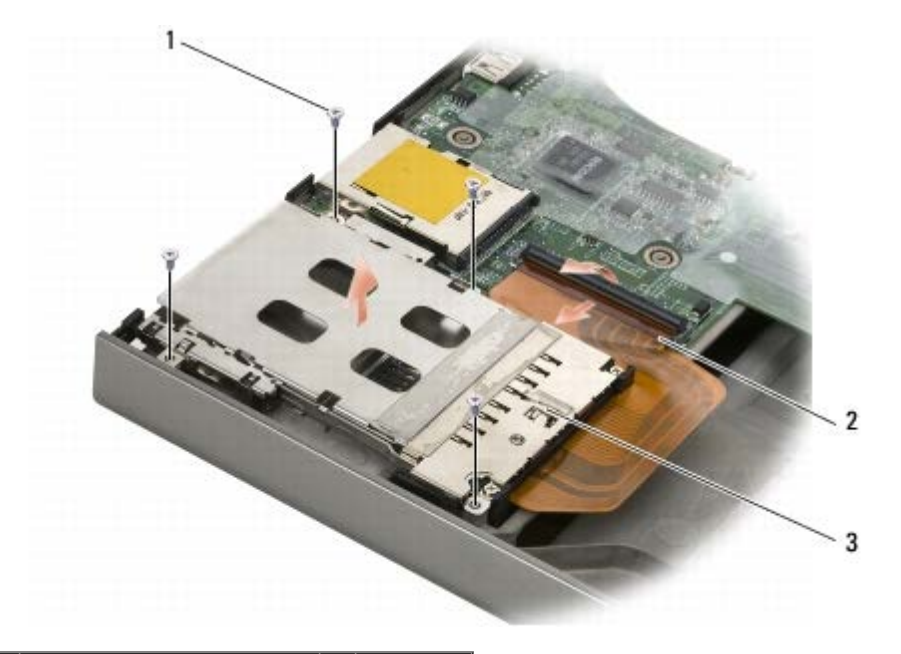

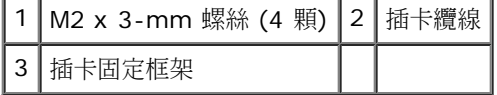

## <span id="page-65-0"></span>裝回插卡固定框架

 $\triangle$ 

警示: 拆裝電腦內部元件之前,請先閱讀電腦隨附的安全資訊。請參閱 **www.dell.com** 上的 **Regulatory Compliance** 首頁 **(www.dell.com/regulatory\_compliance)**,以取得其他安全性最佳實務的資訊。

1. 從 I/O 板接上插卡纜線。

2. 將固定框架放在底座組件上。

□□□ 裝回 4 顆 M2 x 3-mm 螺絲。

ロロロ 裝回手掌墊 (請參閱[裝回手掌墊組件](#page-53-0))。

□□□ [裝回鍵盤](#page-38-1) (請參閱裝回鍵盤)。

口口口 [裝回](#page-36-1) [LED](#page-36-1) [護蓋](#page-36-1) (請參閱裝回 LED 護蓋)。

口口口[裝回](#page-42-0)顯示器組件 (請參閱裝回 [Edge-to-Edge](#page-42-0) [顯示器](#page-42-0)[或裝回顯示器組件](#page-50-0))。

口口口 裝回次硬碟機 (請參閱[裝回卸下次硬碟機](#page-21-1) [\(HDD2\)\)](#page-21-1)。

ロロロ [裝回底座組件護蓋](#page-16-1) (請參閱裝回底座組件護蓋)。

コロロロ 按照[使用您的電腦之後](#page-14-0)中的程序進行操作。

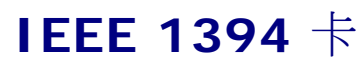

**Dell Precision™ M6400** 維修手冊

- **[卸下](#page-66-0) [IEEE 1394](#page-66-0) [卡](#page-66-0)**
- **[裝回](#page-66-1) [IEEE 1394](#page-66-1) [卡](#page-66-1)**

## <span id="page-66-0"></span>卸下 **IEEE 1394** 卡

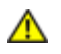

**△ 警示: 拆裝電腦內部元件之前,請先閱讀電腦隨附的安全資訊。請參閱 www.dell.com 上的 Requlatory Compliance** 首頁 **(www.dell.com/regulatory\_compliance)**,以取得其他安全性最佳實務的資訊。

ロロロ按照[使用您的電腦之前](#page-13-0)中的說明進行操作。

口口口 [卸下底座組件護蓋](#page-16-0) (請參閱卸下底座組件護蓋)。

- 口口口 [卸下次硬碟機](#page-21-0) (請參閱<u>卸下次硬碟機 (HDD2)</u>)。
- ロロロ [卸下](#page-40-0)顯示器組件 (請參閱卸下 [Edge-to-Edge](#page-40-0) [顯示器](#page-40-0)[或卸下顯示器組件](#page-48-2))。
- 口口口 [卸下](#page-36-0) [LED](#page-36-0) [護蓋](#page-36-0) (請參閱<u>卸下 LED 護蓋</u>)。

口口口 [卸下鍵盤](#page-38-0) (請參閱<u>卸下鍵盤</u>)。

口口口 卸下手掌墊 (請參閱<u>[卸下手掌墊組件](#page-52-0)</u>)。

口口口 [卸下插卡固定框架](#page-64-0) (請參閱<u>卸下插卡固定框架</u>)。

口口口 卸下左側 I/O 板 (請參閱<u>卸下左側 I/O 板</u>)。

コロロロ 卸下 M2 x 3-mm 螺絲。

コロロロ 卸下 IEEE 1394 卡。

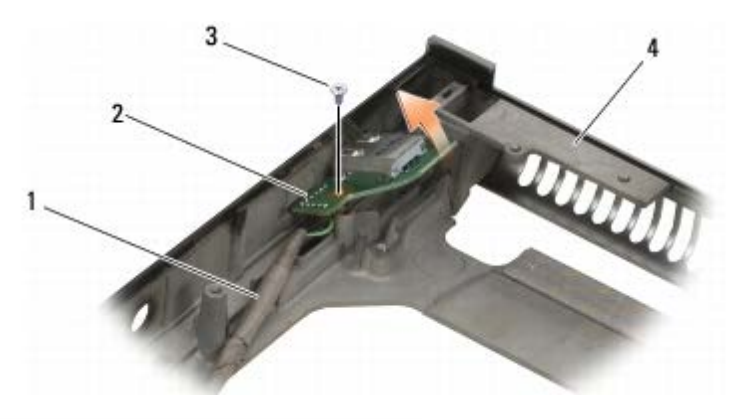

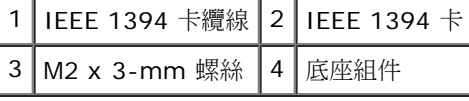

## <span id="page-66-1"></span>裝回 **IEEE 1394** 卡

**△ 警示: 拆裝電腦內部元件之前,請先閱讀電腦隨附的安全資訊。請參閱 www.dell.com 上的 Requlatory Compliance** 首頁 **(www.dell.com/regulatory\_compliance)**,以取得其他安全性最佳實務的資訊。

1. 以某個角度放置 IEEE 1394 卡,將連接器置入底座組件中。

□□□ 裝回 M2 x 3-mm 螺絲。

口口口 裝回左側 I/O 板 (請參閱裝回左側 I/O 板)。

ロロロ [裝回插卡固定框架](#page-65-0) (請參閱裝回插卡固定框架)。

口口口 [裝回手掌墊組件](#page-53-0) (裝回手掌墊組件)。

□□□ [裝回鍵盤](#page-38-1) (請參閱裝回鍵盤)。

口口口 [裝回](#page-36-1) [LED](#page-36-1) [護蓋](#page-36-1) (請參閱裝回 LED 護蓋)。

口口口[裝回](#page-42-0)顯示器組件 (請參閱裝回 [Edge-to-Edge](#page-42-0) [顯示器](#page-42-0)[或裝回顯示器組件](#page-50-0))。

口口口 裝回次硬碟機 (請參閱[裝回卸下次硬碟機](#page-21-1) [\(HDD2\)\)](#page-21-1)。

コロロロ [裝回底座組件護蓋](#page-16-1) (請參閱裝回底座組件護蓋)。

コロロロ按照[使用您的電腦之後](#page-14-0)中的程序進行操作。

左側 **I/O** 板 **Dell Precision™ M6400** 維修手冊

- 卸下左側 I/O 板
- 裝回左側 I/O 板

# 卸下左側 **I/O** 板

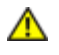

**△ 警示**: 拆裝電腦內部元件之前,請先閱讀電腦隨附的安全資訊。請參閱 www.dell.com 上的 Regulatory Compliance 首頁 **(www.dell.com/regulatory\_compliance)**,以取得其他安全性最佳實務的資訊。

ロロロ按照[使用您的電腦之前](#page-13-0)中的說明進行操作。

口口口 [卸下底座組件護蓋](#page-16-0) (請參閱卸下底座組件護蓋)。

- 口口口 [卸下次硬碟機](#page-21-0) (請參閱<u>卸下次硬碟機 (HDD2)</u>)。
- ロロロ [卸下](#page-40-0)顯示器組件 (請參閱卸下 [Edge-to-Edge](#page-40-0) [顯示器](#page-40-0)[或卸下顯示器組件](#page-48-2))。
- 口口口 [卸下](#page-36-0) [LED](#page-36-0) [護蓋](#page-36-0) (請參閱<u>卸下 LED 護蓋</u>)。
- 口口口 [卸下鍵盤](#page-38-0) (請參閱<u>卸下鍵盤</u>)。
- 口口口 卸下手掌墊 (請參閱<u>[卸下手掌墊組件](#page-52-0)</u>)。
- 口口口 [卸下插卡固定框架](#page-64-0) (請參閱<u>卸下插卡固定框架</u>)。
- 9. 卸下左側 I/O 板上的 4 顆 M2 x 3-mm 螺絲。
- 10. 以某個角度將左側 I/O 板提起,將底座組件的連接器卸下。

11. 將左側 I/O 板下方的 IEEE 1394 纜線拔下。

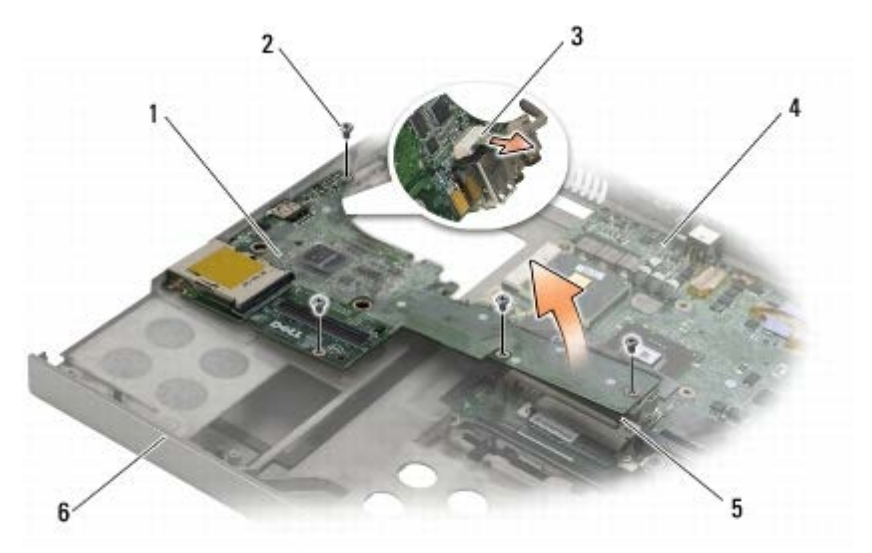

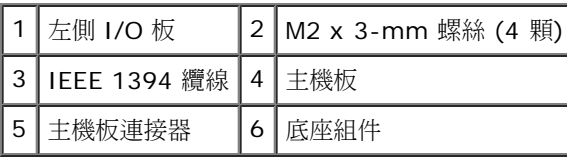

# 裝回左側 **I/O** 板

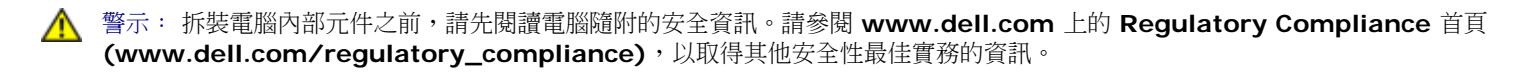

1. 將 IEEE 1394 纜線與左側 I/O 板下方的連接器連接。

2. 將左側 I/O 板上的連接器對準底座組件上的連接器插槽。

口口口 以某個角度設定左側 I/O 板,然後將左側 I/O 板壓下,確定它已穩固地與主機板連接。

□□□ 裝回 4 顆 M2 x 3-mm 螺絲。

口口口 [裝回插卡固定框架](#page-65-0) (請參閱裝回插卡固定框架)。

□□□ [裝回手掌墊組件](#page-53-0) (裝回手掌墊組件)。

口口口 [裝回鍵盤](#page-38-1) (請參閱裝回鍵盤)。

□□□ [裝回](#page-36-1) [LED](#page-36-1) [護蓋](#page-36-1) (請參閱裝回 LED 護蓋)。

ロロロ [裝回](#page-42-0)顯示器組件 (請參閱裝回 [Edge-to-Edge](#page-42-0) [顯示器](#page-42-0)[或裝回顯示器組件](#page-50-0))。

コロロロ 裝回次硬碟機 (請參閱[裝回卸下次硬碟機](#page-21-1) [\(HDD2\)\)](#page-21-1)。

コロロロ [裝回底座組件護蓋](#page-16-1) (請參閱裝回底座組件護蓋)。

コロロロ 按照[使用您的電腦之後](#page-14-0)中的程序進行操作。

右側 **I/O** 板 **Dell Precision™ M6400** 維修手冊

- 卸下右側 I/O 板
- 裝回右側 I/O 板

# 卸下右側 **I/O** 板

**△ 警示: 拆裝電腦內部元件之前,請先閱讀電腦隨附的安全資訊。請參閱 www.dell.com 上的 Regulatory Compliance** 首頁 **(www.dell.com/regulatory\_compliance)**,以取得其他安全性最佳實務的資訊。

ロロロ按照[使用您的電腦之前](#page-13-0)中的說明進行操作。

口口口 [卸下底座組件護蓋](#page-16-0) (請參閱卸下底座組件護蓋)。

- 口口口 [卸下次硬碟機](#page-21-0) (請參閱<u>卸下次硬碟機 (HDD2)</u>)。
- ロロロ [卸下](#page-40-0)顯示器組件 (請參閱卸下 [Edge-to-Edge](#page-40-0) [顯示器](#page-40-0)[或卸下顯示器組件](#page-48-2))。

口口口 [卸下](#page-36-0) [LED](#page-36-0) [護蓋](#page-36-0) (請參閱<u>卸下 LED 護蓋</u>)。

口口口 [卸下鍵盤](#page-38-0) (請參閱<u>卸下鍵盤</u>)。

口口口 卸下手掌墊 (請參閱<u>[卸下手掌墊組件](#page-52-0)</u>)。

8. 卸下右側 I/O 板上的 4 顆 M2 x 3-mm 螺絲。

9. 以某個角度將右側 I/O 板提起,中斷它與主機板的連接,然後將連接器從底座組件卸下。

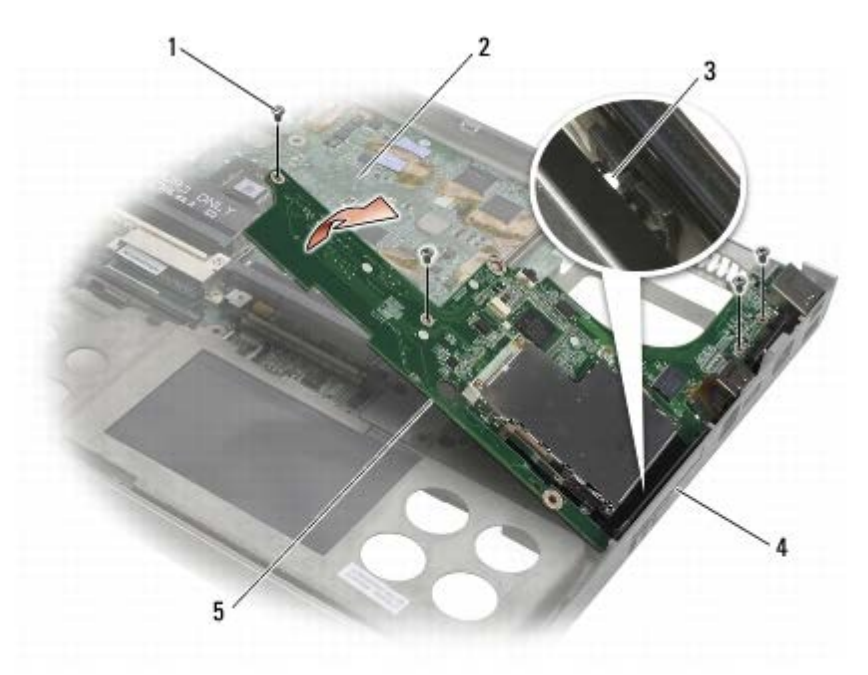

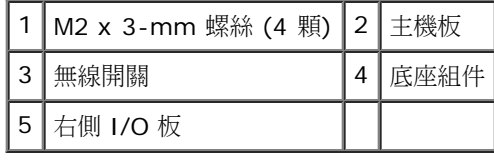

# 装回右側 1/O板

**△ 警示: 拆裝電腦內部元件之前,請先閱讀電腦隨附的安全資訊。請參閱 www.dell.com 上的 Regulatory Compliance** 首頁 **(www.dell.com/regulatory\_compliance)**,以取得其他安全性最佳實務的資訊。

1. 將右側 I/O 板上的連接器與底座組件上的連接器插槽對準。

2. 以某個角度設定右側 I/O 板,然後將板壓下,確定它已穩固地連接主機板。

□□□ 裝回 4 顆 M2 x 3-mm 螺絲。

口口口 [裝回插卡固定框架](#page-65-0) (請參閱裝回插卡固定框架)。

ロロロ [裝回手掌墊組件](#page-53-0) (裝回手掌墊組件)。

ロロロ [裝回鍵盤](#page-38-1) (請參閱裝回鍵盤)。

口口口 [裝回](#page-36-1) [LED](#page-36-1) [護蓋](#page-36-1) (請參閱裝回 LED 護蓋)。

口口口[裝回](#page-42-0)顯示器組件 (請參閱裝回 [Edge-to-Edge](#page-42-0) [顯示器](#page-42-0)[或裝回顯示器組件](#page-50-0))。

口口口 裝回次硬碟機 (請參閱[裝回卸下次硬碟機](#page-21-1) [\(HDD2\)\)](#page-21-1)。

コロロロ [裝回底座組件護蓋](#page-16-1) (請參閱裝回底座組件護蓋)。

コロロロ 按照[使用您的電腦之後](#page-14-0)中的程序進行操作。
主機板: Dell Precision M6400 維修手冊

#### [回到目錄頁](#page-0-0)

#### 主機板 **Dell Precision™ M6400** 維修手冊

- [卸下主機板](#page-72-0)
- [更換主機板](#page-73-0)

主機板的 BIOS 晶片包含服務標籤,從電腦底部可看到條碼標籤。主機板的更換套件包括一個媒體,其中提供公用程式可將服務標籤傳送至更換的 主機板。

#### <span id="page-72-0"></span>卸下主機板

**△ 警示: 拆裝電腦內部元件之前,請先閱讀電腦隨附的安全資訊。請參閱 www.dell.com 上的 Regulatory Compliance** 首頁 **(www.dell.com/regulatory\_compliance)**,以取得其他安全性最佳實務的資訊。

ロロロ按照[使用您的電腦之前](#page-13-0)中的說明進行操作。

口口口 [卸下底座組件護蓋](#page-16-0) (請參閱卸下底座組件護蓋)。

口口口 [卸下主硬碟機](#page-19-0) (請參閱<u>卸下主硬碟機 (HDD1)</u>) 和次硬碟機 (請參閱<u>[卸下次硬碟機](#page-21-0) [\(HDD2\)](#page-21-0)</u>)。

口口口 卸下光碟機 (請參閱[卸下磁碟機](#page-23-0))。

口口口 如果有的話,請卸下 [WWAN](#page-27-0) [卡](#page-27-0) (請參閱<u>卸下 WWAN 卡</u>)。

口口口如果有的話,請卸下 WLAN/WiMax 卡插槽中的插卡 (請參閱卸下 WLAN/WiMax 卡)。

口口口 如果有的話,請[卸下](#page-29-0) WPAN/UWB 卡插槽中的插卡 (請參閱<u>卸下 [WPAN](#page-29-0) [卡](#page-29-0)</u>)。

口口口 卸下 DIMM C 和 DIMM D 記憶體模組 (請參閱<u>卸下記憶體模組)</u>。

ロロロ [卸下幣式電池](#page-31-0) (請參閱卸下幣式電池)。

コロロロ [卸下](#page-36-0) [LED](#page-36-0) [護蓋](#page-36-0) (請參閱卸下 LED 護蓋)。

コロロロ [卸下鍵盤](#page-38-0) (請參閱卸下鍵盤)。

コロロロ [卸下](#page-40-0)顯示器組件 (請參閱卸下 [Edge-to-Edge](#page-40-0) [顯示器](#page-40-0)[或卸下顯示器組件](#page-48-0))。

コロロロ 卸下手掌墊 (請參閱<u>[卸下手掌墊組件](#page-52-0)</u>)。

コロロロ 卸下 DIMM A 和 DIMM B 記憶體模組 (請參閱<u>[卸下記憶體模組](#page-31-0)</u>)。

コロロロ [卸下風扇](#page-55-0) (請參閱<u>卸下風扇</u>)。

コロロロ 卸下處理器散熱組件 (請參閱<u>卸下處理器散熱組件</u>)。

コロロロ [卸下影像卡](#page-59-0)[/](#page-59-0)[散熱組件](#page-59-0) (請參閱<u>卸下影像卡/散熱組件</u>)。

コロロロ 卸下處理器 (請參閱<u>卸下處理器模組</u>)。

コロロロ [卸下插卡固定框架](#page-64-0) (請參閱<u>卸下插卡固定框架</u>)。

20. 卸下左側 I/O 板 (請參閱卸下左側 I/O 板)。

21. 卸下右側 I/O 板 (請參閱卸下右側 I/O 板)。

22. 從主機板卸下標有白色箭頭的 8 顆 M2.5 x 5-mm 螺絲。

file:///T|/htdocs/systems/wsm6400/ct/sm/sysboard.htm[11/16/2012 10:01:25 AM]

主機板: Dell Precision M6400 維修手冊

コロロロ 卸下托架的兩顆 M2.5 x 8-mm 螺絲,然後將托架卸下。

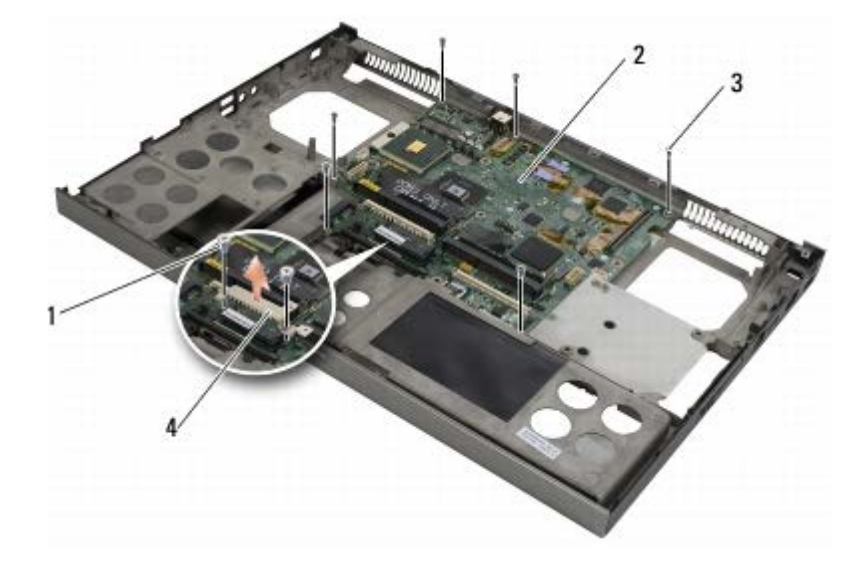

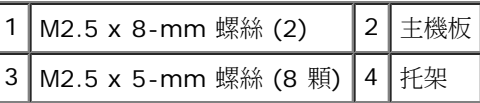

コロロロ 從底座組件中提出主機板。

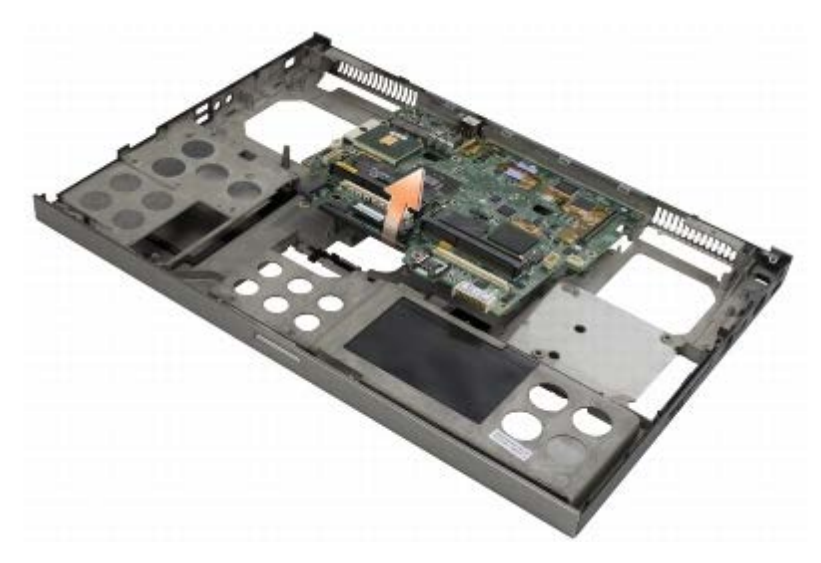

### <span id="page-73-0"></span>更換主機板

**△ 警示: 拆裝電腦內部元件之前,請先閱讀電腦隨附的安全資訊。請參閱 www.dell.com 上的 Regulatory Compliance** 首頁 **(www.dell.com/regulatory\_compliance)**,以取得其他安全性最佳實務的資訊。

● 注意:確定主機板下方的鬆脫纜線不會被纏住。

1. 將主機板放入底座組件中。

2. 使用兩顆 M2.5 x 8-mm 螺絲將托架裝回。

3. 將 8 顆 M2.5 x 5-mm 螺絲裝回主機板上標有白色箭頭的螺絲孔。

口口口 裝回右側 I/O 板 (請參閱裝回右側 I/O 板)。

口口口 裝回左側 I/O 板 (請參閱裝回左側 I/O 板)。

主機板: Dell Precision M6400 維修手冊

口口口 [裝回插卡固定框架](#page-65-0) (請參閱裝回插卡固定框架)。

ロロロ 裝回處理器 (請參閱裝回處理器模組)。

口口口 [裝回影像卡](#page-60-0)[/](#page-60-0)[散熱組件](#page-60-0) (請參閱裝回影像卡/散熱組件)。

ロロロ 裝回處理器散熱組件 (請參閱裝回處理器散熱組件)。

コロロロ [裝回風扇](#page-56-0) (請參閲<u>裝回風扇</u>)。

コロロロ 裝回 DIMM A 和 DIMM B 記憶體模組 (請參閱<u>[裝回記憶體模組](#page-32-0)</u>)。

コロロロ 裝回手掌墊 (請參閱[裝回手掌墊組件](#page-53-0))。

コロロロ [裝回](#page-42-0)顯示器組件 (請參閱<u>裝回 [Edge-to-Edge](#page-42-0) [顯示器](#page-42-0)[或裝回顯示器組件](#page-50-0)</u>)。

コロロロ [裝回鍵盤](#page-38-1) (請參閱裝回鍵盤)。

コロロロ [裝回](#page-36-1) [LED](#page-36-1) [護蓋](#page-36-1) (請參閱裝回 LED 護蓋)。

コロロロ [裝回幣式電池](#page-34-0) (請參閱裝回幣式電池)。

コロロロ 裝回 DIMM C 和 DIMM D 記憶體模組 (請參閱<u>裝回記憶體模組</u>)。

コロロロ 如果有的話,請裝回 [WWAN](#page-28-0) [卡](#page-28-0) (請參閱<u>裝回 WWAN 卡</u>)。

コロロロ 如果有的話,請裝回 WLAN/WiMax 卡插槽中的插卡 (請參閱裝回 WLAN/WiMax 卡)。

コロロロ 如果有的話,請[裝回](#page-30-0) WPAN/UWB 卡插槽中的插卡 (請參閱裝回 [WPAN](#page-30-0) [卡](#page-30-0))。

コロロロ 裝回光碟機 (請參閱[更換光碟機](#page-23-1))。

コロロロ 裝回主硬碟機 (請參閱<u>[卸下主硬碟機](#page-20-0) (HDD1)</u>) 和次硬碟機 (請參閱<u>[裝回卸下次硬碟機](#page-21-1) [\(HDD2\)](#page-21-1)</u>)。

コロロロ [裝回底座組件護蓋](#page-16-1) (請參閱裝回底座組件護蓋)。

コロロロ按照[使用您的電腦之後](#page-14-0)中的程序進行操作。

△ 註:如果您使用 BIOS 更新程式光碟來更新 BIOS,請先按下 <F12>,然後再插入光碟,將電腦設定為這次從光碟啟動。否則,您必須進 入系統設定程式變更預設啟動順序。

コロロロ [更新](#page-75-0) [BIOS](#page-75-0) (請參閱更新 BIOS,以獲得更多資訊)。

26. 進入系統設定程式,使用電腦的服務標籤更新新主機板的 BIOS。若要獲得有關系統設定程式的資訊,請參閱 **support.dell.com** 上的 《Dell™ 技術指南》。

[回到目錄頁](#page-0-0)

更新 BIOS: Dell Precision M6400 維修手冊

[回到目錄頁](#page-0-0)

# <span id="page-75-0"></span>更新 **BIOS**

**Dell Precision™ M6400** 維修手冊

- [從光碟更新](#page-75-1) [BIOS](#page-75-1)
- [從硬碟機更新](#page-75-2) [BIOS](#page-75-2)

如果新主機板隨附了 BIOS 更新程式 CD,請從該 CD 更新 BIOS。如果您沒有 BIOS 更新程式光碟,請從硬碟機更新 BIOS。

#### <span id="page-75-1"></span>從光碟更新 **BIOS**

● 注意:將交流電變壓器插入已知正常的電源,以避免斷電。否則可能會使系統受損。

口口口 確定交流電變壓器已插好並且主電池已正確安裝。

口口口 先按下 <F12> 再插入 BIOS 更新程式光碟,讓您可以設定電腦這次從光碟啟動。否則,您必須進入系統設定程式變更預設啟動順序。 3. 插入 BIOS 更新程式光碟並開啟電腦。

● 注意: 一旦此程序開始後,請勿將它中斷。否則可能會使系統受損。

按照螢幕上的說明進行操作。電腦繼續啟動並更新新的 BIOS。當更新完成後,電腦會自動重新啟動。

4. 請將 BIOS 更新程式光碟從光碟機取出。

### <span id="page-75-2"></span>從硬碟機更新 **BIOS**

● 注意:將交流電變壓器插入已知正常的電源,以避免斷電。否則可能會使系統受損。

口口口 確定交流電變壓器已插好,主電池已正確安裝,並且網路纜線已連接。

口口口 開啟電腦。

3. 請在 **support.dell.com** 上找到適合您電腦的最新 BIOS 更新檔案。

- 4. 按一下 **Download Now (**立即下載**)** 以下載此檔案。
- 5. 如果螢幕上顯示 **Export Compliance Disclaimer (**出口規格免責聲明**)** 視窗,請按一下 **Yes, I Accept this Agreement (**是, 我接受此協定**)**。

螢幕上將顯示 **File Download (**檔案下載**)** 視窗。

6. 按一下 **Save this program to disk (**將此程式儲存至磁碟**)**,然後按一下 **OK (**確定**)**。

螢幕上將顯示 **Save In (**儲存於**)** 視窗。

7. 按一下下方向鍵以檢視 **Save In (**儲存於**)** 選單,選擇 **Desktop (**桌面**)**,然後按一下 **Save (**儲存**)**。

會將檔案下載至您的桌面。

8. 當螢幕上出現 **Download Complete (**下載完成**)** 視窗時,按一下 **Close (**關閉**)**。

桌面上將出現一個與下載的 BIOS 更新檔案同名的檔案圖示。

9. 連按兩下桌面上的檔案圖示並按照螢幕上的說明進行操作。

更新 BIOS: Dell Precision M6400 維修手冊

[回到目錄頁](#page-0-0)

[回到目錄頁](#page-0-0)

#### 生物測定儀纜線 **Dell Precision™ M6400** 維修手冊

- [卸下生物測定儀纜線](#page-77-0)
- [裝回生物測定儀纜線](#page-77-1)

## <span id="page-77-0"></span>卸下生物測定儀纜線

**△ 警示: 拆裝電腦內部元件之前,請參閱電腦隨附的安全資訊。 如需其他安全最佳實務資訊,請參見 www.dell.com 上的 Regulatory Compliance** 首頁:**www.dell.com/regulatory\_compliance**。

ロロロ 請遵循[「拆裝電腦內部元件之前」](#page-13-0)中的指示。

口口口 [卸下](#page-36-0)機箱蓋 (請參閱<u>卸下 [LED](#page-36-0) [蓋](#page-36-0))</u>。

□□□ [卸下鍵盤](#page-38-0) (請參閱<u>卸下鍵盤</u>)。

4. 從主機板上拔下生物測定儀纜線。

#### <span id="page-77-1"></span>裝回生物測定儀纜線

**/个** 警示: 拆裝電腦內部元件之前,請參閱電腦隨附的安全資訊。 如需其他安全最佳實務資訊,請參見 www.dell.com 上的 Regulatory **Compliance** 首頁:**www.dell.com/regulatory\_compliance**。

1. 將生物測定儀纜線重新連接至主機板。

□□□ [裝回鍵盤](#page-38-1) (請參閱裝回鍵盤)。

□□□ [裝回](#page-36-1) [LED](#page-36-1) [蓋](#page-36-1) (請參閱裝回 LED 蓋)。

ロロロ請依照[檢修電腦之後](#page-14-0)中的程序進行。

[回到目錄頁](#page-0-0)